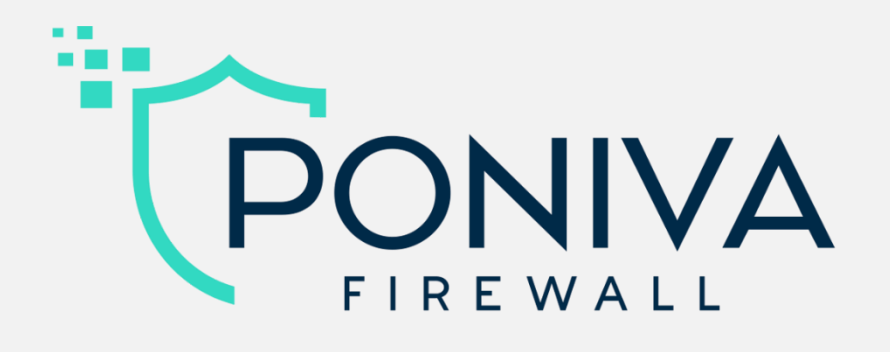

# Kurulum ve Yönetim Kılavuzu

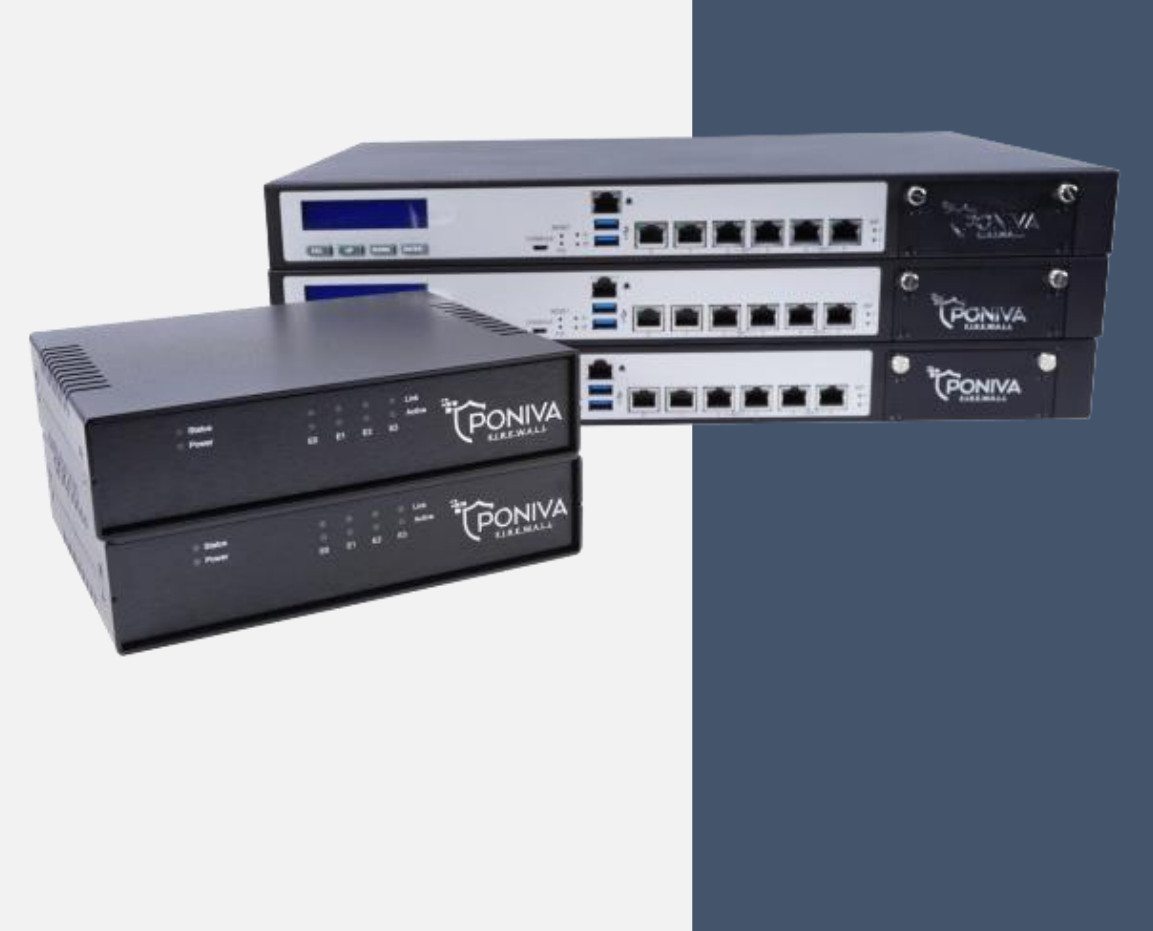

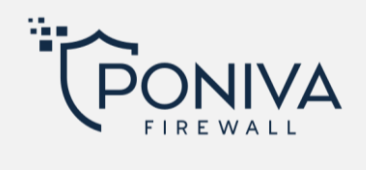

# **İÇİNDEKİLER**

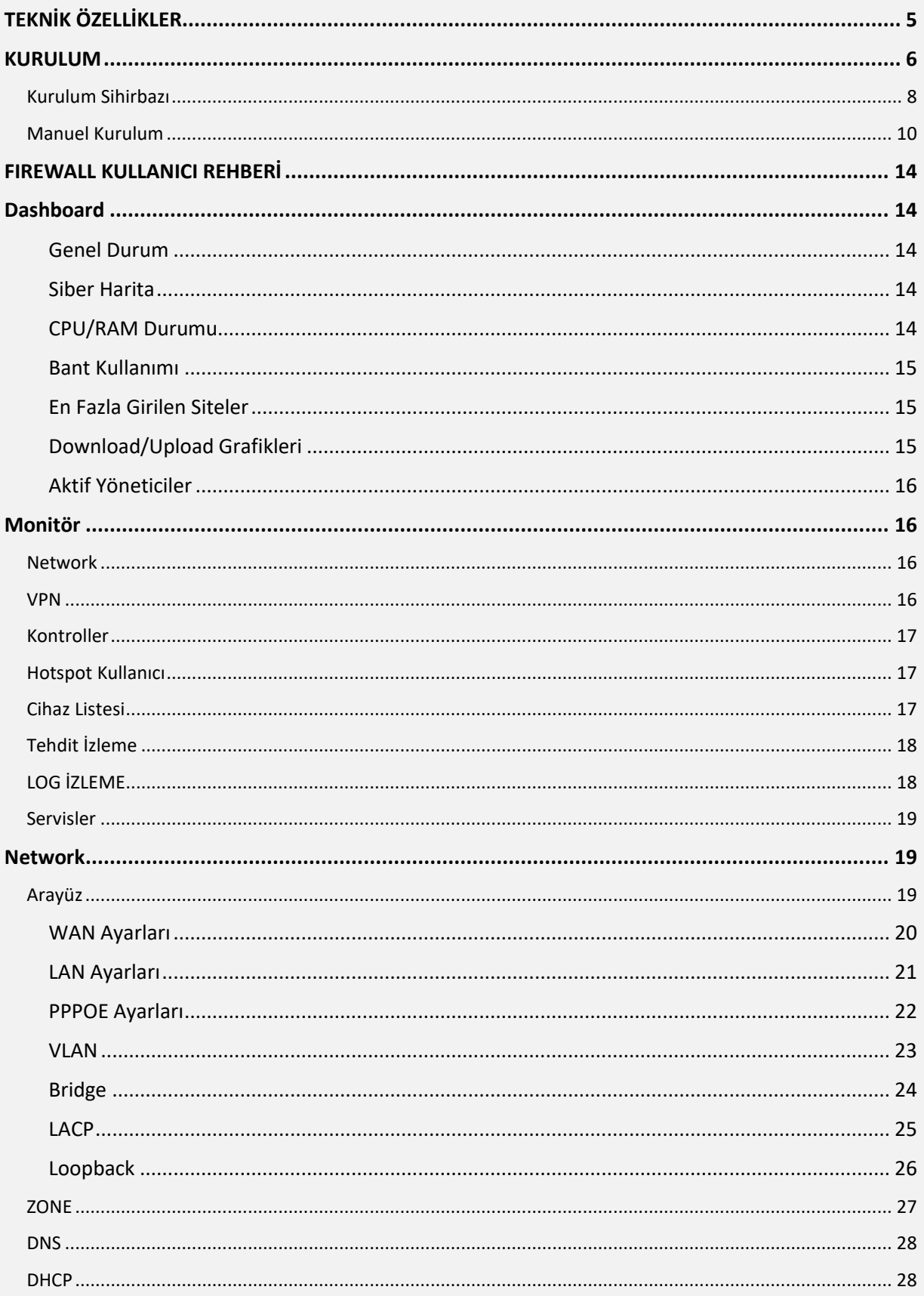

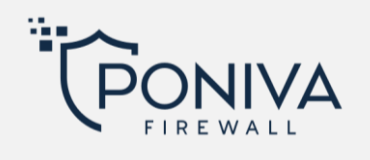

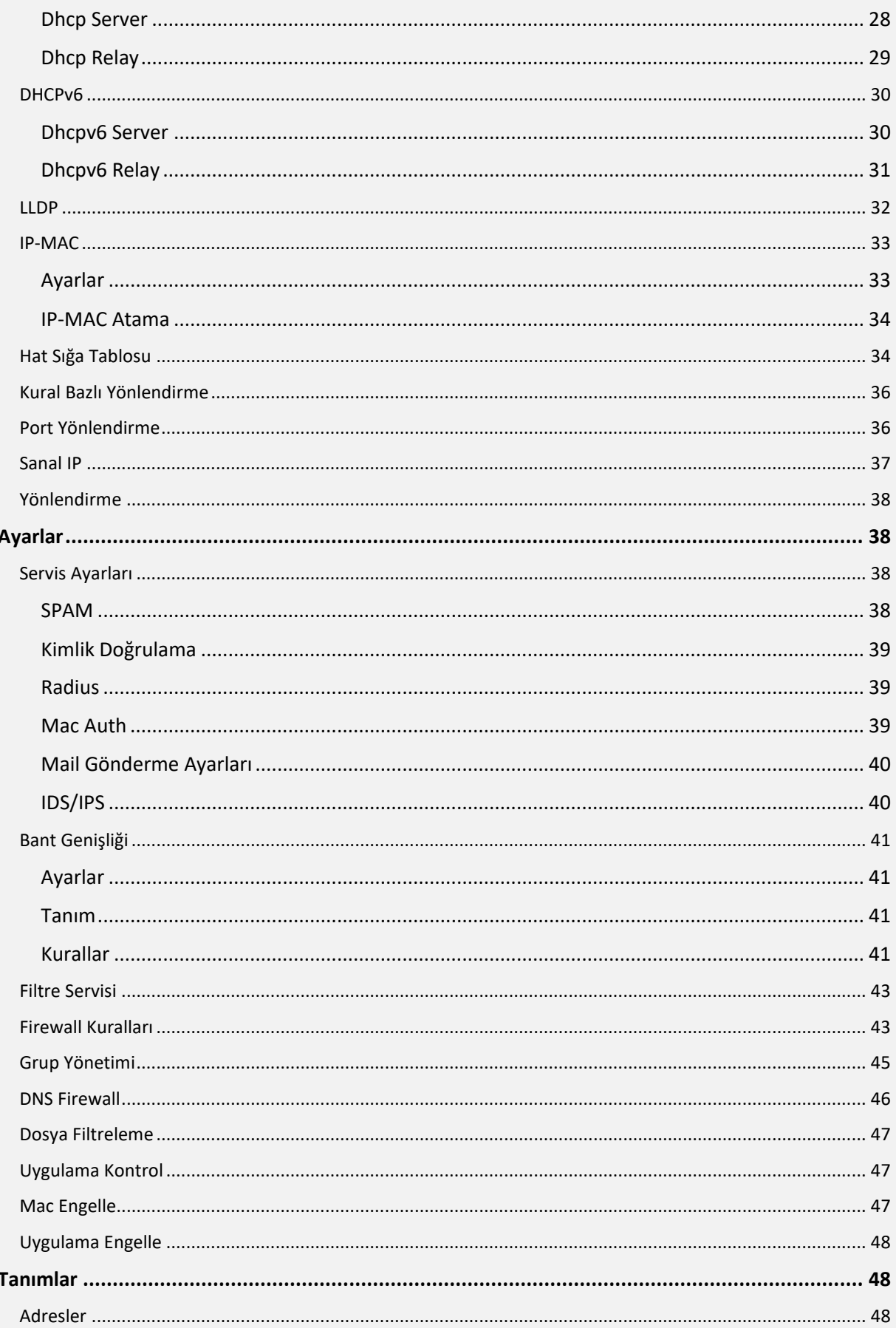

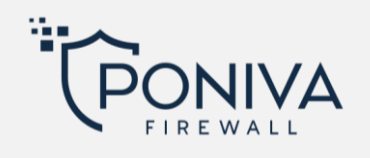

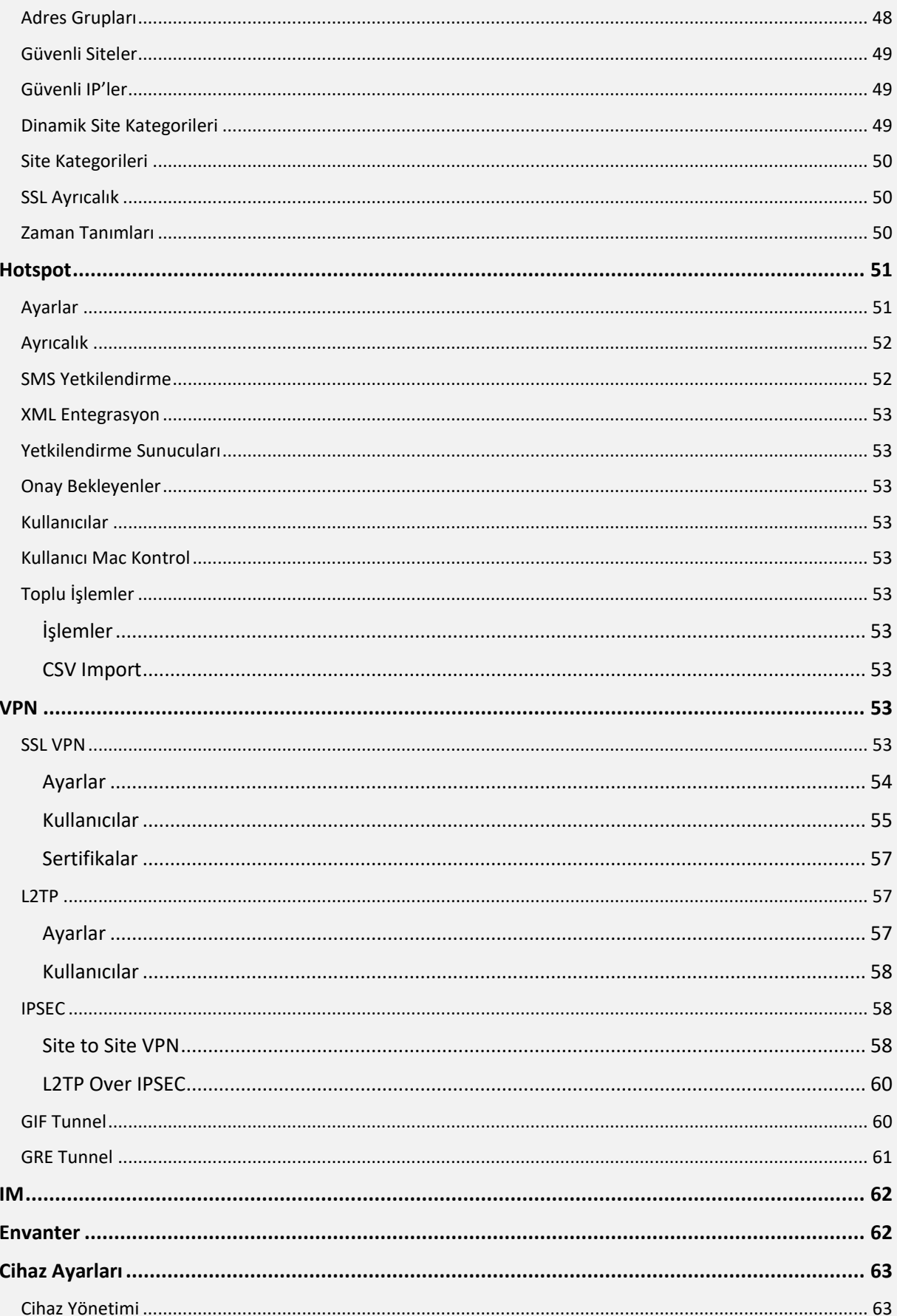

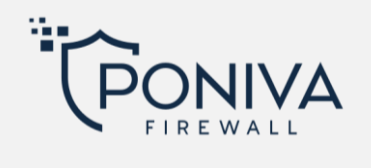

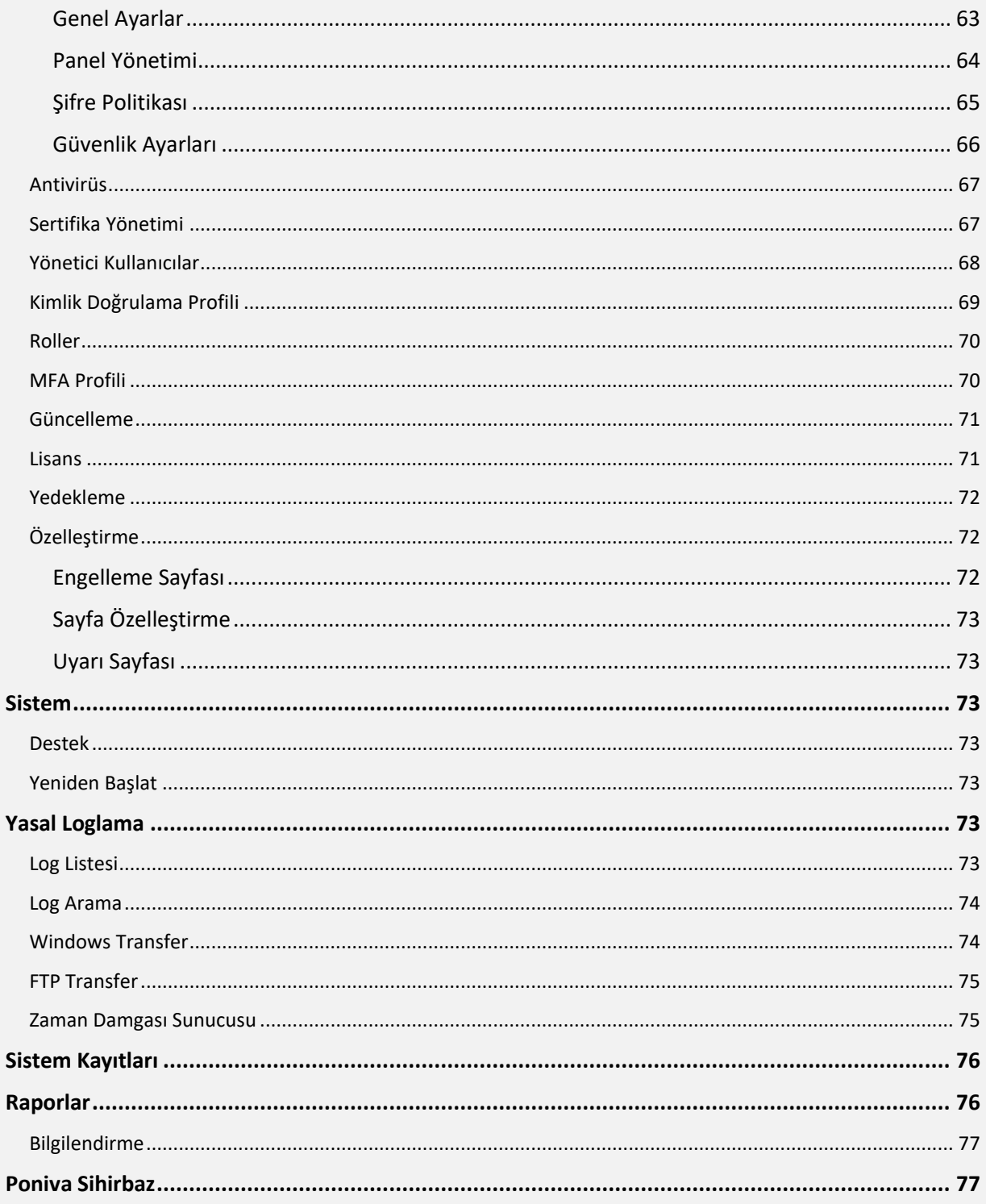

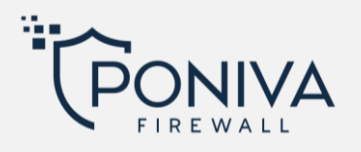

# <span id="page-5-0"></span>**TEKNİK ÖZELLİKLER**

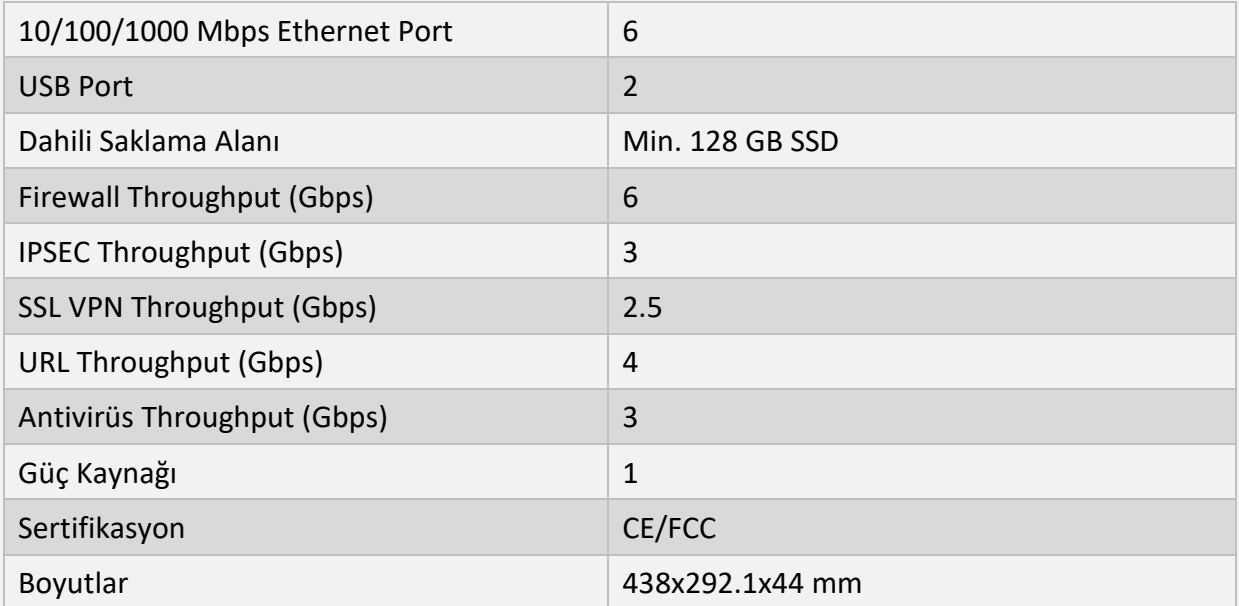

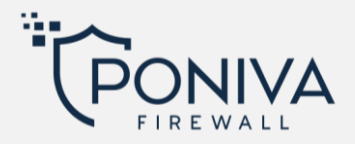

# <span id="page-6-0"></span>**KURULUM**

- 1. Cihazın IGB0 Ethernet portundan DSL Modem/Router cihazınıza bir kablo takın.
- 2. Cihazın IGB1 portundan ağınızdaki Switch ya da bilgisayarınıza bir kablo takın.

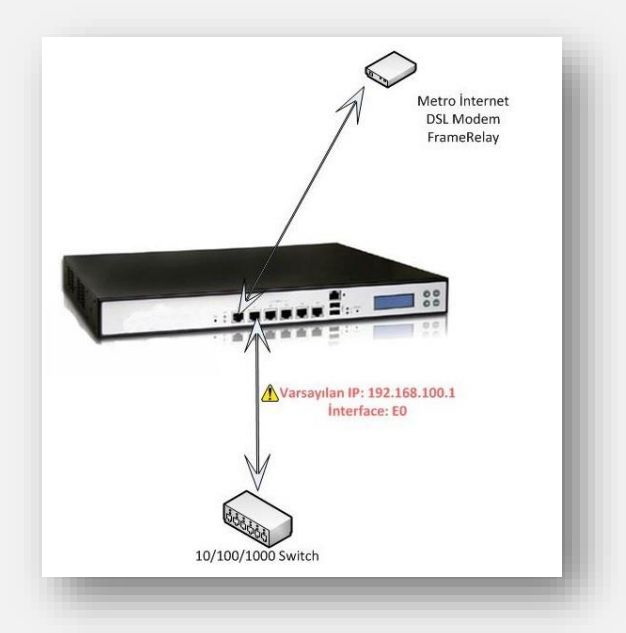

Cihazınızın varsayılan IP adresi **192.168.100.1** 'dir.

Web Yönetim Paneline **[https://192.168.100.1:8401](https://192.168.100.1:8401/)** veya **[http://192.168.100.1:8400](http://192.168.100.1:8400/)** adresinden erişebilirsiniz.

Varsayılan **Kullanıcı:** admin **Şifre:** admin 'dir.

Ağınızdaki IP bloğunuzu değiştirmek istemiyorsanız kuruluma başlamadan önce modeminizin IP adresini farklı bir blok ile değiştirmeniz gerekmektedir.

Örneğin; modeminizin IP adresi 192.168.1.1 ise Firewall cihazınızı devreye almadan önce modemin IP adresini 192.168.3.1 olarak değiştirin ve modeminizin ayarlarının aktif olması için kapatıp açın.

Bağlantı işlemimiz tamamlandı artık ilk kurulum ayarlarını yapabiliriz.

Kurulum için bilgisayarımızın IP adresi Firewall cihazının ağında bir IP adresine sahip olması gerekmektedir, bunun için bilgisayarımıza yeni otomatik IP aldırmalı ya da manuel olarak aşağıdaki gibi IP tanımlamamız gerekmektedir.

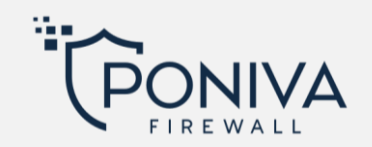

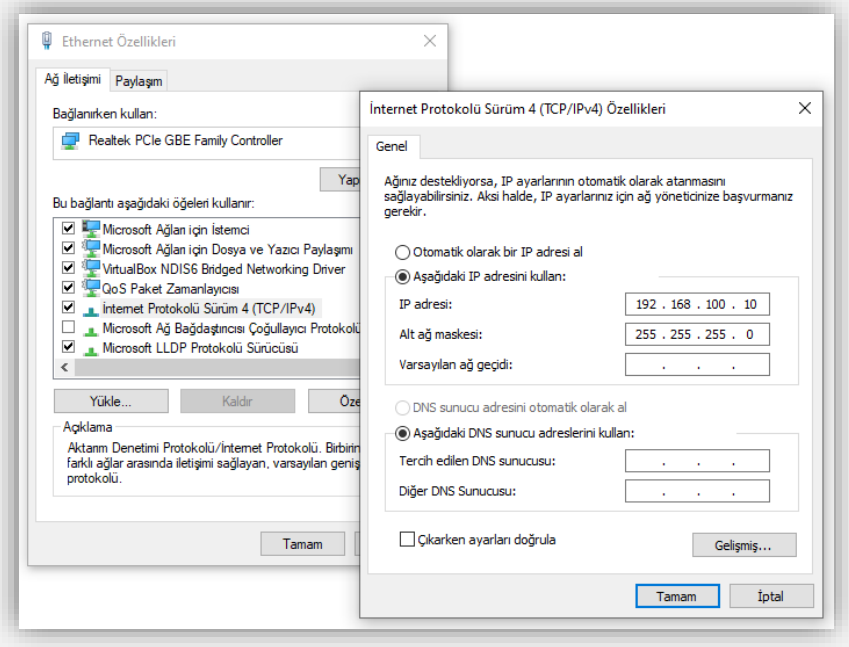

IP tanımlama işlemi bittikten sonra tarayıcımızı açıyoruz ve **[https://192.168.100.1:8401](https://192.168.100.1:8401/)** veya **[http://192.168.100.1:8400](http://192.168.100.1:8400/)** yazıyoruz. (Internet Explorer ile http üzerinden erişim sağlamak için "http:// " yazmanız gerekmektedir.)

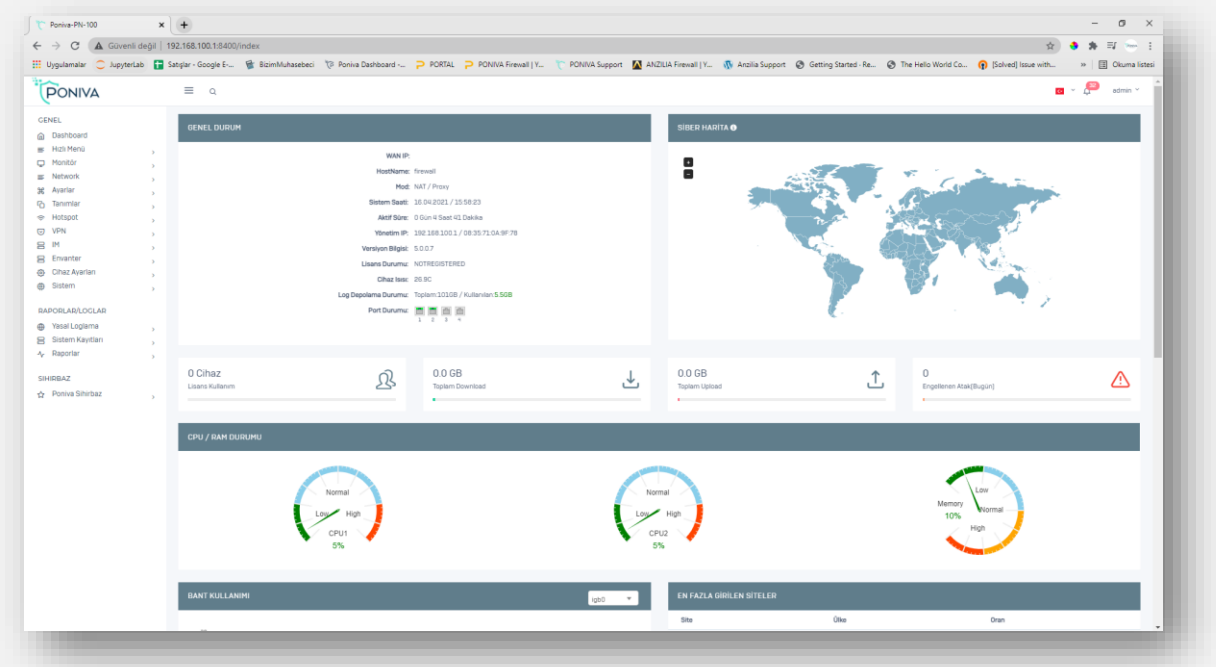

Firewall arayüzüne giriş yaptıktan sonra kuruluma "*Sihirbaz*" yardımıyla ya da "*Manuel*" olarak devam edebilirsiniz.

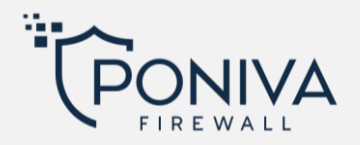

# <span id="page-8-0"></span>**KURULUM SİHİRBAZI**

Kurulum sihirbazı ile otomatik yapılandırma işlemi; firewall cihazınızı aktif etmek için size yardımcı olacaktır.

Yerel ağınızın 192.168.1.0/24 ve modem IP adresinin 192.168.3.1 olduğu varsayılarak devam edilecektir.

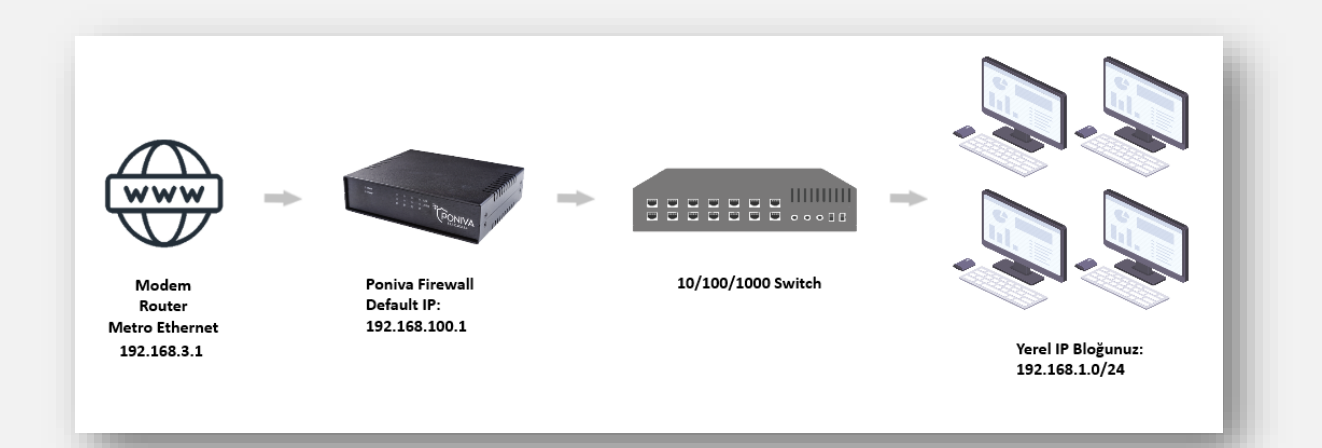

Arayüz ekranında **Poniva Sihirbaz->Kurulum Sihirbazı**'na tıklayarak işlemi başlatalım.

İlk ekranı geçtikten sonra WAN (internet) ayarları yapılandırılır. (Manuel IP atanması önerilir port yönlendirme vs. için)

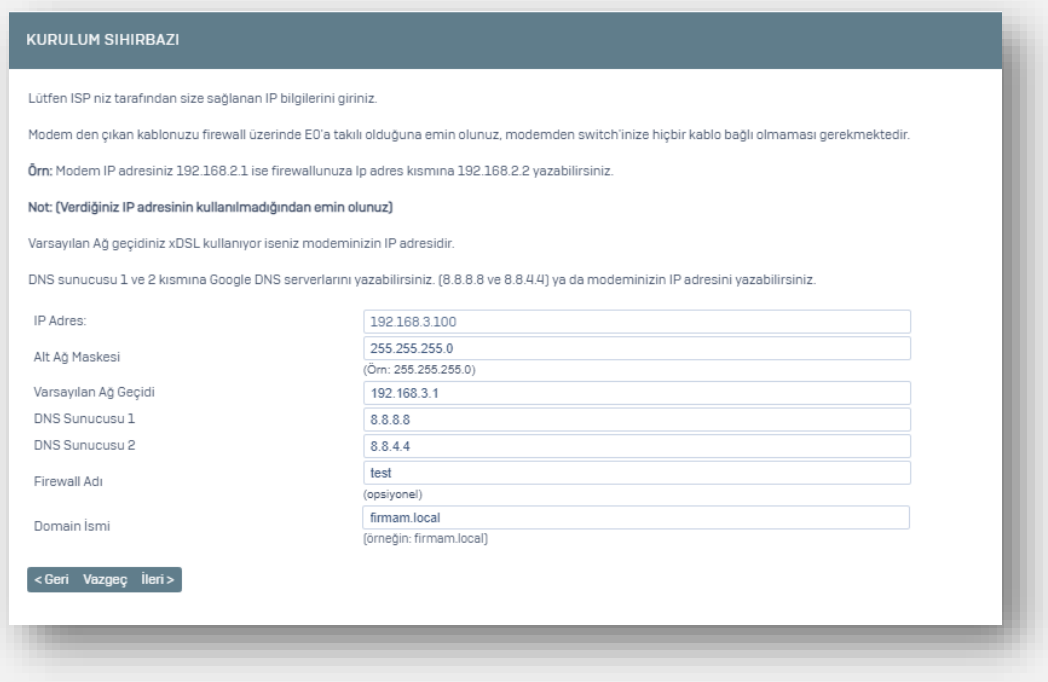

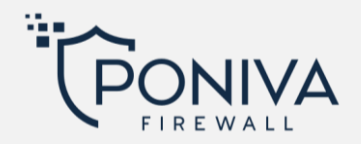

- IP Adresi kısmına modemin firewall cihazına vermesini istediğimiz IP adresini 192.168.2.200 giriyoruz,
- Alt Ağ maskesi özel bir durum yok ise 255.255.255.0 giriyoruz,
- Varsayılan ağ geçidi Modem/Router IP adresidir, modemimizi 192.168.3.1 ayarladığımız için bu IP adresini giriyoruz,
- DNS sunucuları kısmına Türk Telekom sunucularını ekliyoruz (195.175.39.39, 195175.39.40), modeminizi ya da farklı bir dns sunucusu da yazabilirsiniz, (örneğin: 8.8.8.8 / 8.8.4.4)
- Domain ismi kısmına türkçe karakter kullanmadan bir tanım yapabilirsiniz, (örn:firmam.local)

Bir sonraki ekranda yerel ağımızı ayarlayacağız.

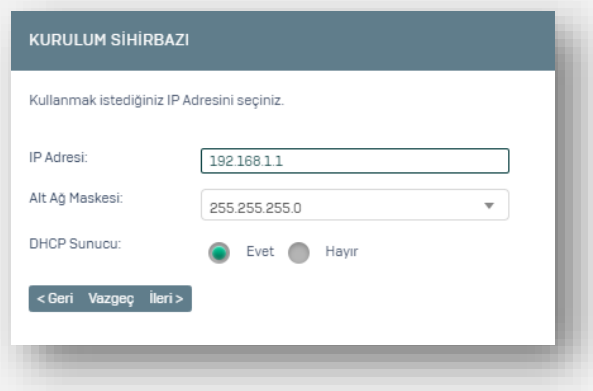

- IP adresi kısmına Firewall'a vermek istediğimiz IP adresini 192.168.1.1 tanımlıyoruz (Firewall arayüzüne artık [https://192.168.1.1:8401](https://192.168.1.1:8401/) veya [http://192.168.1.1:8400](http://192.168.1.1:8400/) adresinden erişim sağlanacaktır.),
- Alt Ağ Maskesi özel bir durum yok ise 255.255.255.0 kalmalıdır,
- DHCP servisi varsayılan aktiftir, IP adresinizi başka bir DHCP sunucusu dağıtacaksa ya da bu servisi çalıştırmak istemiyorsanız hayır diyerek kuruluma devam edebilirsiniz,
- Saat dilimini tanımladıktan sonra "*bitti*" butonunu tıklayarak açılan pencerede ayarlarınızı tekrar kontrol edebilir ve bitti butonuna tıklayarak yeni ayarlarınızın aktif olmasını sağlayabilirsiniz.

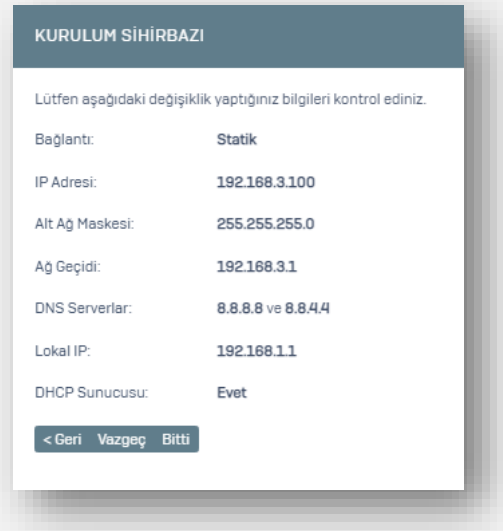

Kurulum ayarlarınız tamamlandı, cihazı yeniden başlatmanız gerekmektedir.

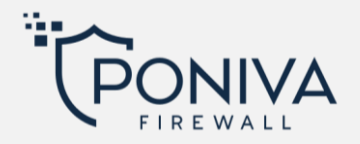

#### <span id="page-10-0"></span>**MANUEL KURULUM**

Yerel ağınızın 192.168.1.0/24 ve modem IP adresinin 192.168.3.1 olduğu varsayılarak devam edilecektir.

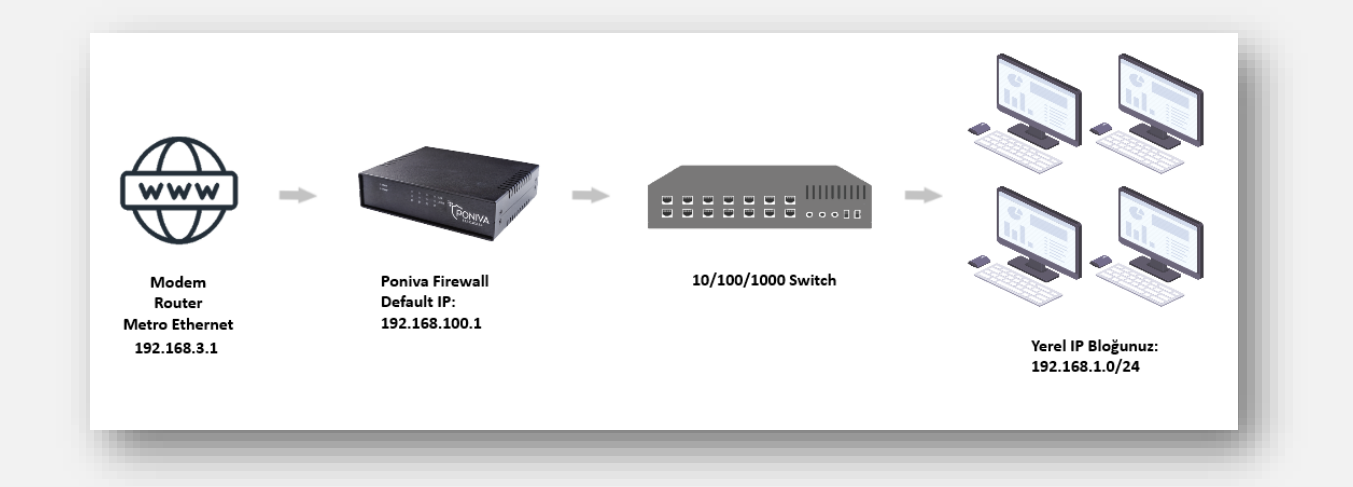

*Network -> Arayüz* menüsüne tıklıyoruz.

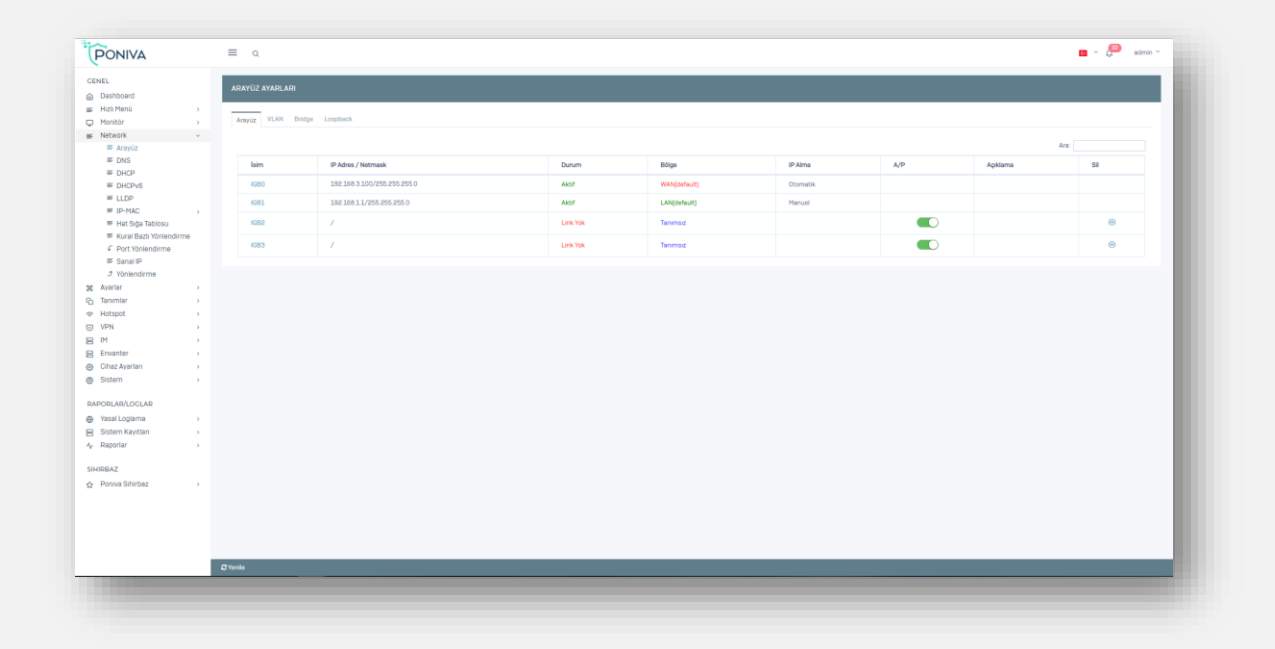

Açılan pencerede IGB0 (Varsayılan WAN interface) üzerine tıklayarak ayarlarını yapılandırmaya başlıyoruz.

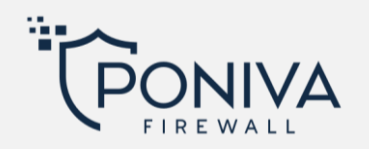

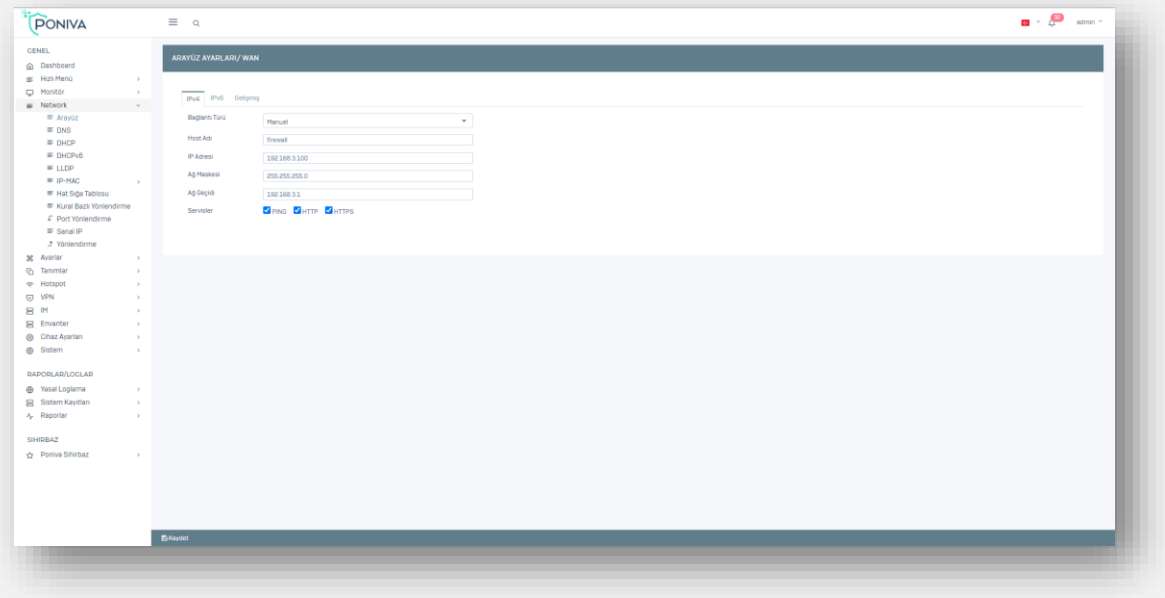

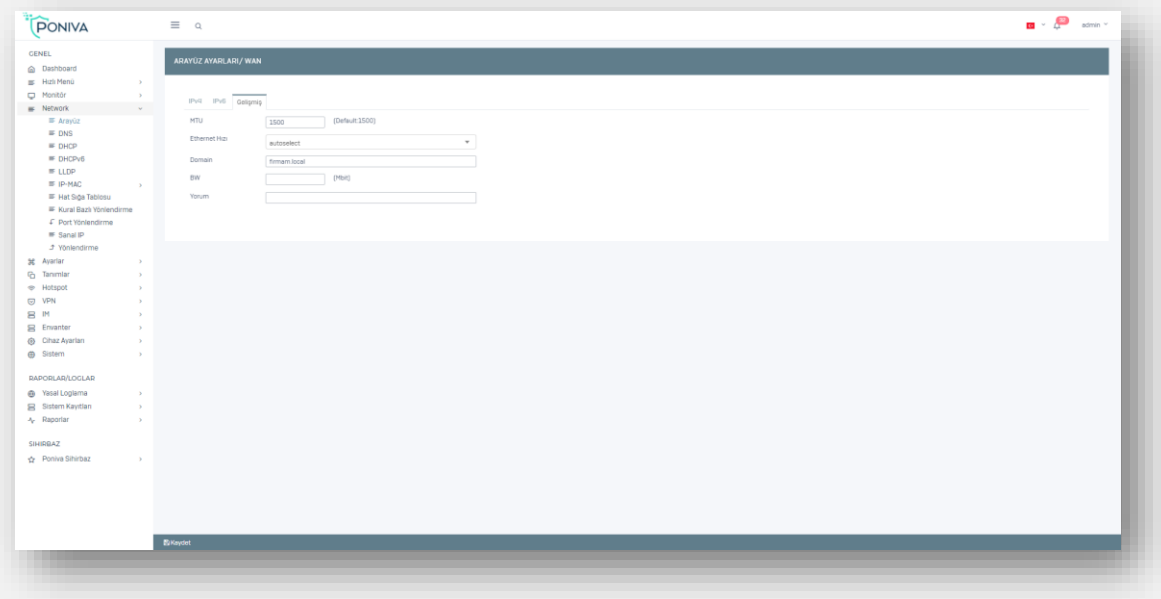

Network bölümünde,

- Bağlantı türünü IP adresimizi otomatik, manuel ya da bridgemod tanımlaması için PPPOE seçiyoruz,
- IP Adresi kısmına 192.168.2.200 giriyoruz (Siz 192.168.3.1 hariç bir IP tanımlayabilirsiniz.),
- Alt Ağ maskesi özel bir durum yok ise 255.255.255.0 giriyoruz,
- Varsayılan ağ geçidi Modem/Router IP adresidir, modemimizi 192.168.3.1 ayarladığımız için buraya modem IP adresini giriyoruz.

Gelişmiş bölümüne tıklayarak;

- Domain ismi kısmına türkçe karakter kullanmadan bir tanım yapabilirsiniz. (örn:firmam.local)
- MTU değerini 1500 olarak kalıyor. (DSL hatlar için MTU değeri 1492 olmalıdır.),
- Kaydet diyerek bu ekrandan çıkıyoruz.

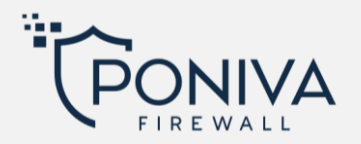

Network WAN ayarlarımız tamamlandı.

Şimdi sıra yerel ağımızın konfigürasyonunda, IGB1 (Varsayılan LAN interface) üzerine tıklayarak ayarlarını yapılandırmaya başlıyoruz.

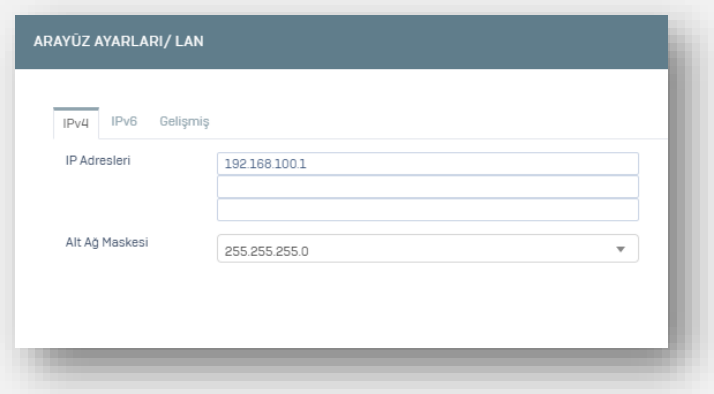

- Modemimizin eski IP adresi 192.168.1.1 olduğundan 192.168.100.1 yazan yeri 192.168.1.1 olarak değiştiriyoruz,
- Alt ağ maskesi özel bir durum yok ise 255.255.255.0 olarak kalmalıdır,
- DHCP servisini aktif edebilirsiniz, eğer IP adresinizi başka bir DHCP sunucusu dağıtacaksa ya da bu servisi çalıştırmak istemiyorsanız pasif olarak bırakabilirsiniz,
- Kaydet diyerek bu ekrandan çıkıyoruz.

Network LAN ayarlarımız tamamlandı.

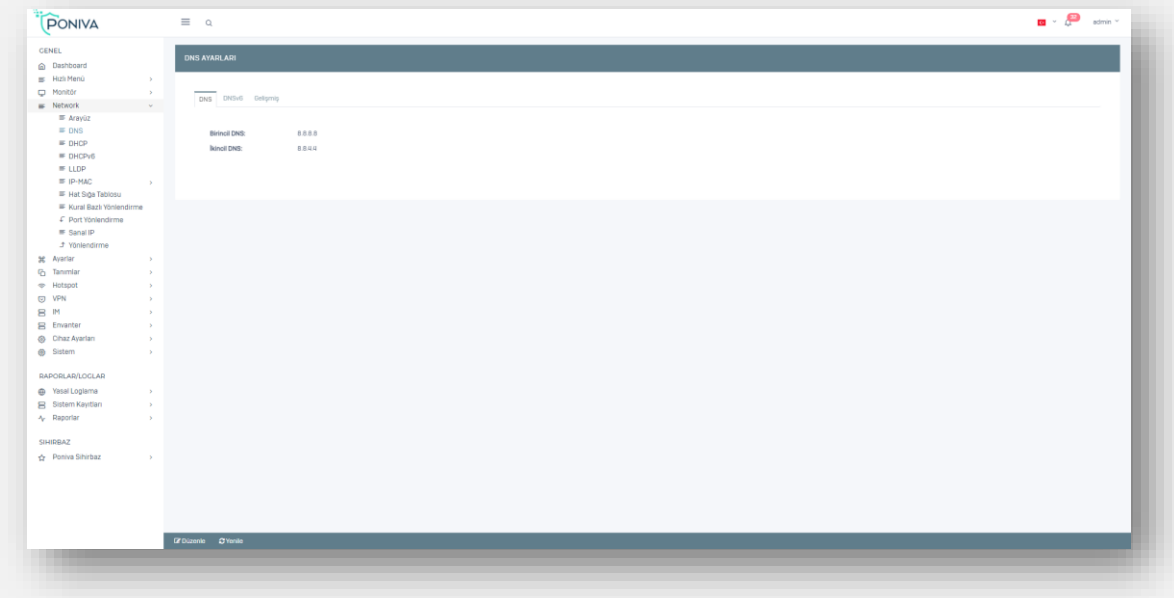

#### *Network -> DNS* menüsüne tıklayarak DNS ayarlarını yapılandırmaya başlıyoruz.

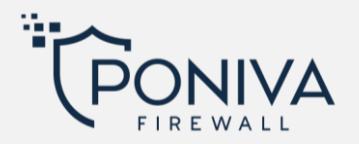

• DNS sunucuları kısmına Türk Telekom sunucularını (195.175.39.39,195175.39.40), Modeminizi ya da farklı bir DNS sunucusu yazabilirsiniz. (Örneğin; 8.8.8.8 / 8.8.4.4)

DNS ayarlarımız tamamlandı.

*Network -> Yönlendirme* menüsüne tıklayarak Yönlendirme ayarlarını yapılandırmaya başlıyoruz.

• Burada Default değeri modem/Router ya da PPPOE ağ geçidi IP adresi yazmalıdır.

Yönlendirme ayarlarımız tamamlandı.

Eğer tanımlarımızda bir sorun yok ise cihazı yeniden başlattıktan sonra firewall'un interneti aktif hale gelecektir.

Artık yeni IP adresimizi ([https://192.168.1.1:8401](https://192.168.1.1:8401/) veya [http://192.168.1.1:8400\)](http://192.168.1.1:8400/) yazarak arayüze erişebiliriz.

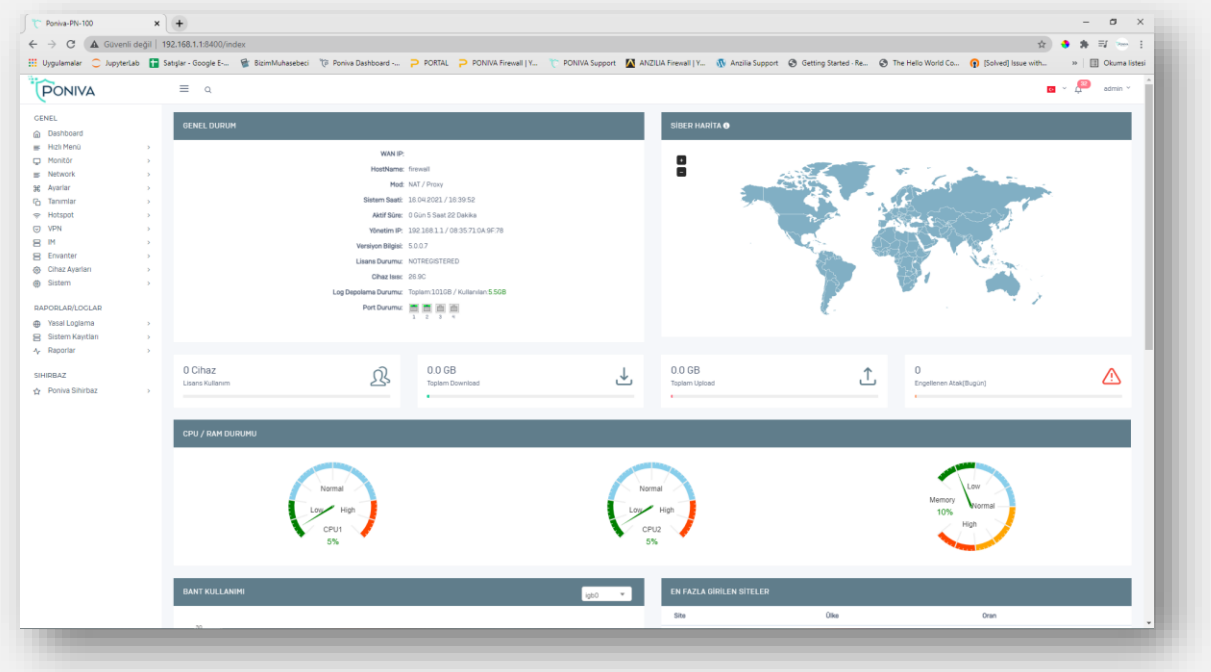

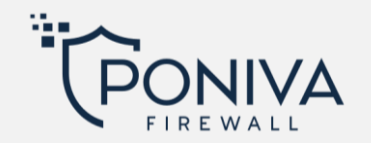

#### <span id="page-14-0"></span>**FIREWALL KULLANICI REHBERİ**

#### <span id="page-14-2"></span><span id="page-14-1"></span>**DASHBOARD**

#### **Genel Durum**

Cihaz ile ilgili sistem bilgilerini; versiyon, lisans, disk depolama, aktif olan portlar gibi bilgileri görüntüleyebilirsiniz.

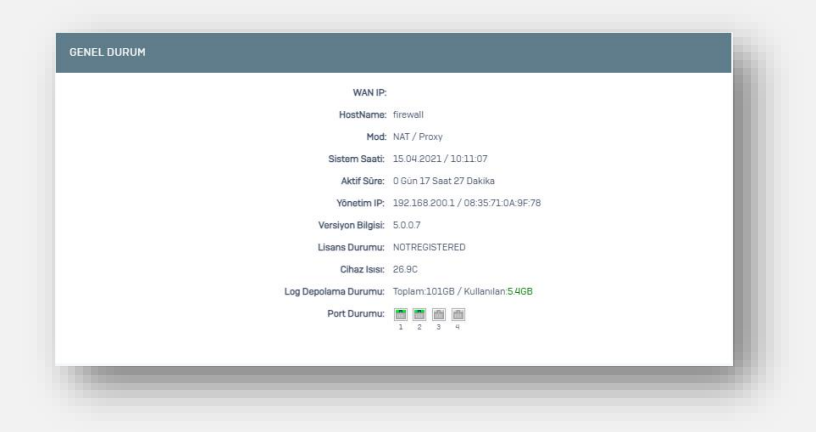

# <span id="page-14-3"></span>**Siber Harita**

Cihaza gelen atakların (günlük) hangi ülkelerden geldiğini görüntüleyebilirsiniz. Info ikonuna tıklayarak son 30 günde gelen ülke ve atak sayılarını da inceleyebilirsiniz.

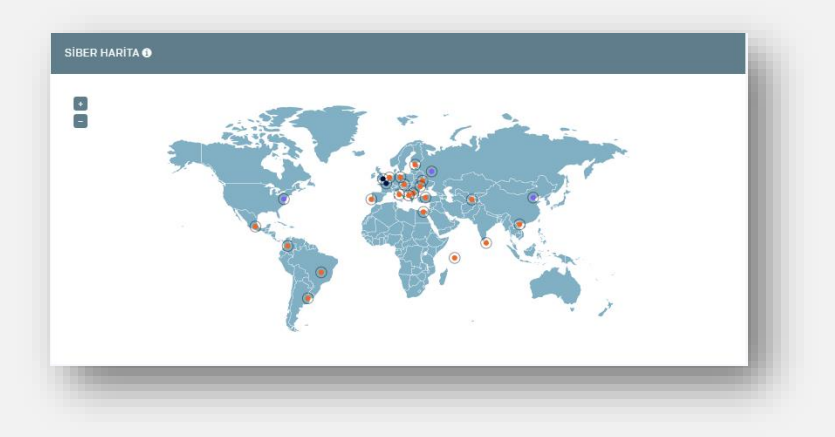

#### <span id="page-14-4"></span>**CPU/RAM Durumu**

Cihazın işlemci ve hafıza durumunu görüntüleyebilirsiniz.

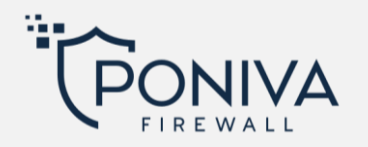

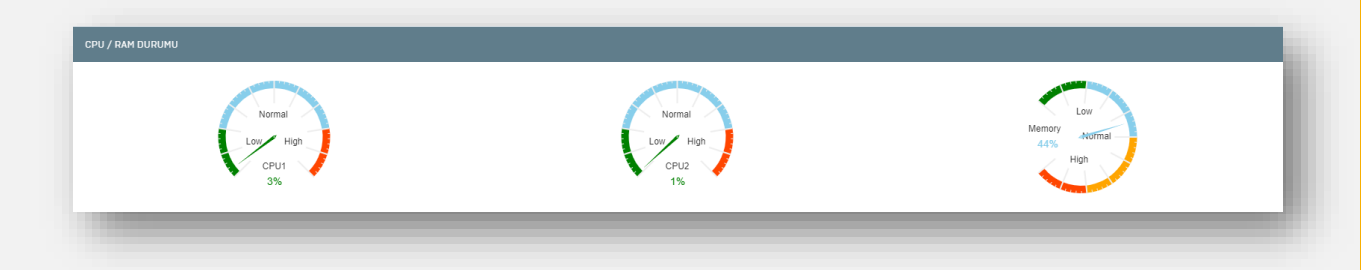

# <span id="page-15-0"></span>**Bant Kullanımı**

Aşağıda igb2 portundan geçen bantwidth trafiğini anlık gözlemleyebilirsiniz. (Diğer aktif portlarınızı da seçerek inceleyebilirsiniz.)

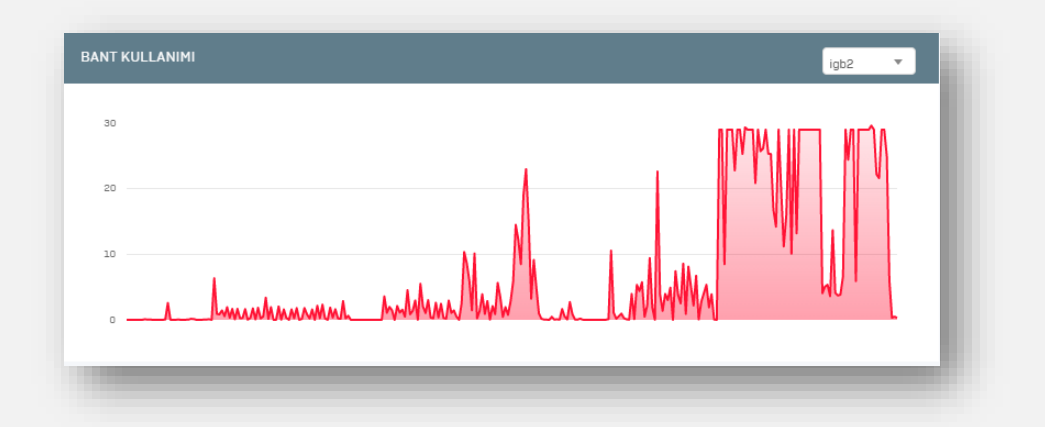

# <span id="page-15-1"></span>**En Fazla Girilen Siteler**

En çok ziyaret edilen web sitelerini burada görüntüleyebilirsiniz.

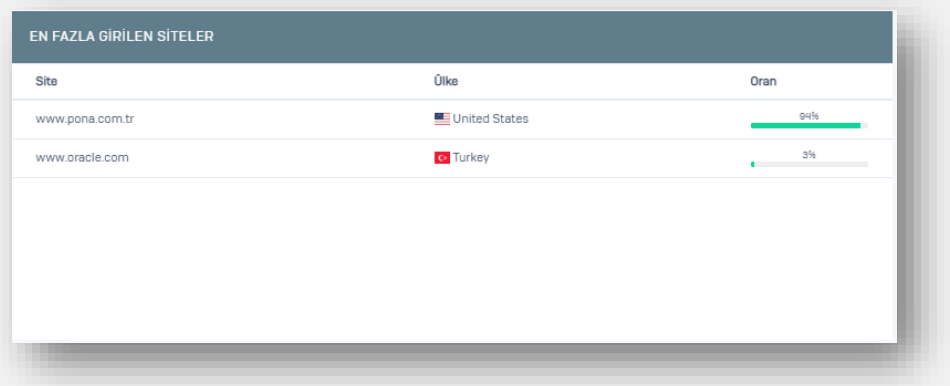

# <span id="page-15-2"></span>**Download/Upload Grafikleri**

Yerel ağınızdaki kişilerin download/upload bilgilerini IP veya isim tanımlanmışsa isim olarak da görüntüleyebilirsiniz.

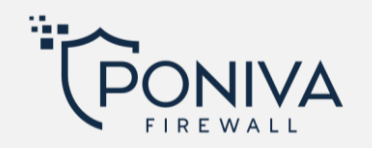

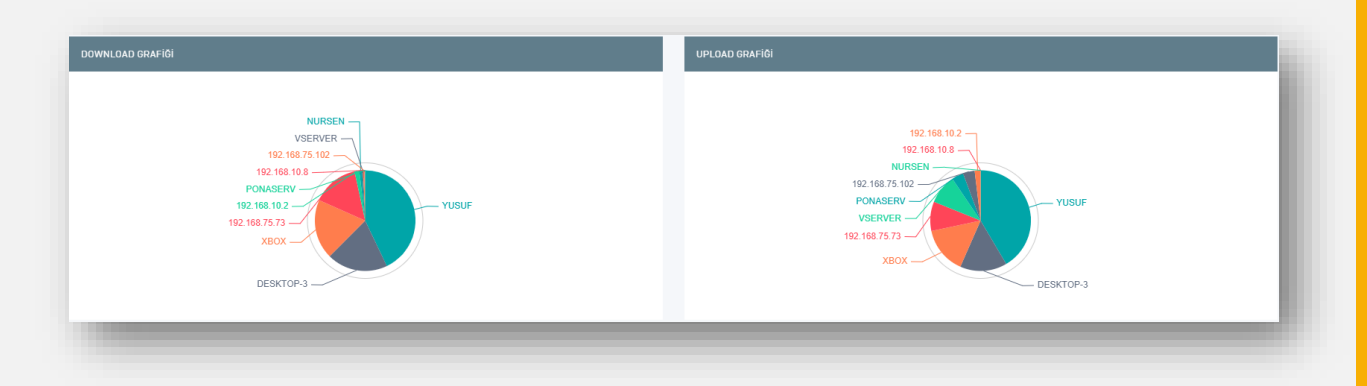

# <span id="page-16-0"></span>**Aktif Yöneticiler**

Cihaz arayüzünde aktif olan kullanıcıları görüntüleyebilirsiniz.

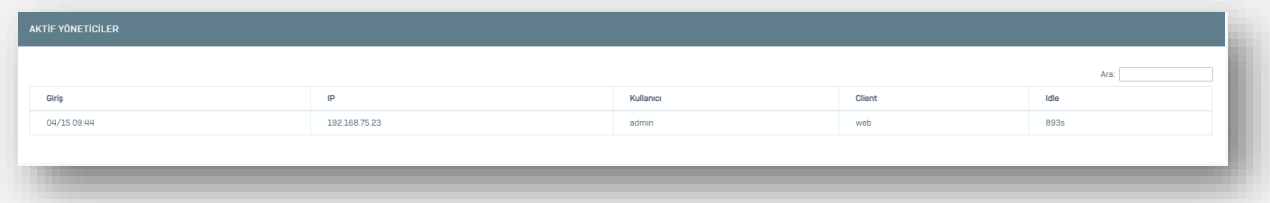

# <span id="page-16-1"></span>**MONİTÖR**

# <span id="page-16-2"></span>**NETWORK**

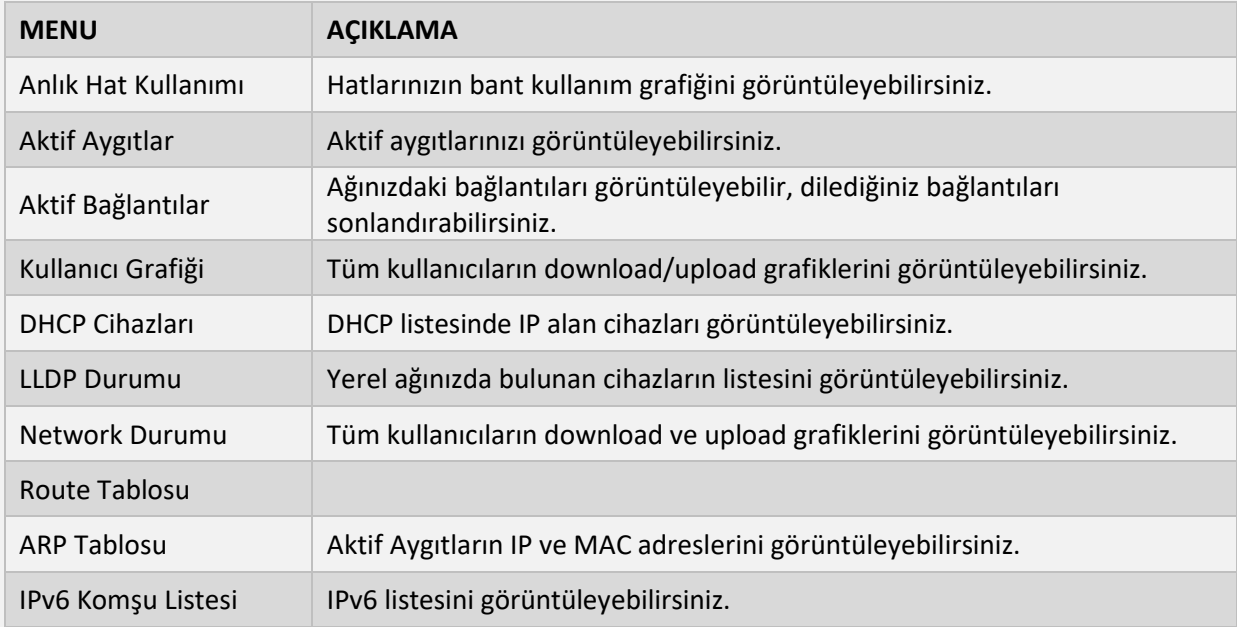

#### <span id="page-16-3"></span>**VPN**

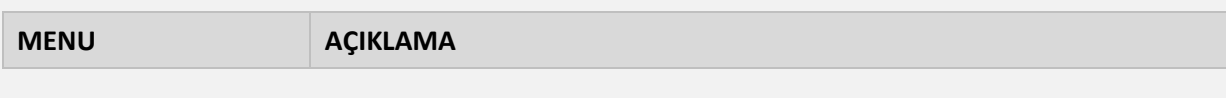

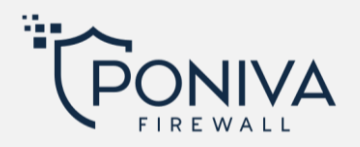

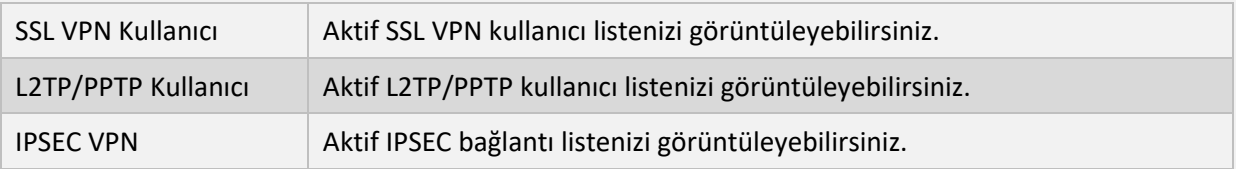

## <span id="page-17-0"></span>**KONTROLLER**

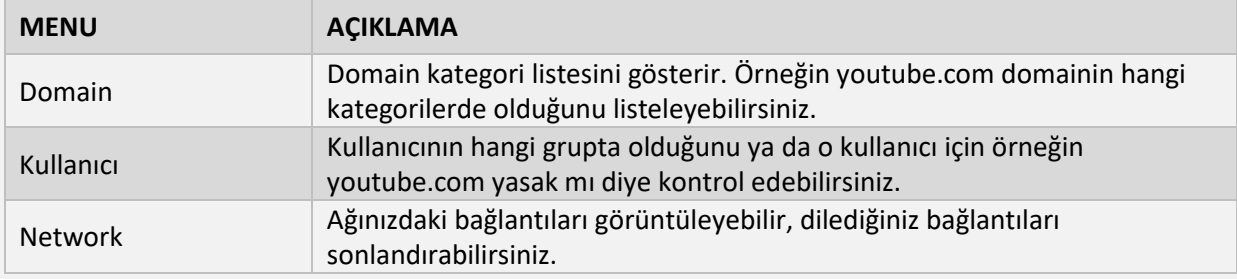

# <span id="page-17-1"></span>**HOTSPOT KULLANICI**

Aktif Hotspot kullanıcı listesini görüntüleyebilirsiniz.

# <span id="page-17-2"></span>**CİHAZ LİSTESİ**

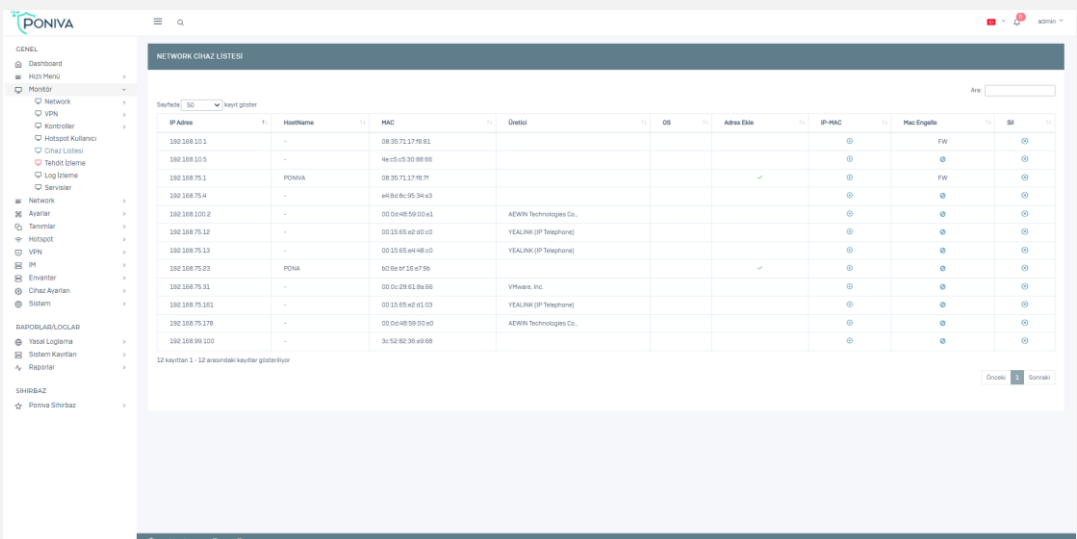

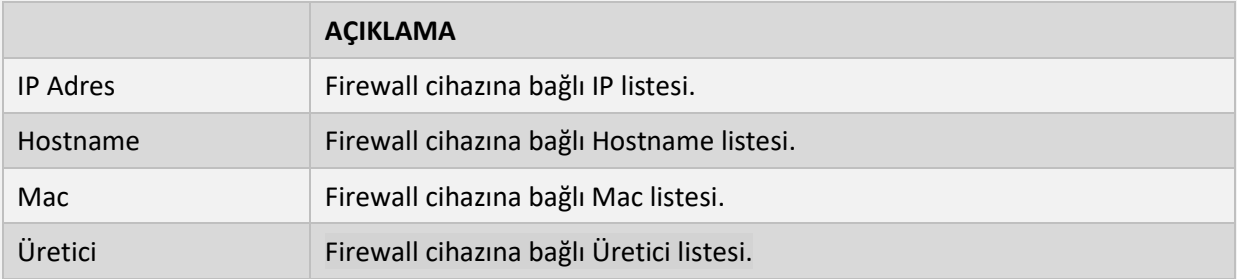

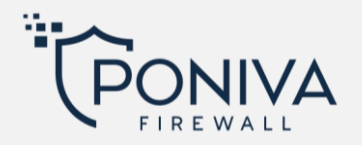

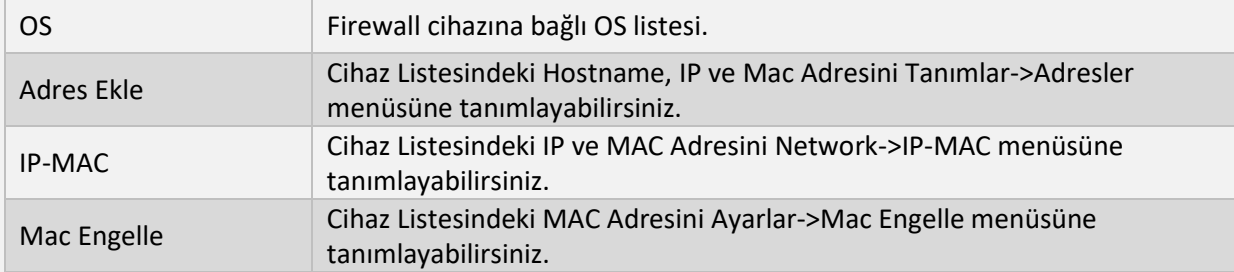

# <span id="page-18-0"></span>**TEHDİT İZLEME**

Tehdit izleme menüsünde saldırılar hakkında daha fazla bilgi edinebilirsiniz. Aylık saldırılar, en çok saldırı alan portlar ya da saldırı tablosunda IP adreslerini görüntüleyebilirsiniz.

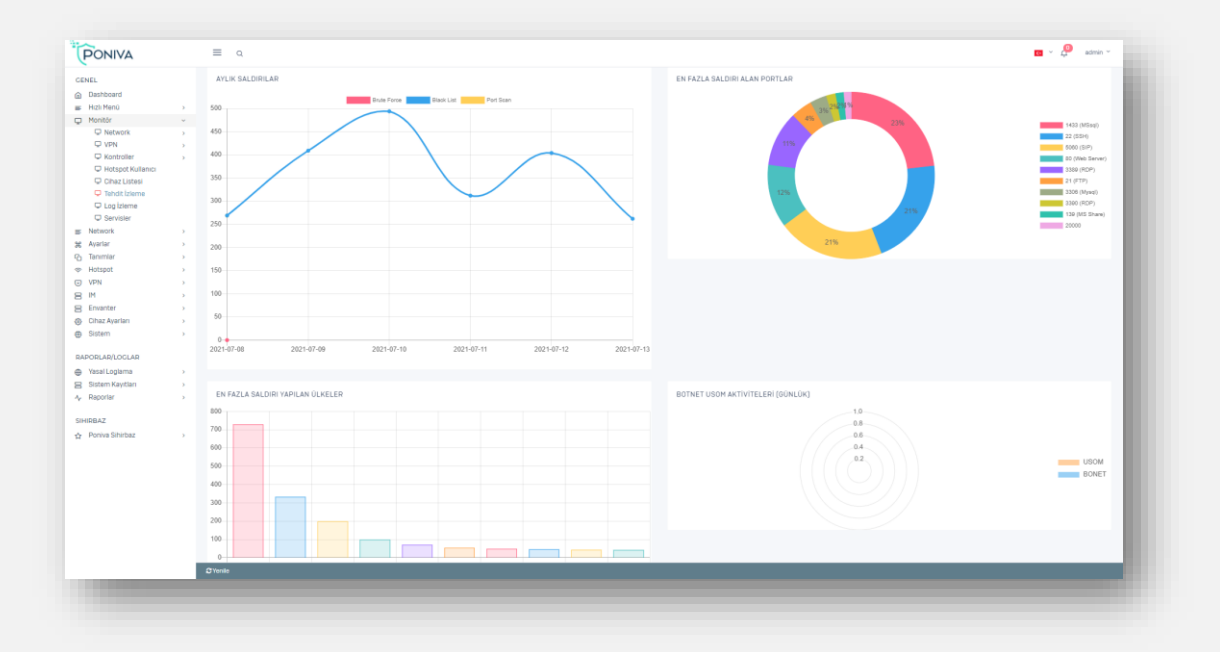

# <span id="page-18-1"></span>**LOG İZLEME**

Canlı olarak loglarınızı görüntüleyebilirsiniz.

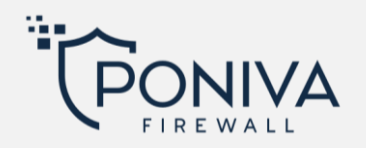

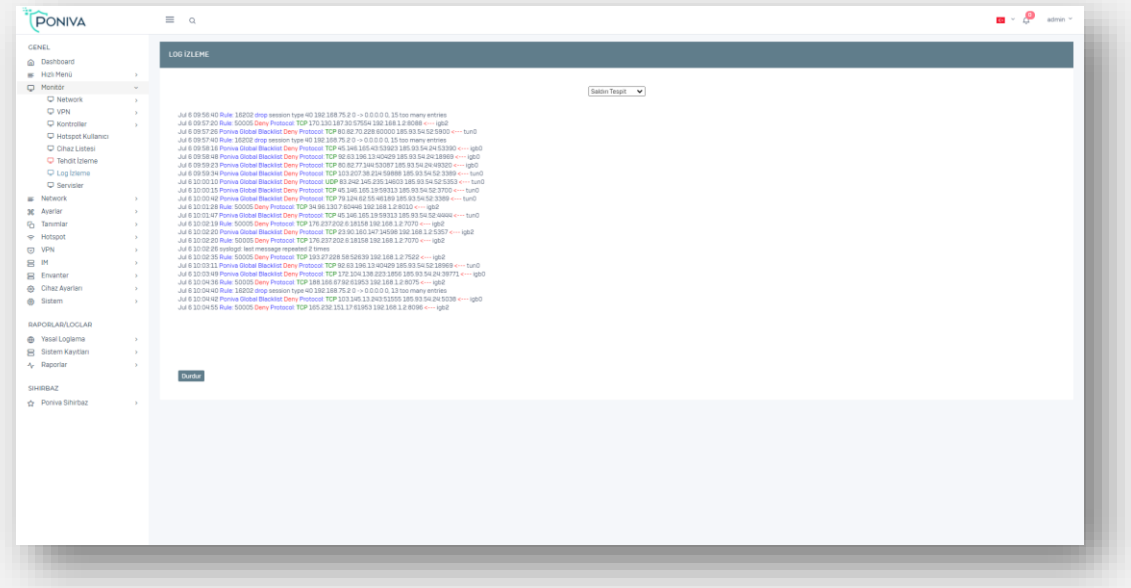

# <span id="page-19-0"></span>**SERVİSLER**

Servis durumlarını görüntüleyebilirsiniz.

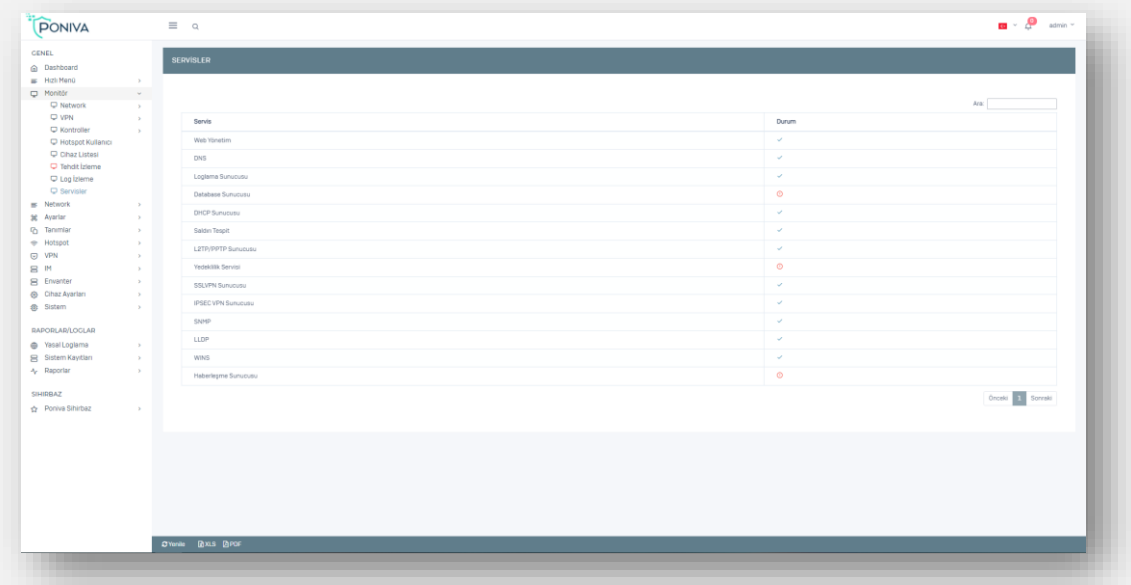

# <span id="page-19-1"></span>**NETWORK**

# <span id="page-19-2"></span>**ARAYÜZ**

Ethernet (LAN, WAN ve PPPOE) ayarları bu bölümde tanımlanmaktadır. Birden fazla LAN, WAN arayüzü tanımlayabilirsiniz.

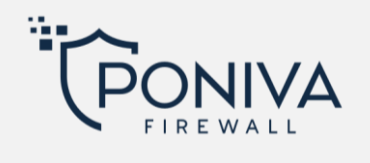

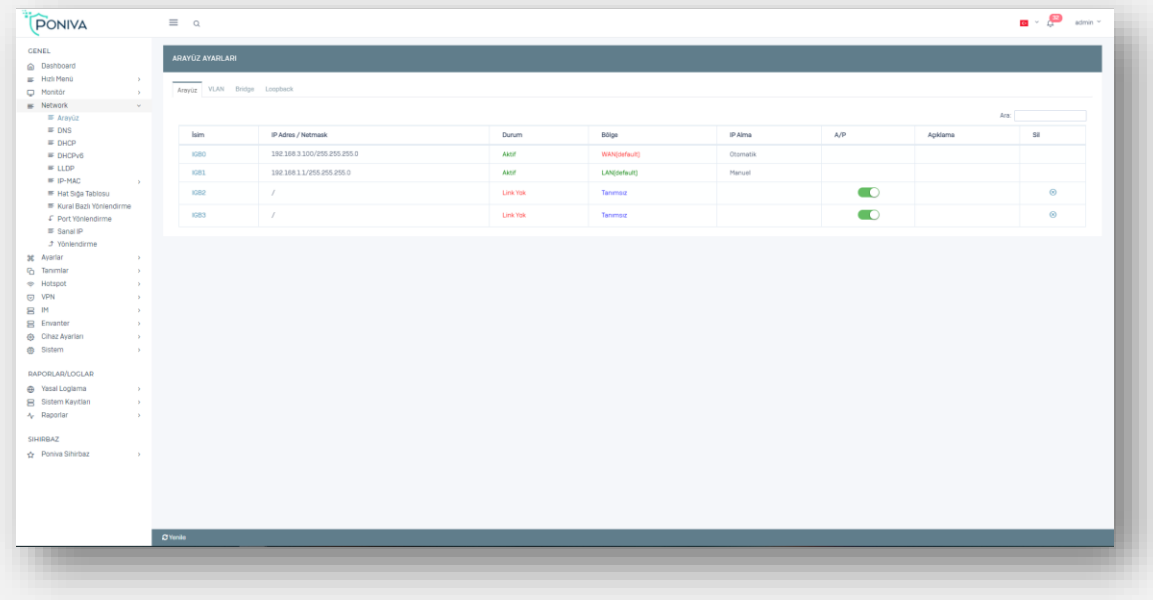

# <span id="page-20-0"></span>**WAN Ayarları**

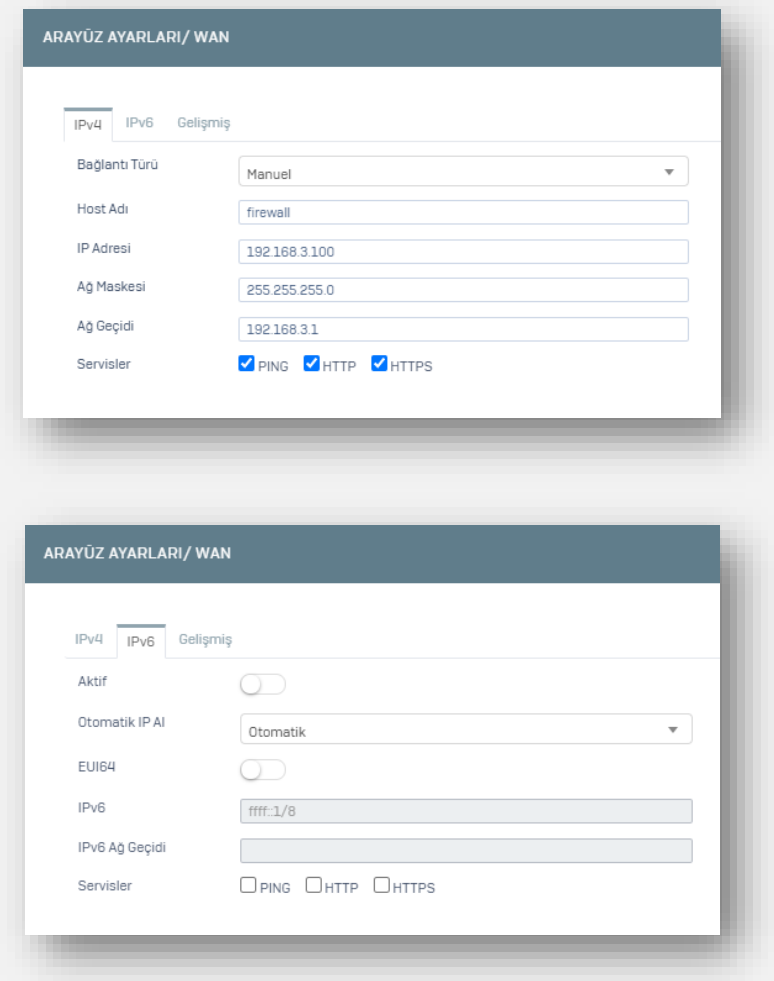

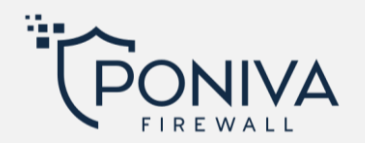

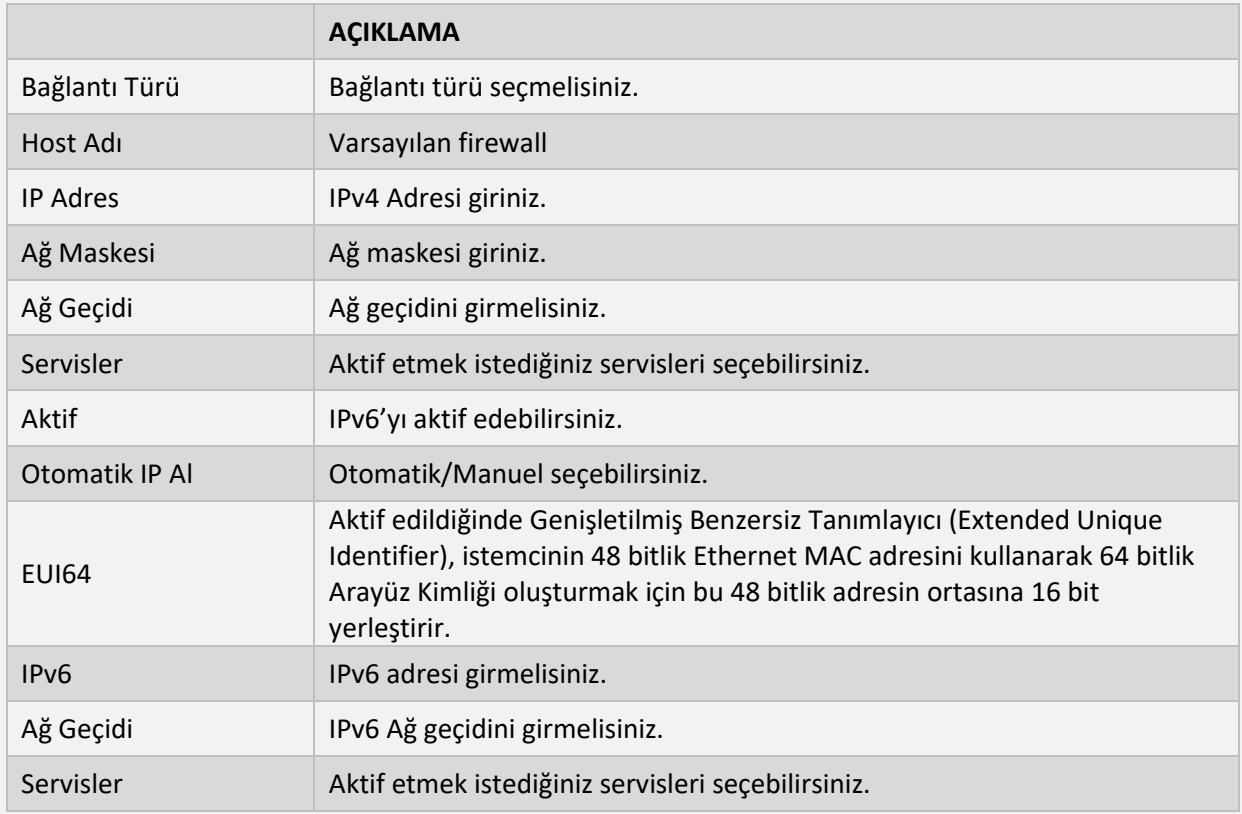

# <span id="page-21-0"></span>**LAN Ayarları**

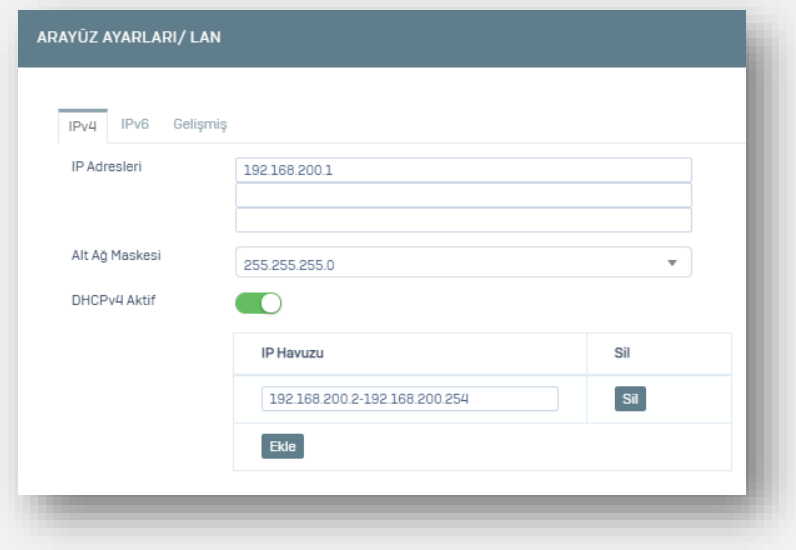

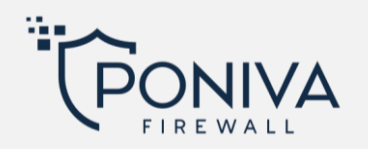

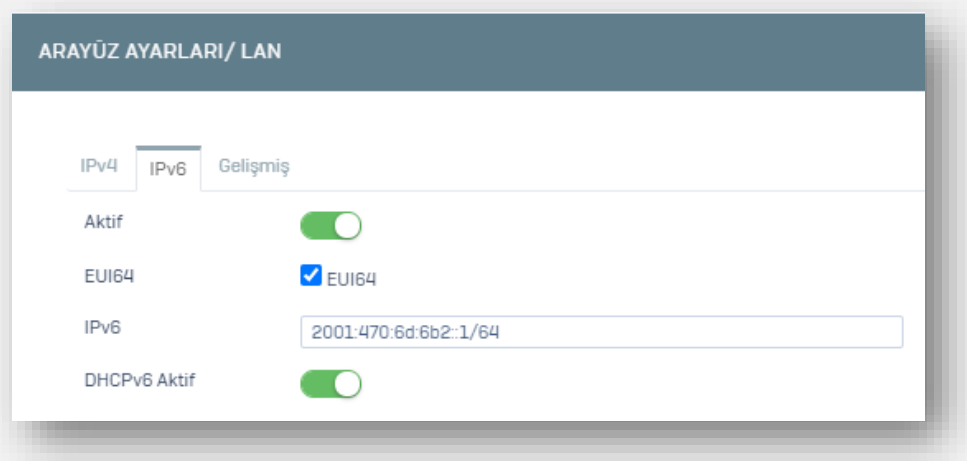

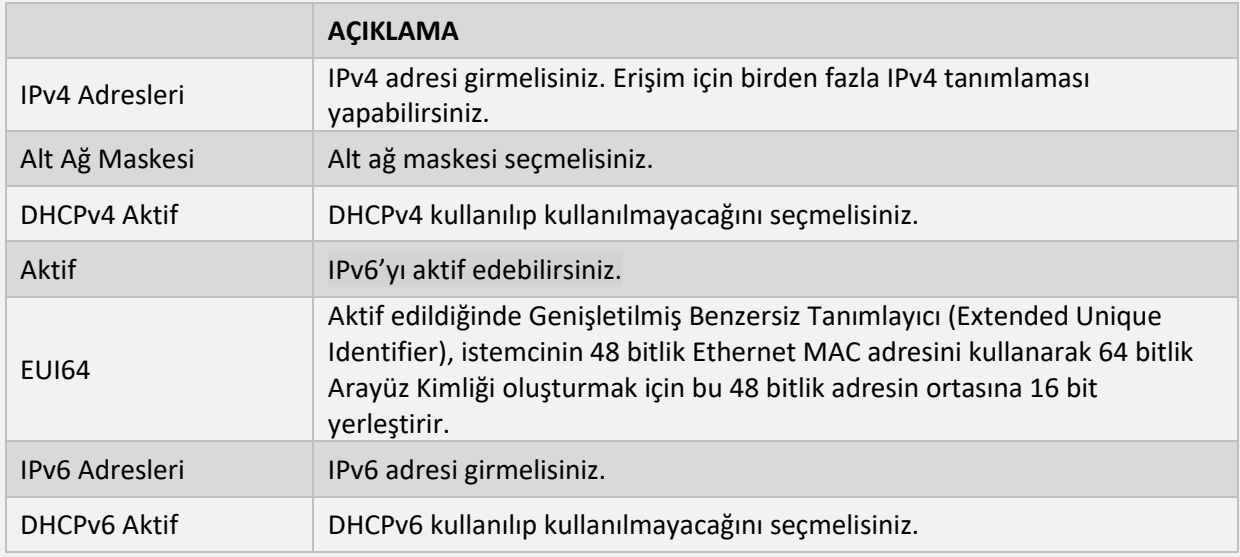

# <span id="page-22-0"></span>**PPPOE Ayarları**

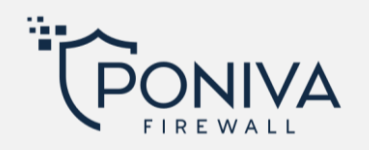

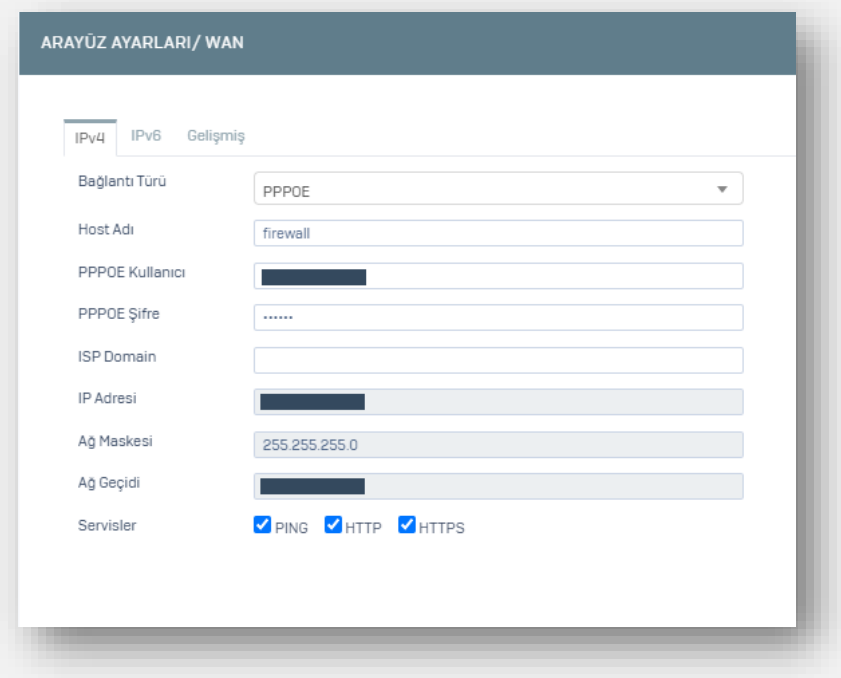

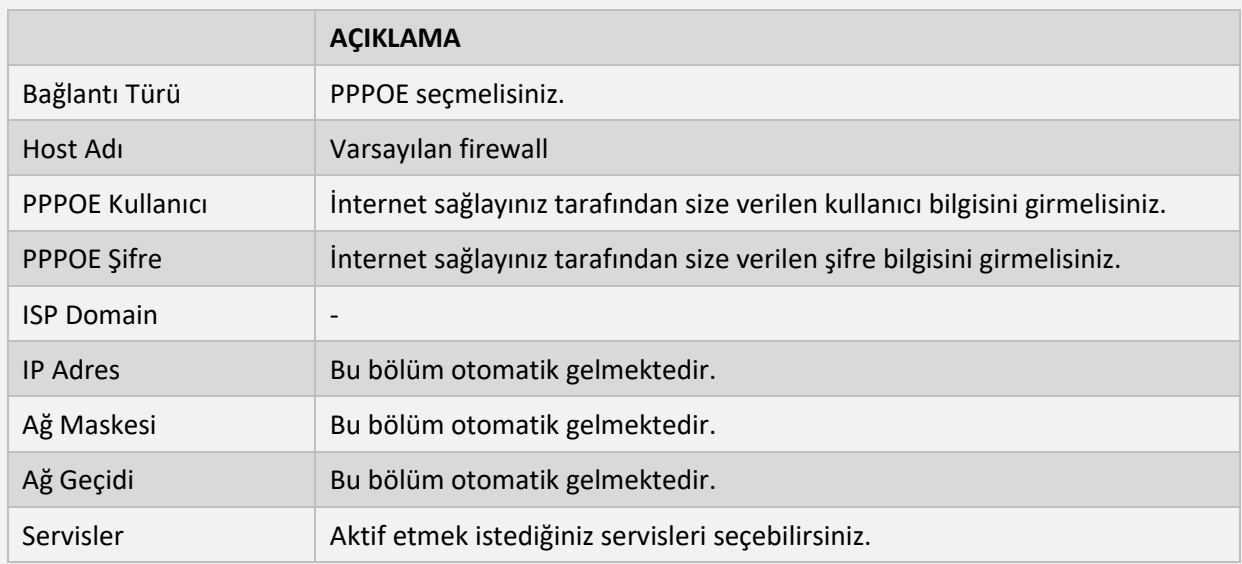

#### <span id="page-23-0"></span>**VLAN**

Lokal networkünüzün arkasına sanal bir network oluşturmak istiyorsanız buradan vlan tanımlaması yapabilirsiniz. Örneğin vlan desteği olan bir switchiniz var ve içerideki networkleri ayırmak istiyorsanız vlan tanımlaması yaparak yönetebilirsiniz.

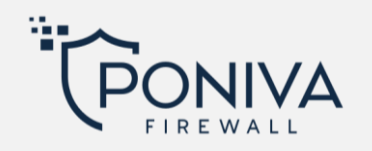

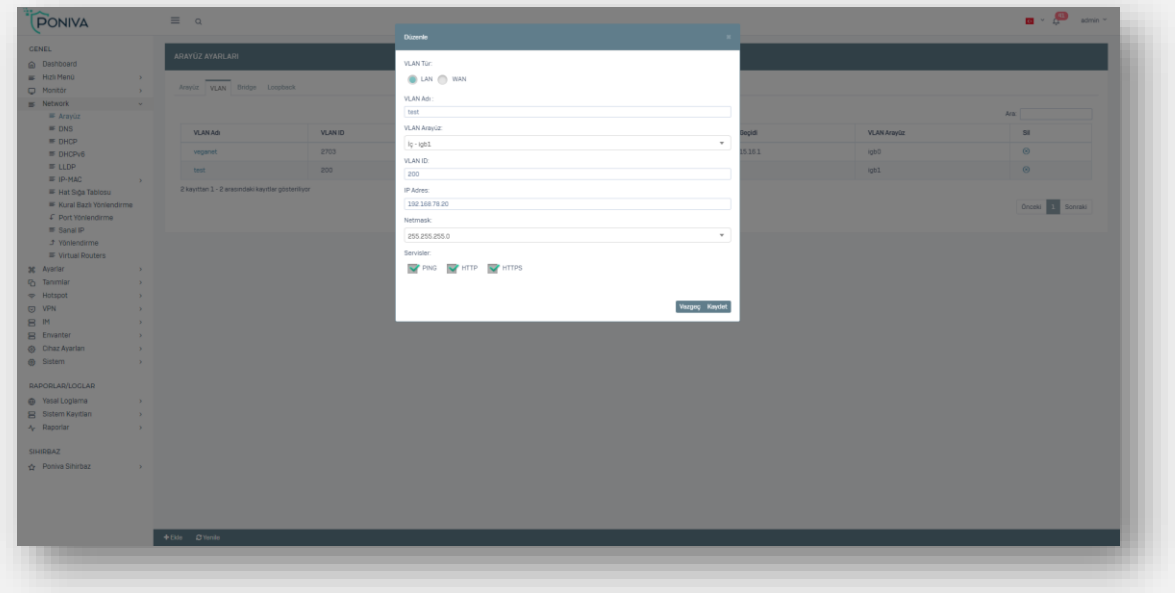

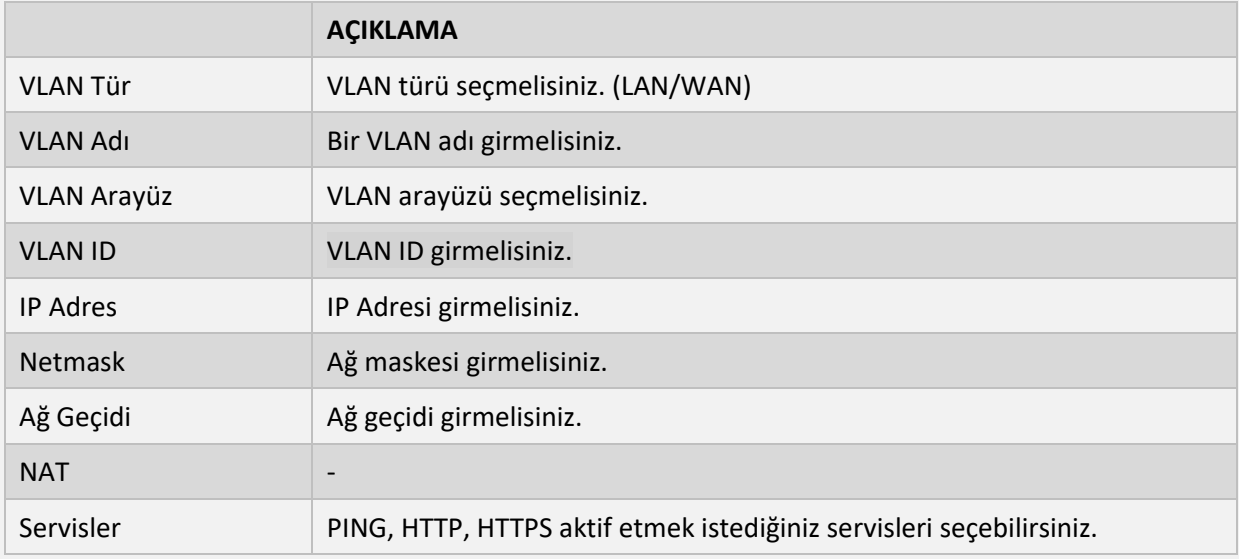

# <span id="page-24-0"></span>**Bridge**

Köprü (bridge) tanımlaması switch mantığıyla aynıdır. Birden fazla portun tek bir IP üzerinden çıkmasını sağlayabilirsiniz.

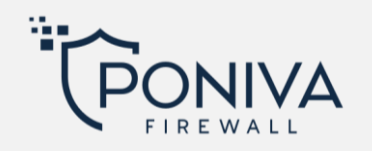

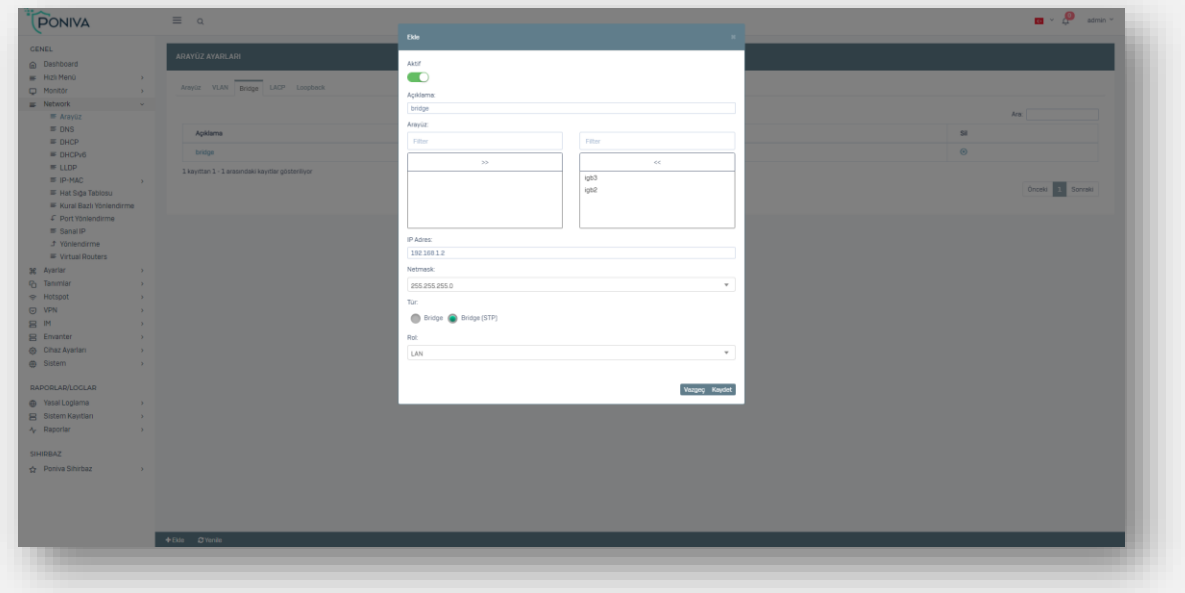

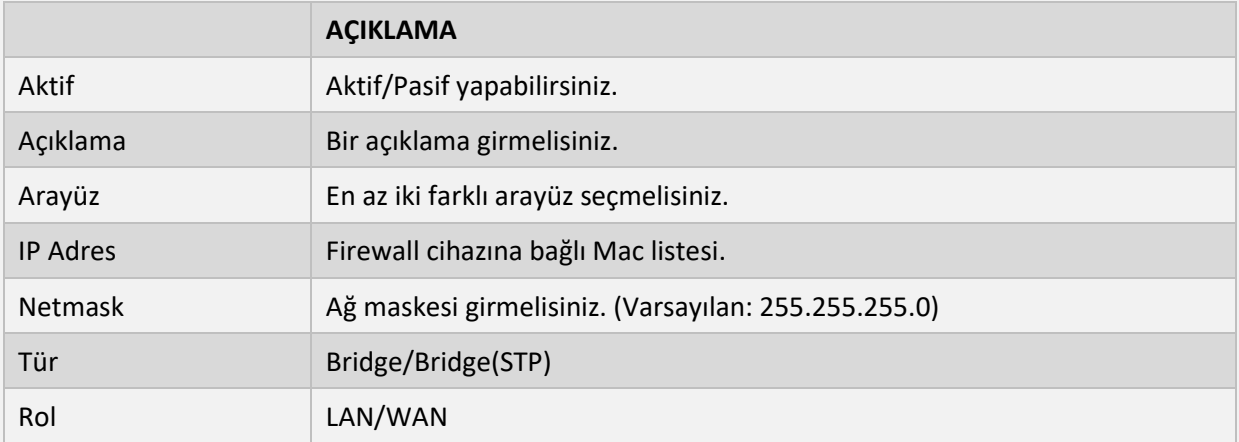

<span id="page-25-0"></span>**LACP**

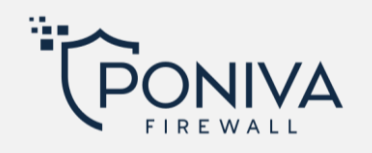

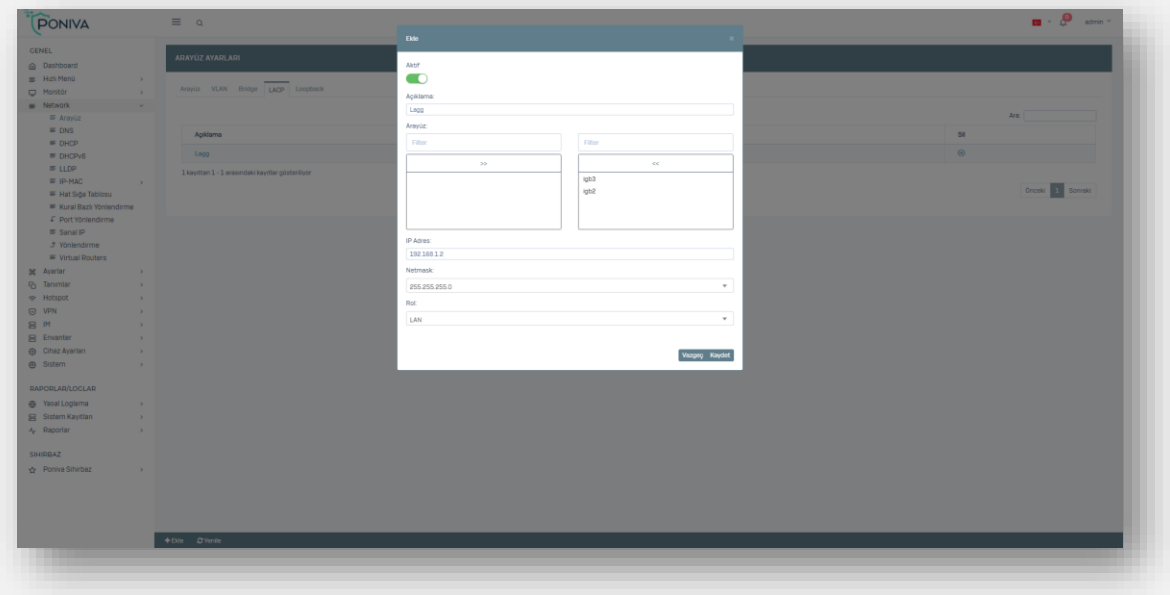

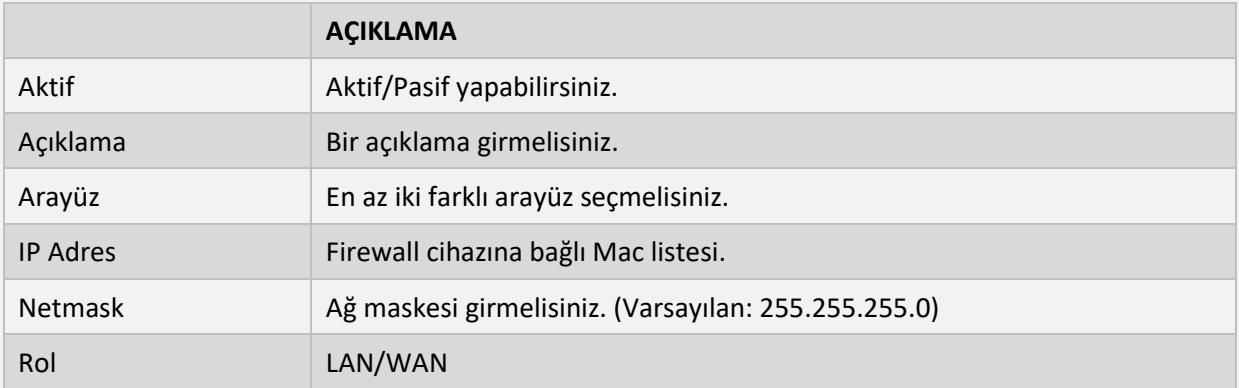

# <span id="page-26-0"></span>**Loopback**

Kendi içinizde yerel bir Ethernet oluşturmak için loopback tanımlaması yapabilirsiniz.

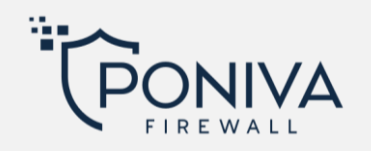

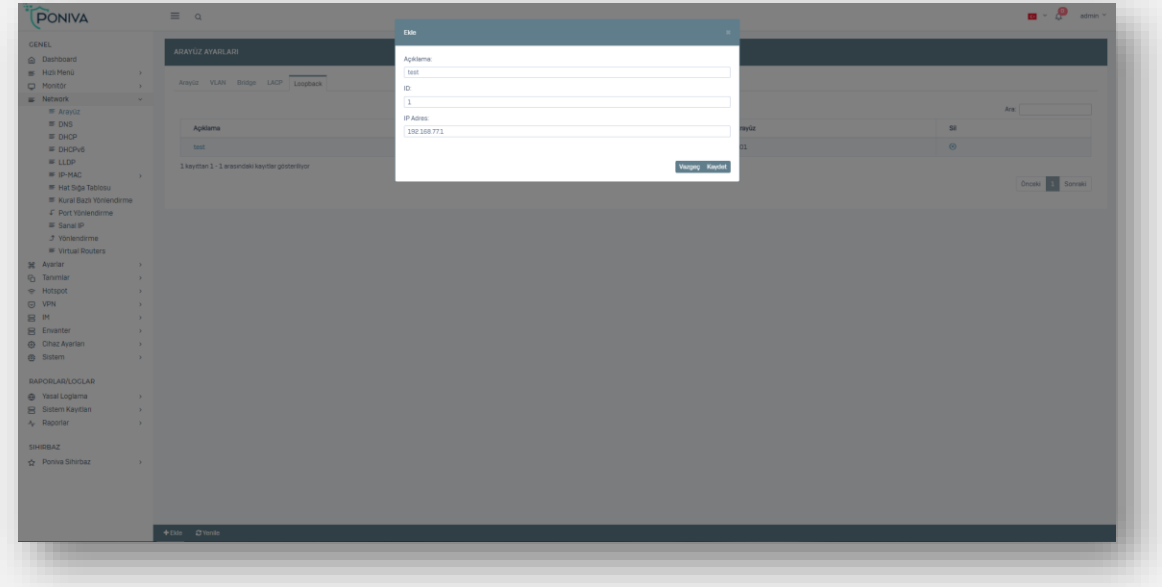

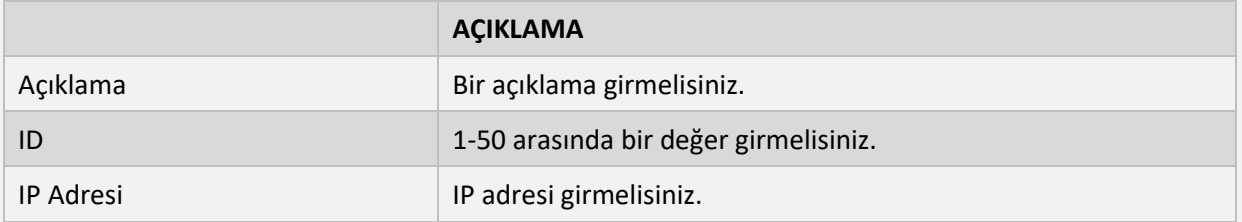

### <span id="page-27-0"></span>**ZONE**

Ağınızdaki belirli arayüzlerden geçen trafiği kontrol etmek amacıyla fiziksel ve sanal arayüzleri gruplandırma yapabilirsiniz.

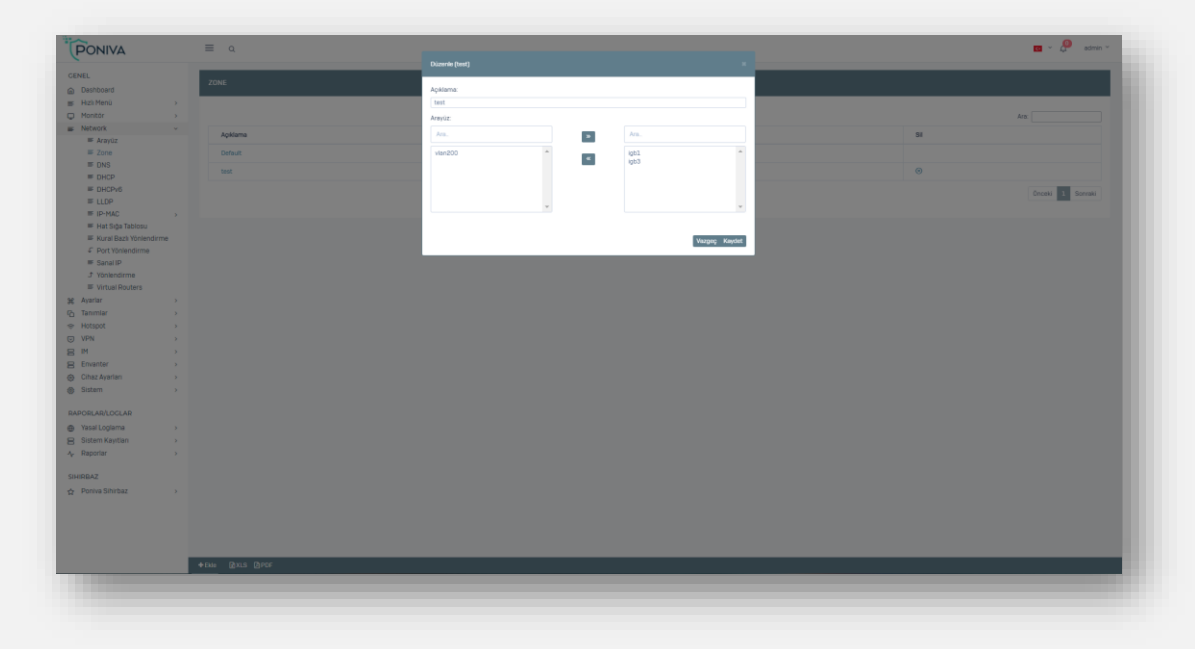

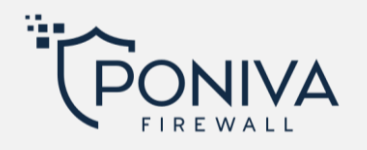

#### <span id="page-28-0"></span>**DNS**

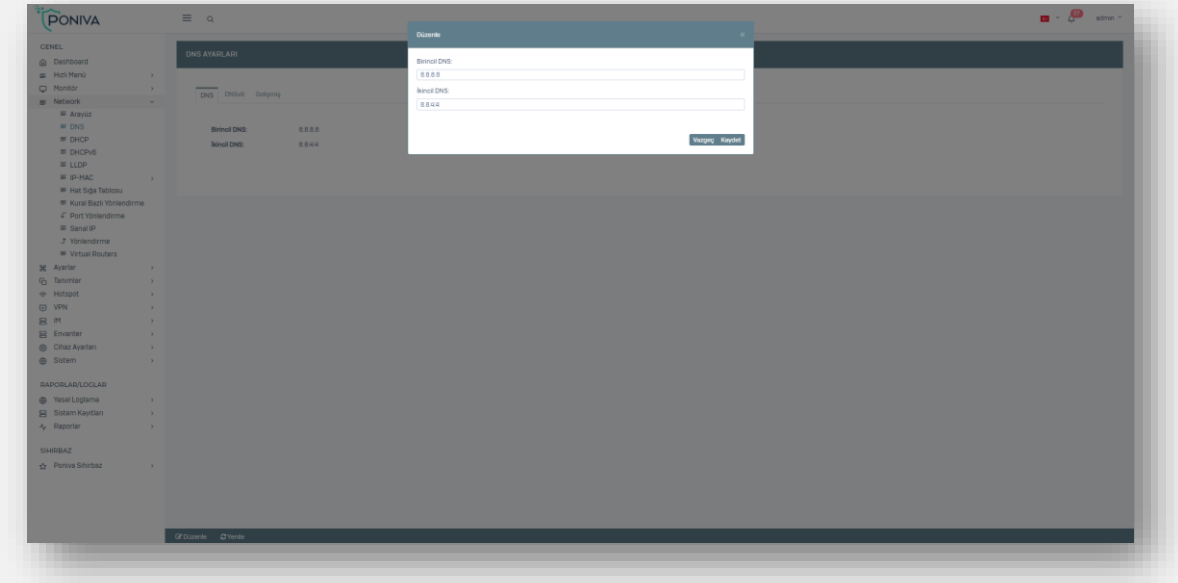

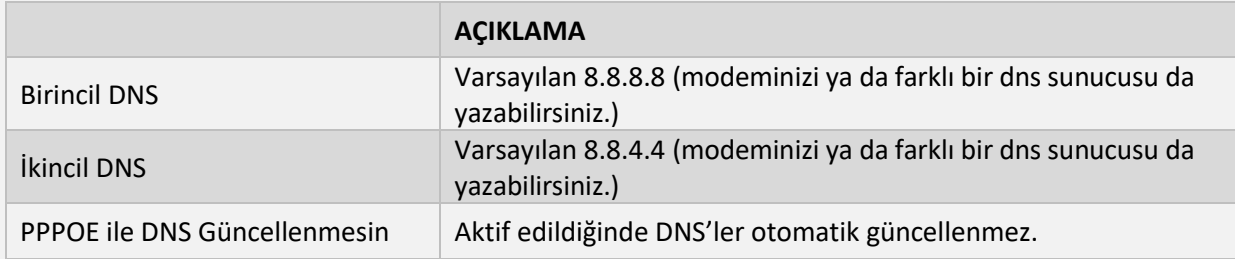

#### <span id="page-28-1"></span>**DHCP**

# <span id="page-28-2"></span>**Dhcp Server**

Sistemde kullanılan DHCPv4 ayarları bu bölümde yapılandırılır.

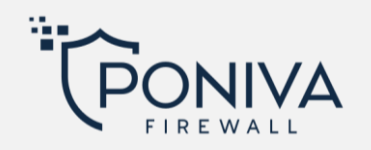

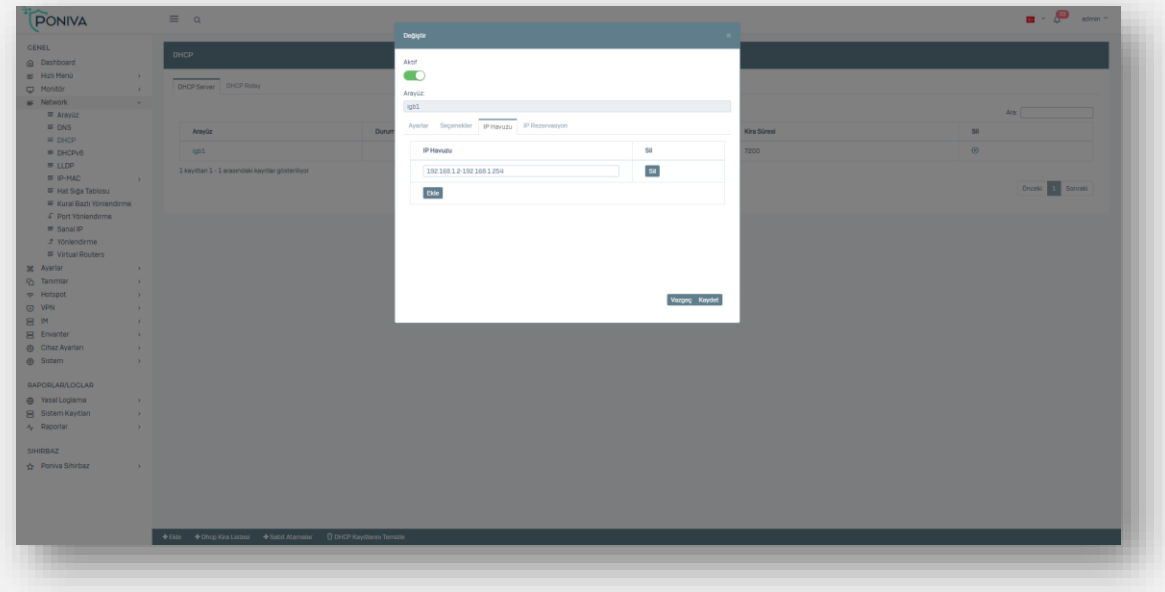

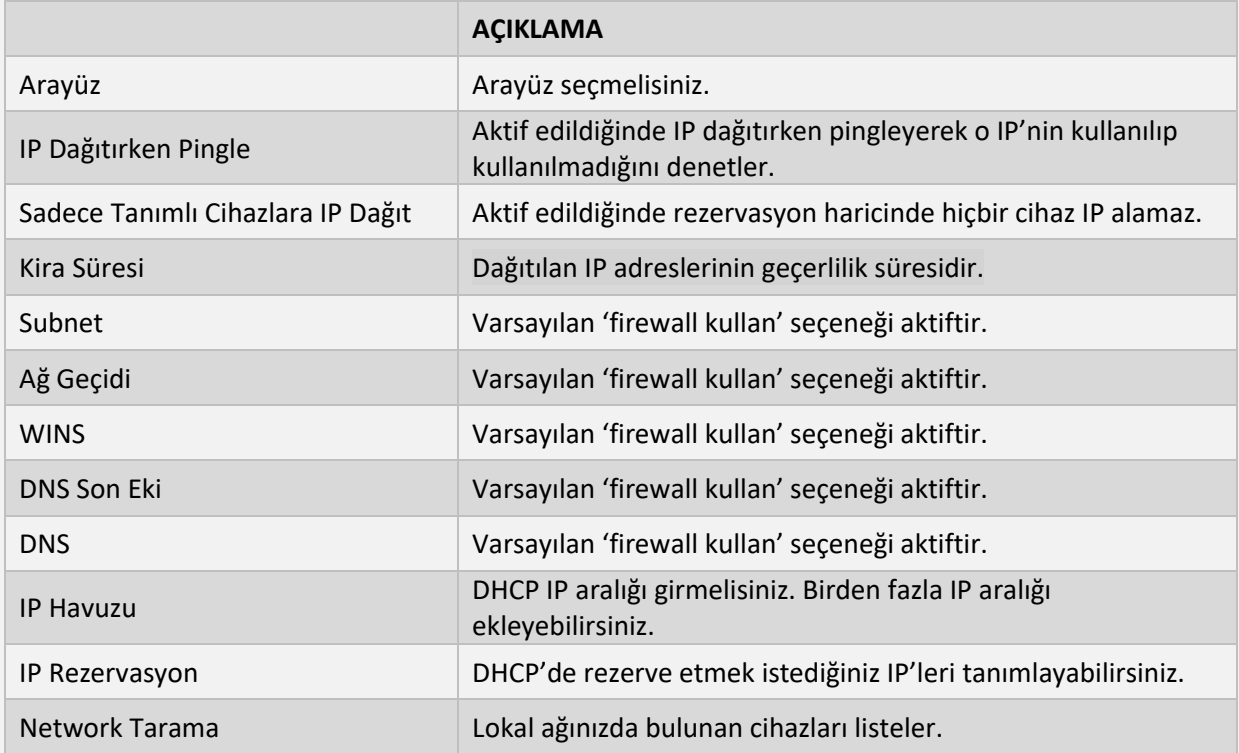

# <span id="page-29-0"></span>**Dhcp Relay**

Farklı bir DHCP Server'dan IP dağıtımı sağlamak istiyorsanız yeni bir DHCP Relay tanımı ekleyerek yapabilirsiniz.

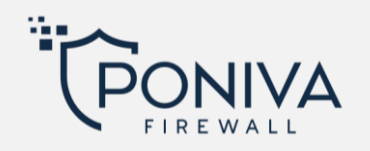

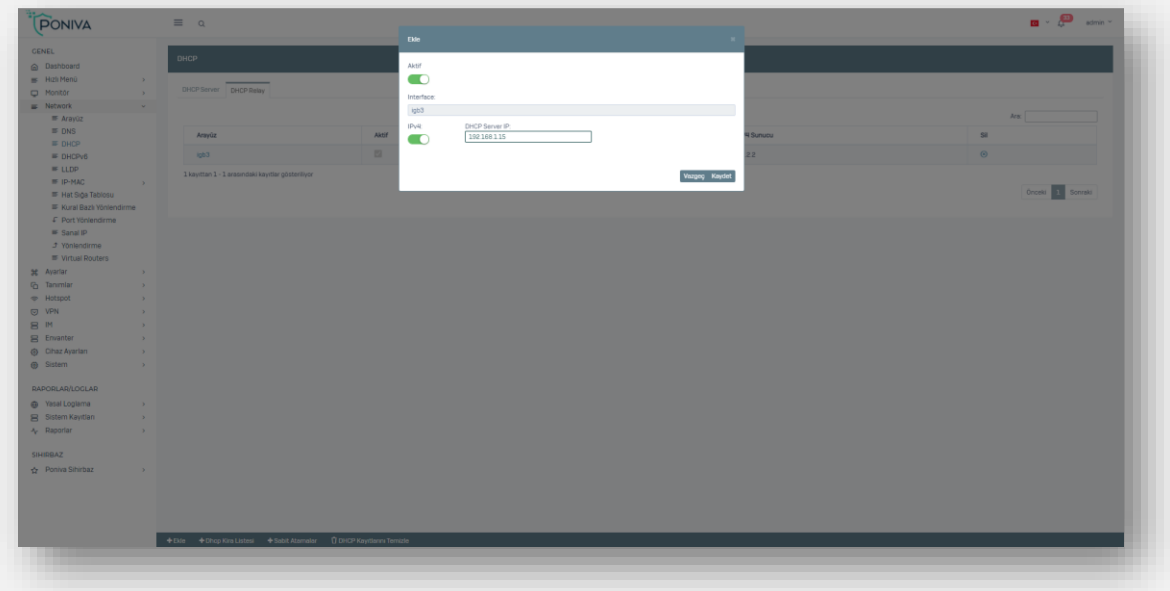

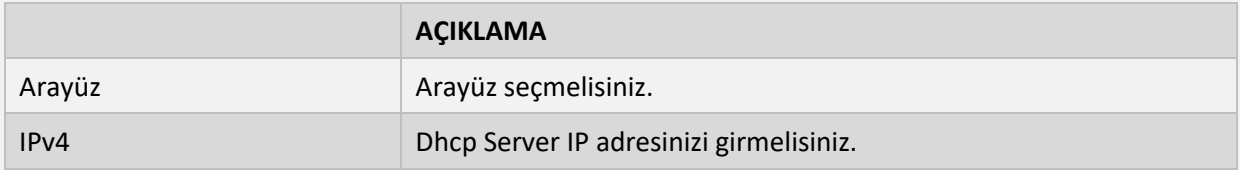

## <span id="page-30-0"></span>**DHCPV6**

# <span id="page-30-1"></span>**Dhcpv6 Server**

Sistemde kullanılan DHCPv6 ayarları bu bölümde yapılandırılır.

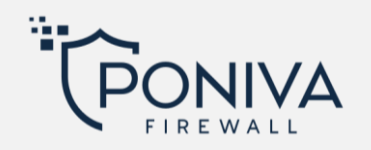

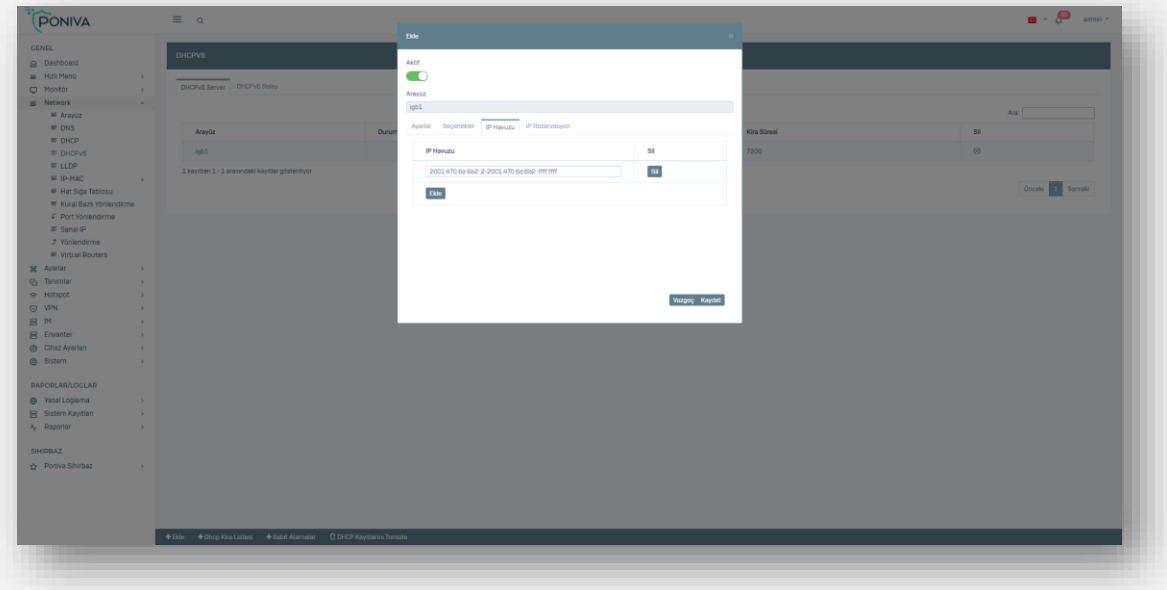

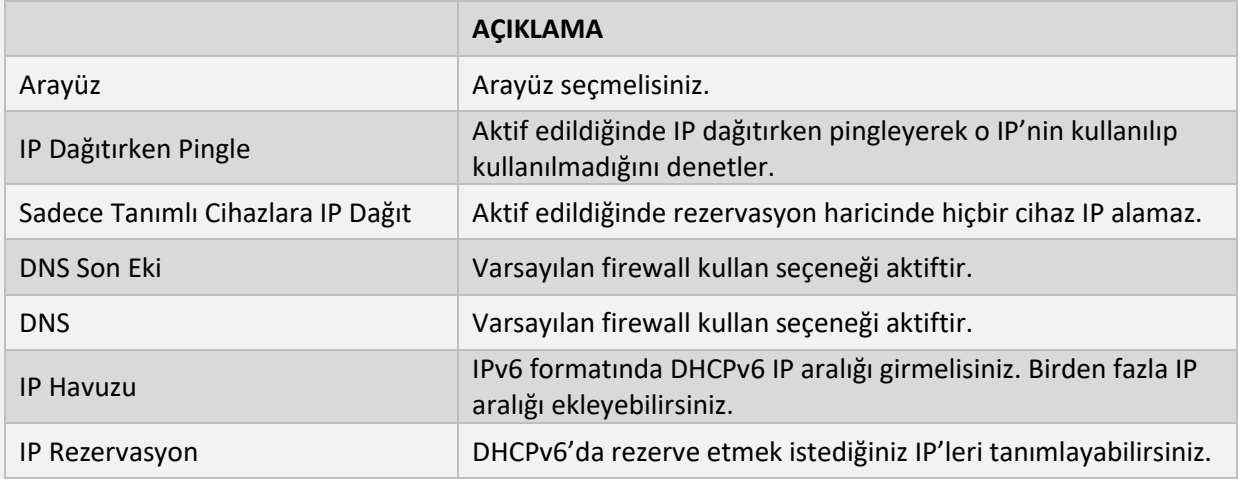

# <span id="page-31-0"></span>**Dhcpv6 Relay**

Farklı bir DHCP Server'dan IPv6 dağıtımı sağlamak istiyorsanız yeni bir DHCP Relay tanımı ekleyerek yapabilirsiniz.

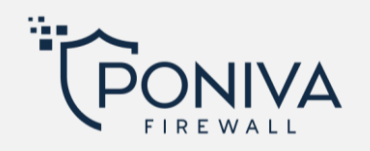

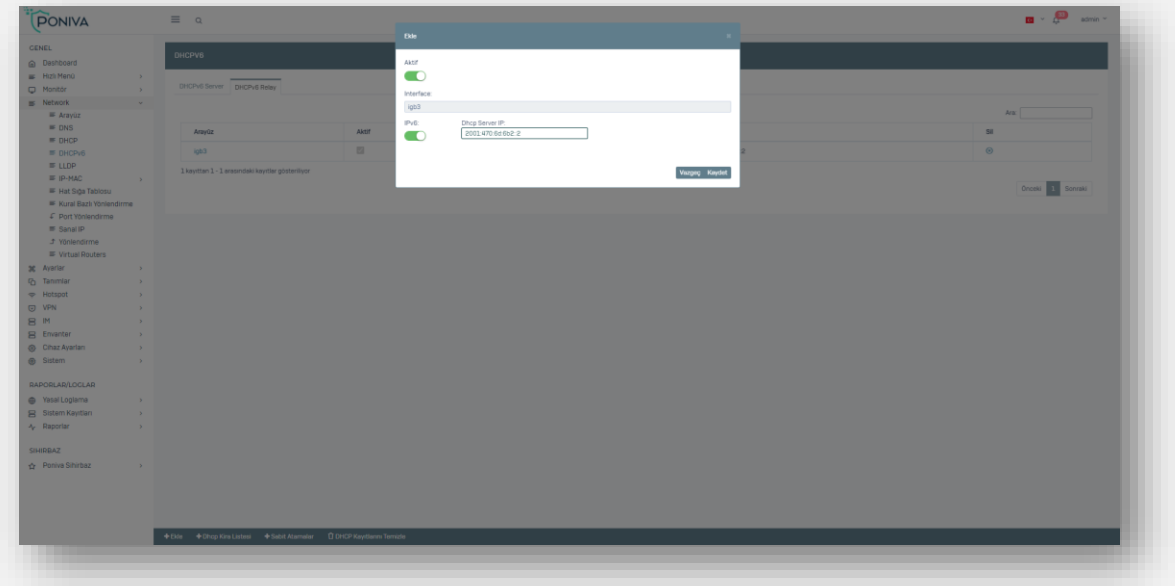

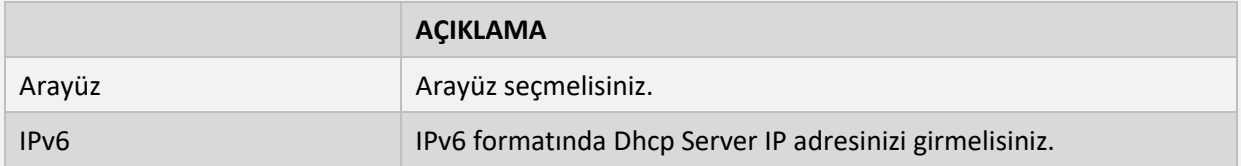

#### <span id="page-32-0"></span>**LLDP**

Ağdaki diğer cihazlara yayın yaptığı ve bilgi sahibi olduğu bir metotdur. Monitör menüsünden cihazları görüntüleyebilirsiniz.

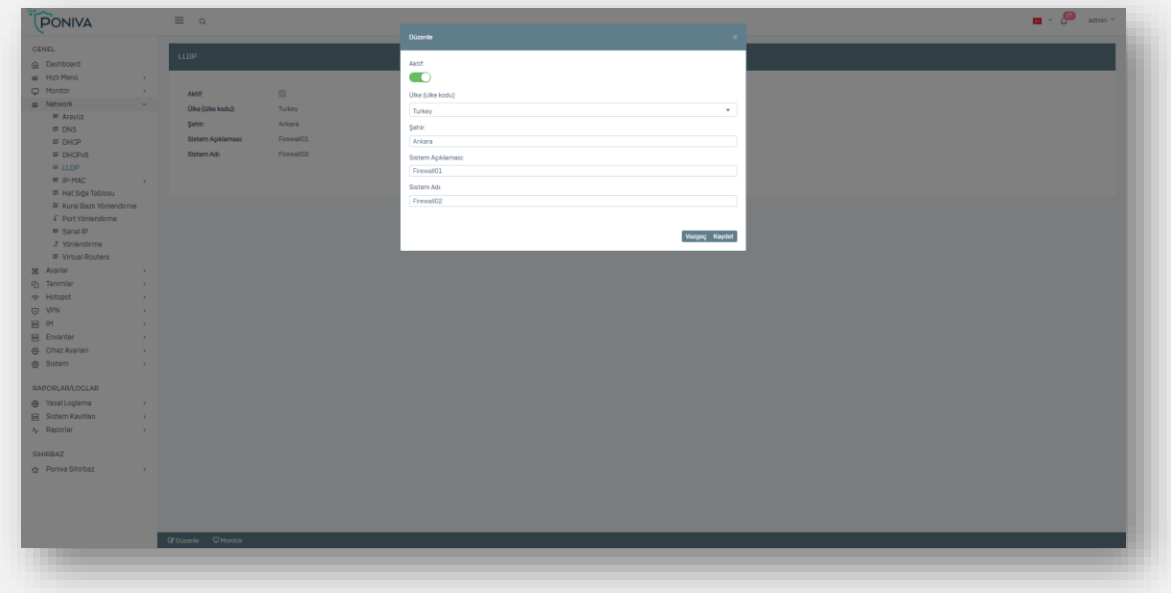

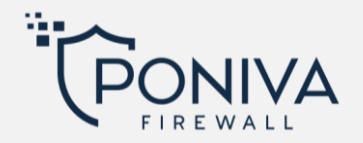

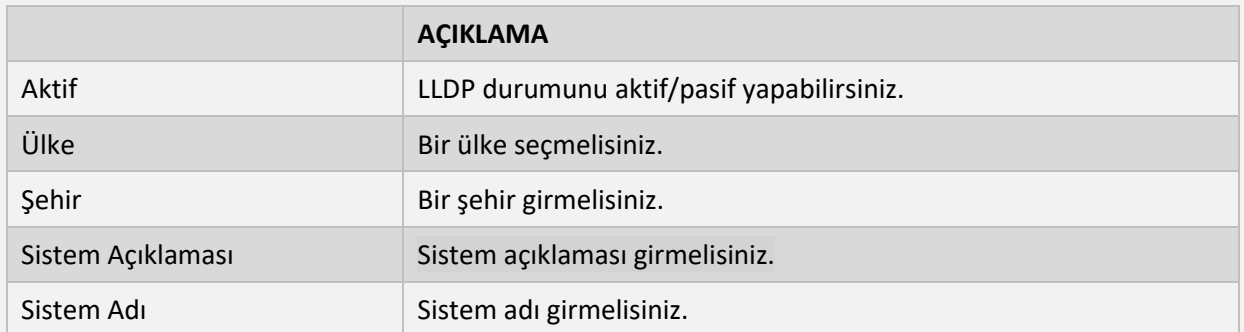

#### <span id="page-33-0"></span>**IP-MAC**

IP-MAC eşleştirme ile eklediğiniz Mac adresi yalnızca sizin belirttiğiniz IP adresini alır.

# <span id="page-33-1"></span>**Ayarlar**

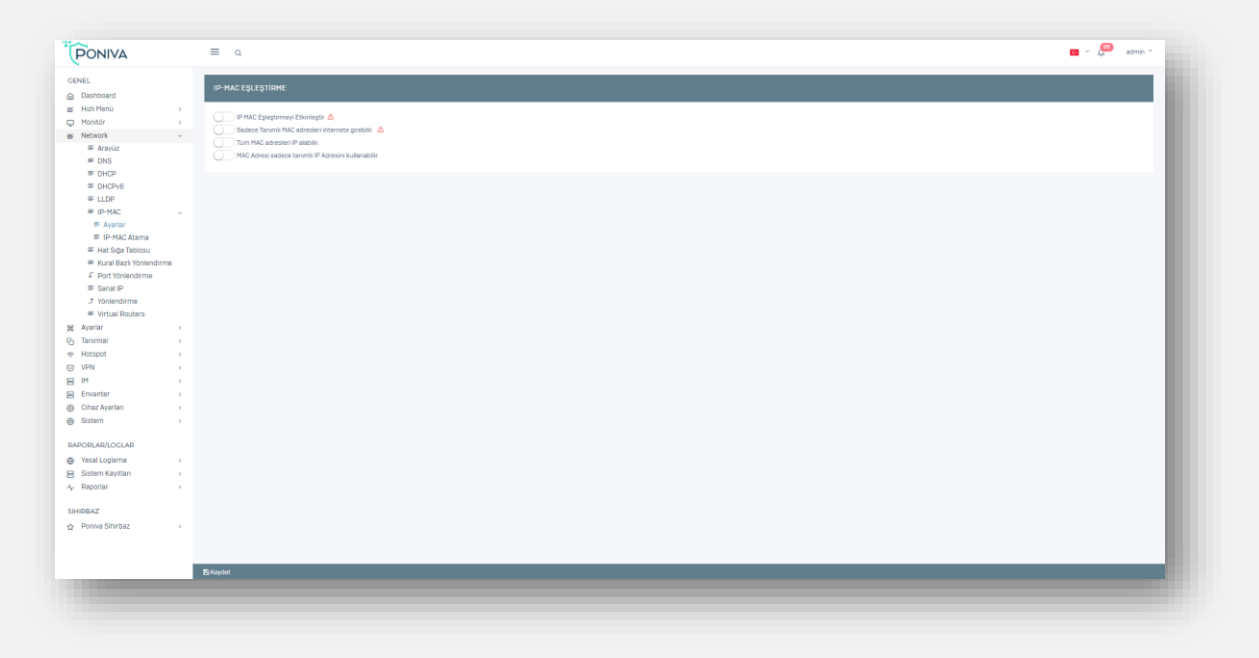

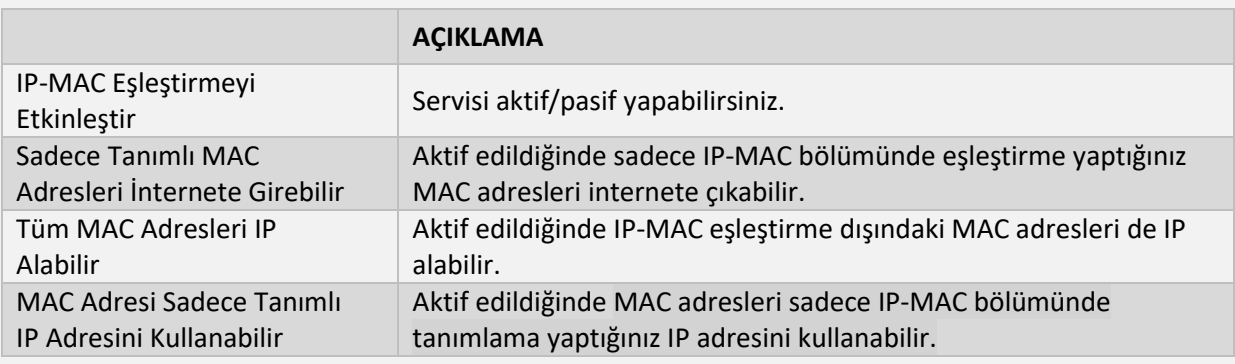

\*Varsayılan pasif gelir.

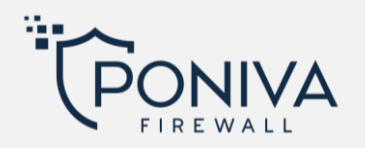

### <span id="page-34-0"></span>**IP-MAC Atama**

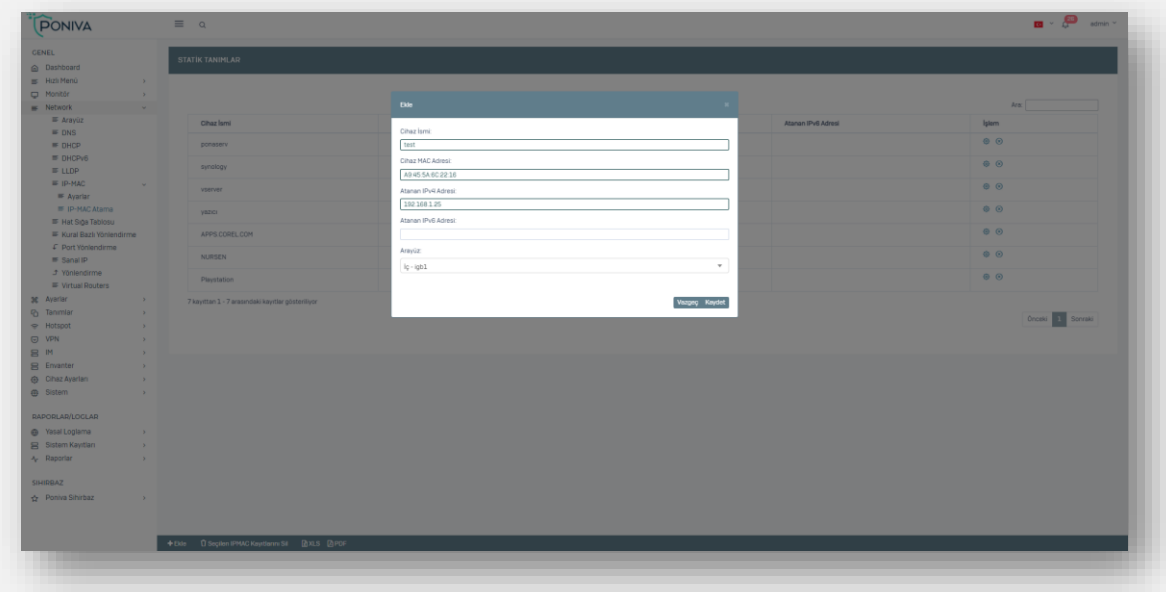

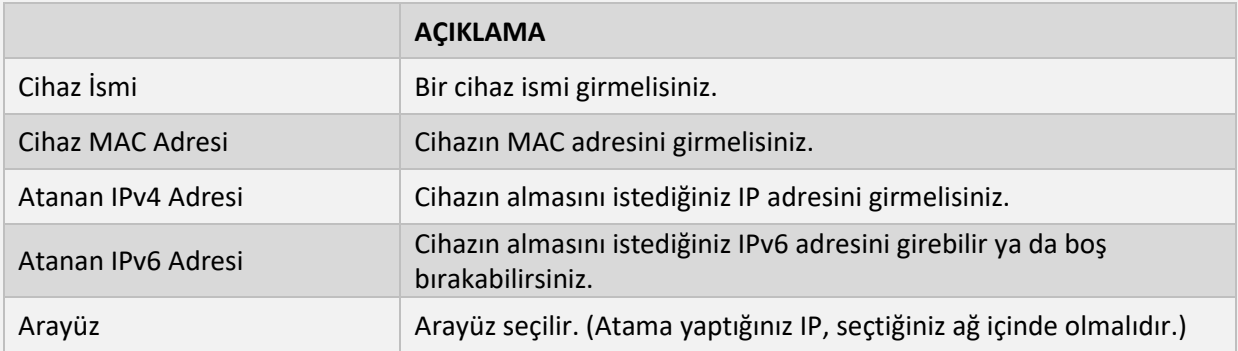

# <span id="page-34-1"></span>**HAT SIĞA TABLOSU**

Birden fazla internet hattınız var ise burada yük dengeleme tanımlaması yapabilirsiniz.

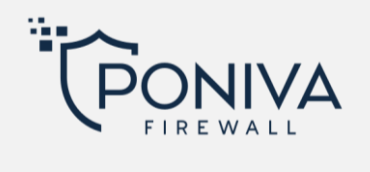

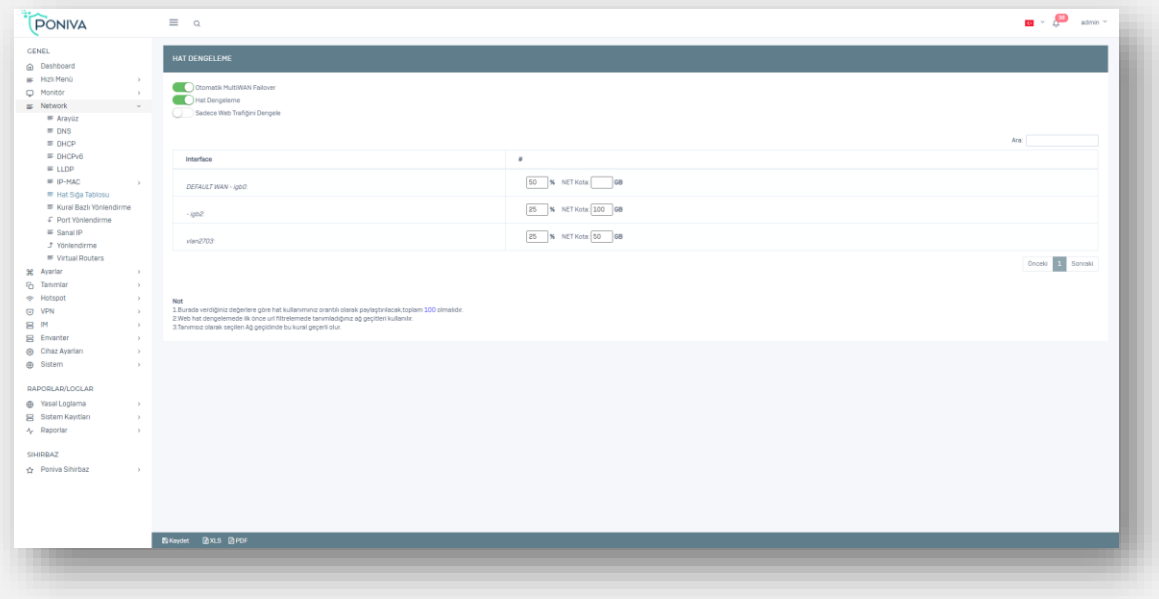

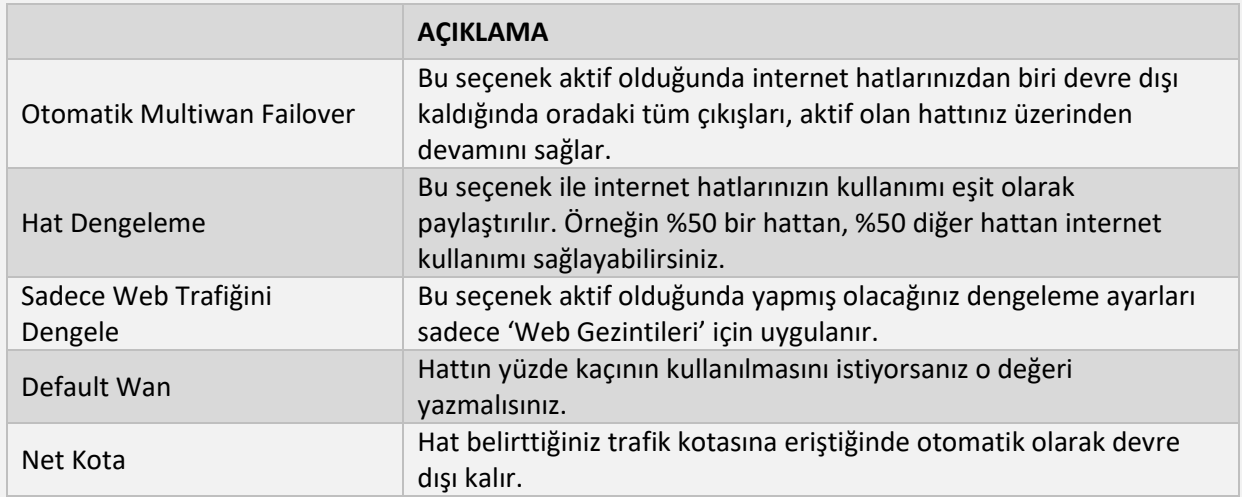

\*Eğer birden fazla hattınız var ise bu işlemleri diğer hatlarınıza da uygulamalısınız.
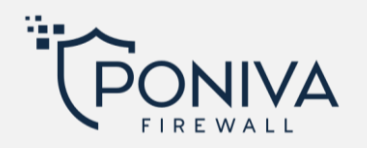

# **KURAL BAZLI YÖNLENDİRME**

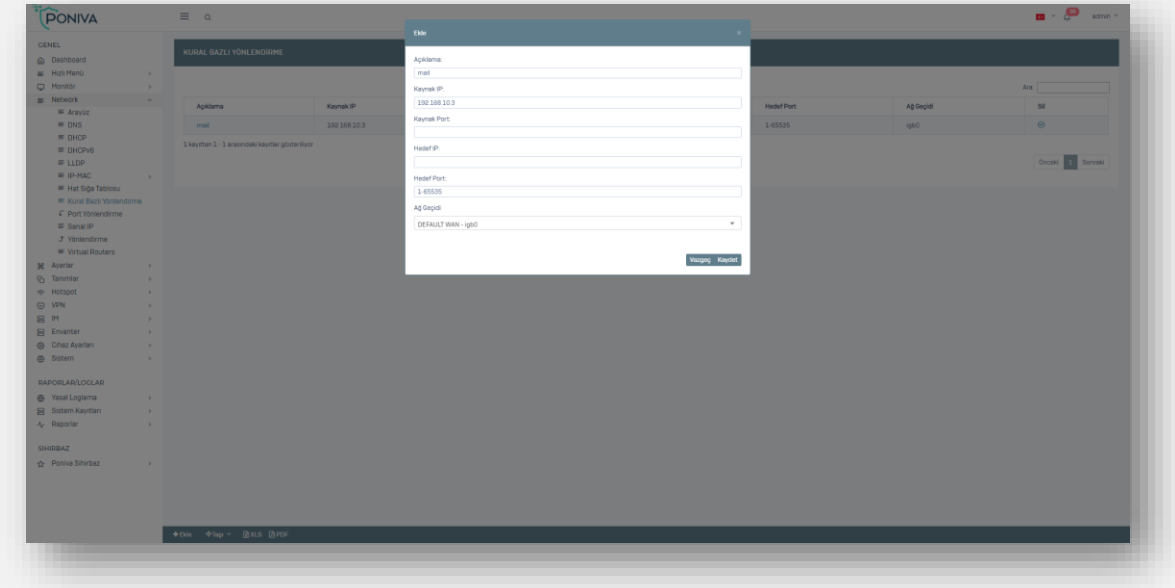

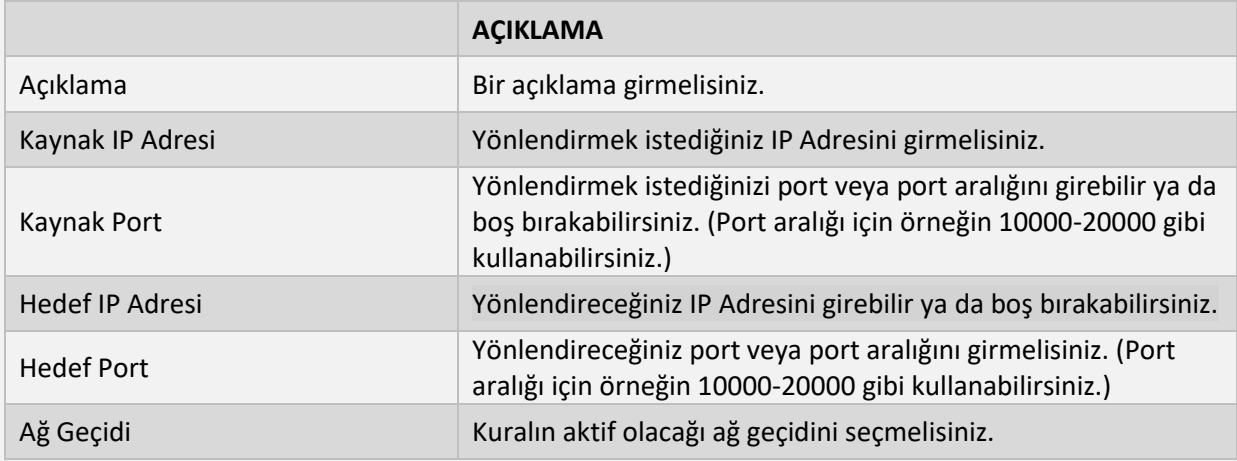

# **PORT YÖNLENDİRME**

Dışardan gelen herhangi bir isteği içerdeki başka bir sunucunuzun servisine yönlendirmek için kullanılır. Örneğin Web Servis, RDP Servis.

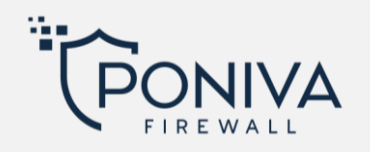

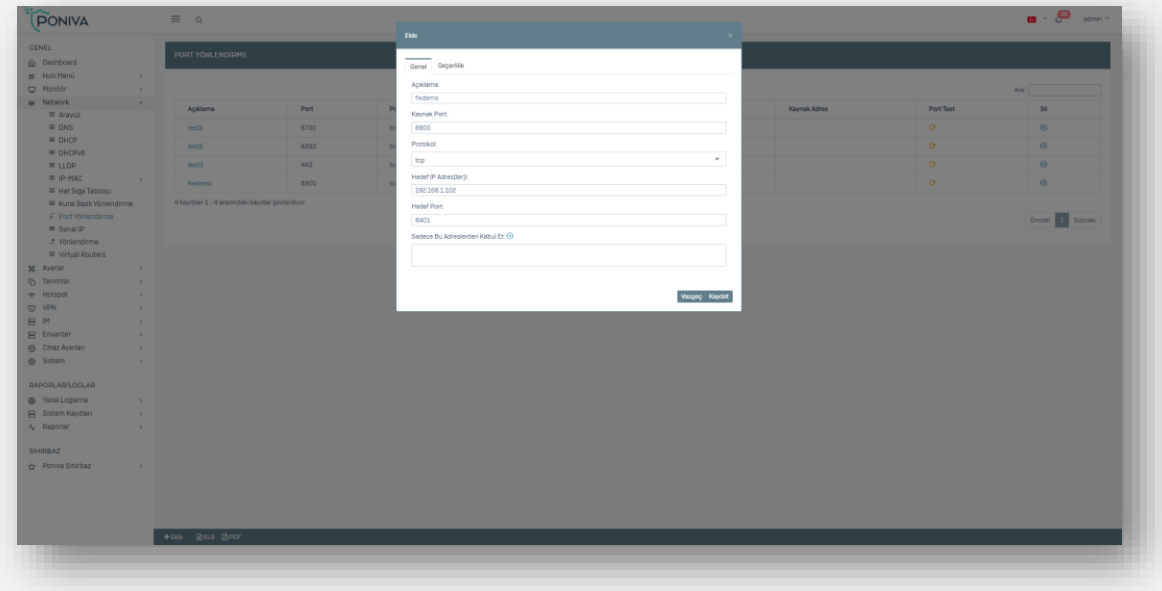

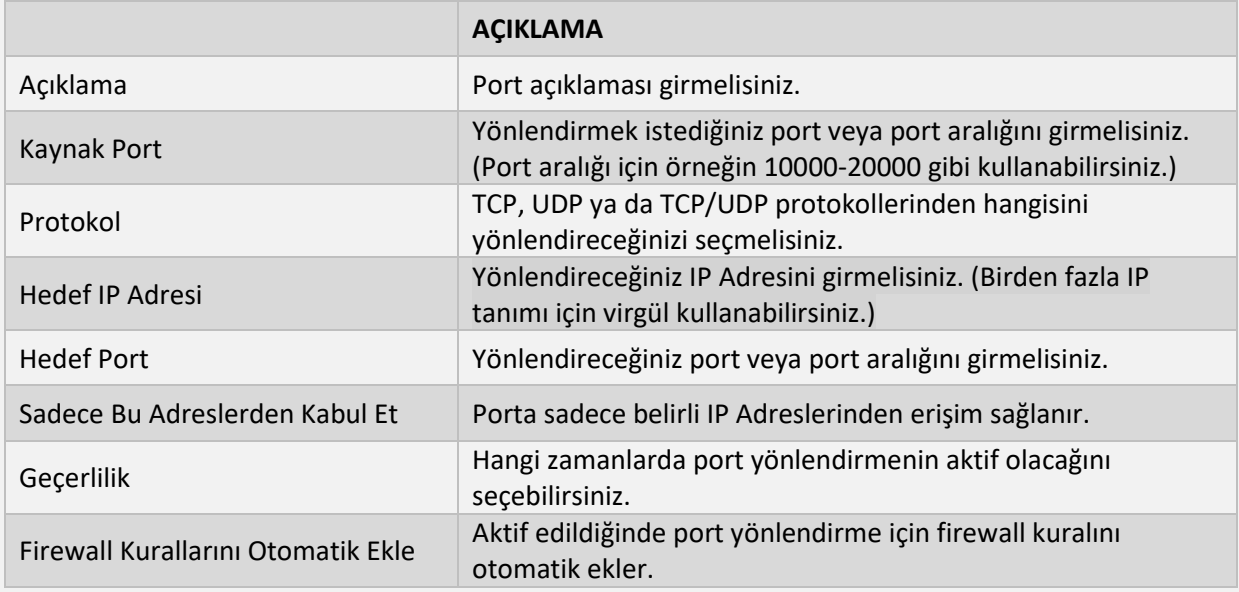

## **SANAL IP**

Sanal IP bölümünde yaptığımız tanımlamalar ile ilgili IP için ağ üzerinden yayınlanan ARP (Address Resolution Protocol) mesajlarına cevap vererek o IP'ye ilişkin paketlerin gelmesini sağlamaktadır.

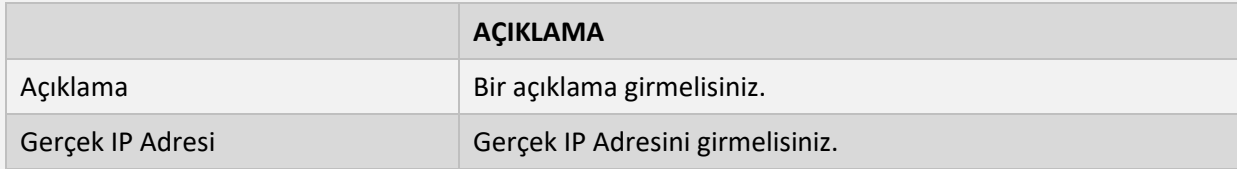

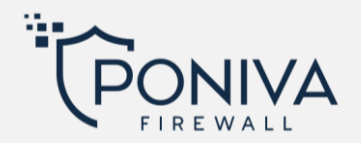

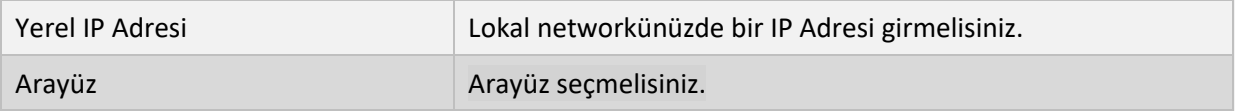

# **YÖNLENDİRME**

IPv4 ve IPv6 yönlendirmelerinizi bu bölümde tanımlayabilirsiniz.

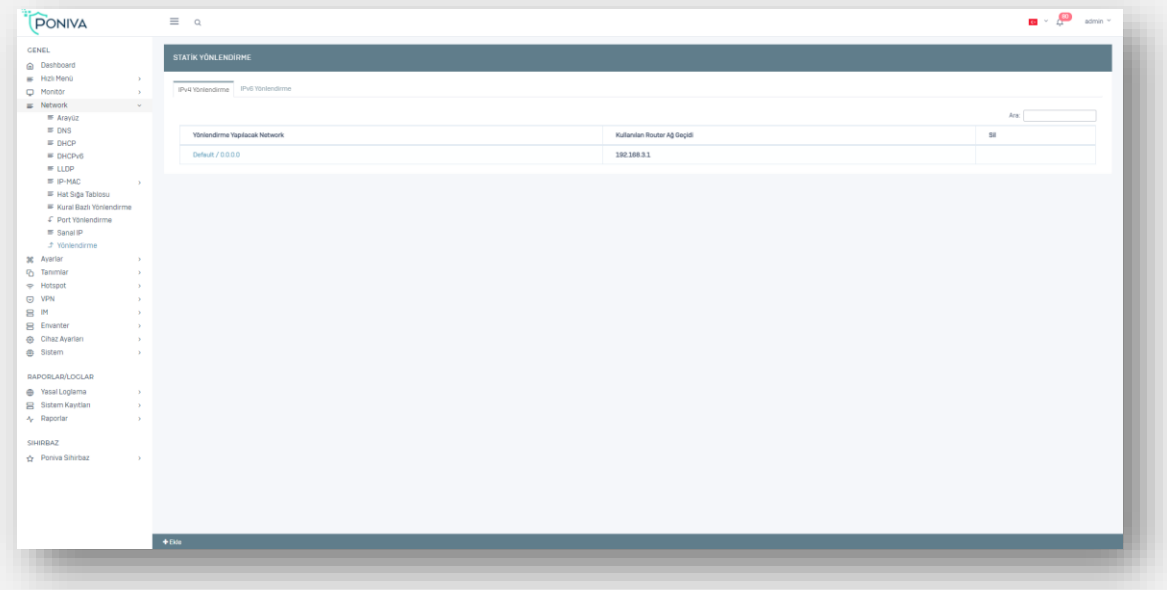

## **AYARLAR**

## **SERVİS AYARLARI**

### **SPAM**

Spam servis ayarlarını aktif/pasif yapabilirsiniz.

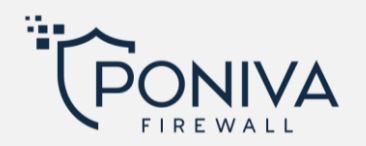

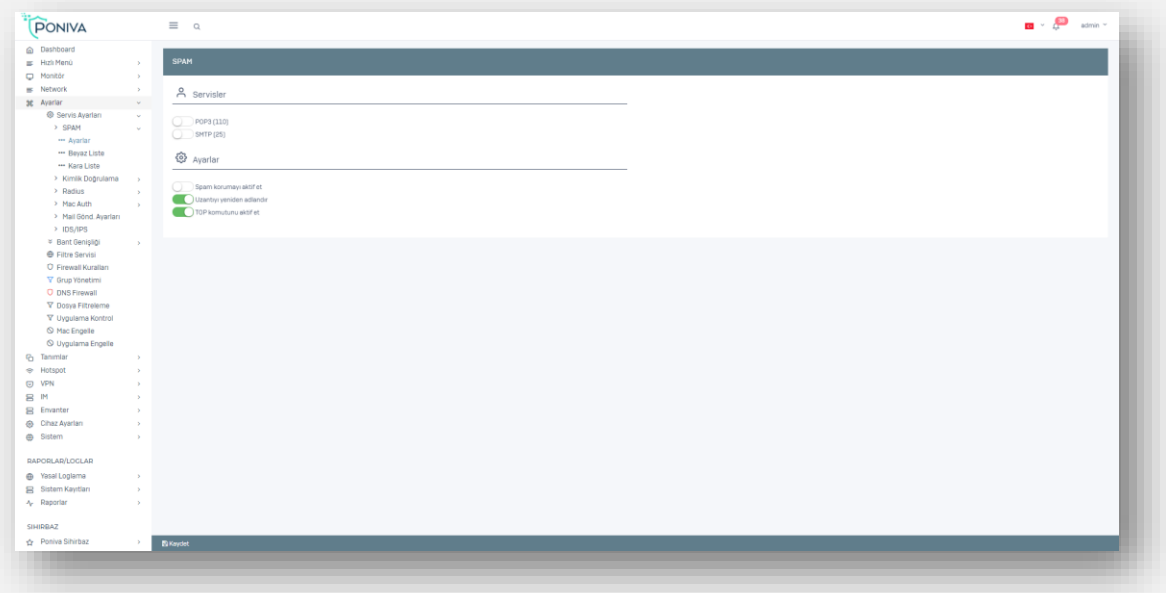

### **Beyaz Liste**

Eklediğiniz Mail/Domain adreslerinde spam kontrolü yapılmadan kullanıcıya maili iletilir.

#### **Kara Liste**

Eklediğiniz Mail/Domain adreslerinde spam kontrolü yapılmadan kullanıcıya maili iletmez ve direkt reddeder.

#### **Kimlik Doğrulama**

Active directory sunucu ayarlarını bu bölümde tanımlayabilirsiniz.

#### **Radius**

Network Access Server (NAS), RADIUS kullanıcısı olarak davranır ve kullanıcı isteğini RADIUS server'a aktarır. Diğer RADIUS kullanıcıları kablosuz bağlantı noktaları, routerlar veya switchler olabilir. RADIUS server kullanıcılardan istek aldıktan sonra authenticate, authorization, accounting (AAA) işlemlerini gerçekleştirir.

#### **Mac Auth**

Firewall'unuzda akıllı switchlerinizle beraber 802.1x Authentication yapabilirsiniz. Ağınıza güvenlik duvarınızda tanımlamadığınız MAC adreslerinin girmesini engellersiniz, sizden habersiz hiç kimse ağa bir cihaz takamaz.

#### **Yetkili Switchler**

Burda yazdığınız switchler sadece firewall ile haberleşebilir, burada tanımlanan şifre switch içinde tanımlanmalıdır.

#### **İzinli MAC**

Burada tanımladığınız MAC adreslerine firewall tarafından izin verilir.

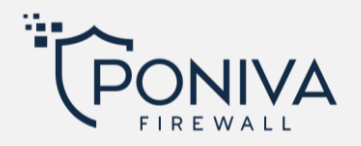

# **Mail Gönderme Ayarları**

Mail gönderme ayarlarını buradan tanımlayabilirsiniz. Dilerseniz direkt gönderim ya da Farklı bir mail sunucusu kullan seçeneğini kullanabilirsiniz.

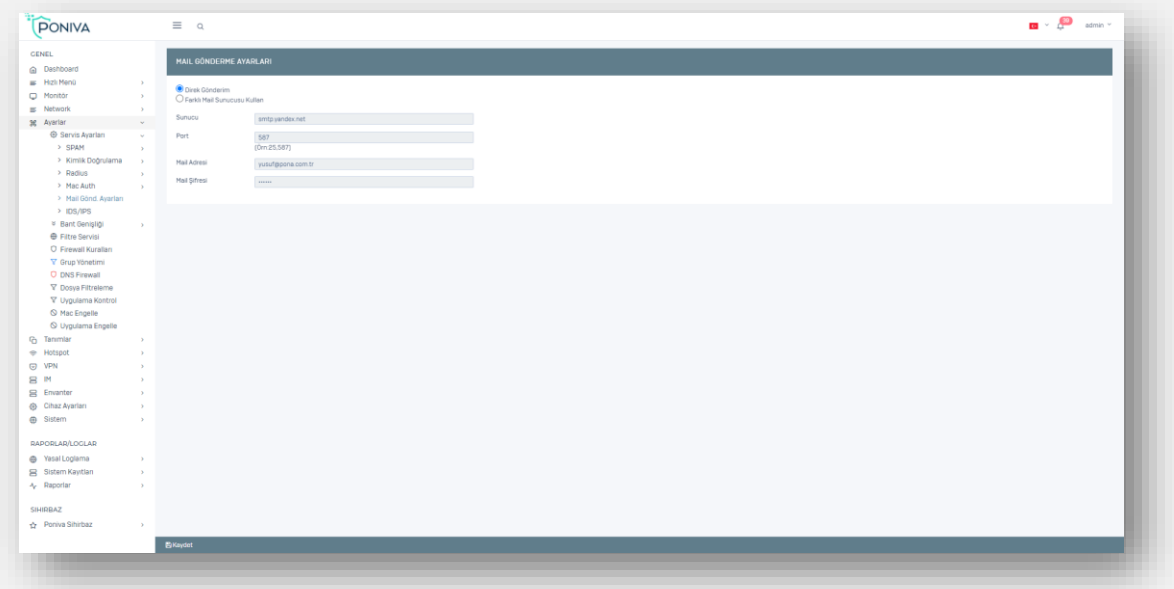

### **IDS/IPS**

Sisteme herhangi bir saldırı olduğunda Saldırı tespit (IDS) ve Saldırı önleme (IPS) sistemi devreye girer. Mail adresinize belirleyeceğiniz süre içerisindeki atak sayısına ulaştığında size bilgilendirme maili gönderir.

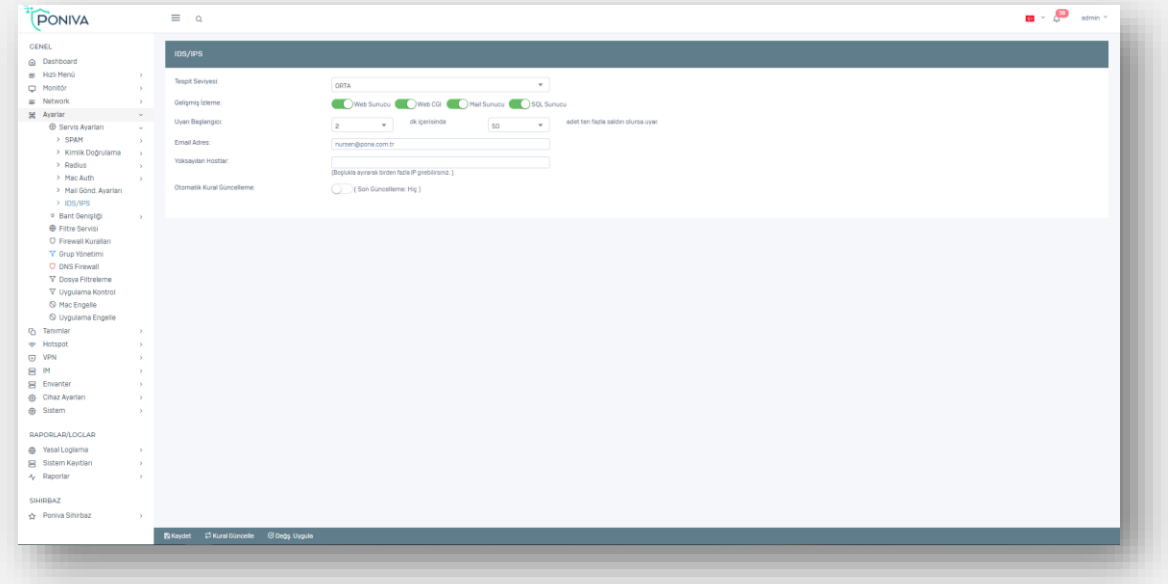

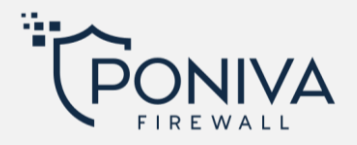

# **BANT GENİŞLİĞİ**

Kullanıcılarınıza bant genişliği kuralları tanımlayarak internet hızlarını limitleyebilirsiniz.

## **Ayarlar**

Servis durumunu aktif/pasif yapabilirsiniz.

### **Tanım**

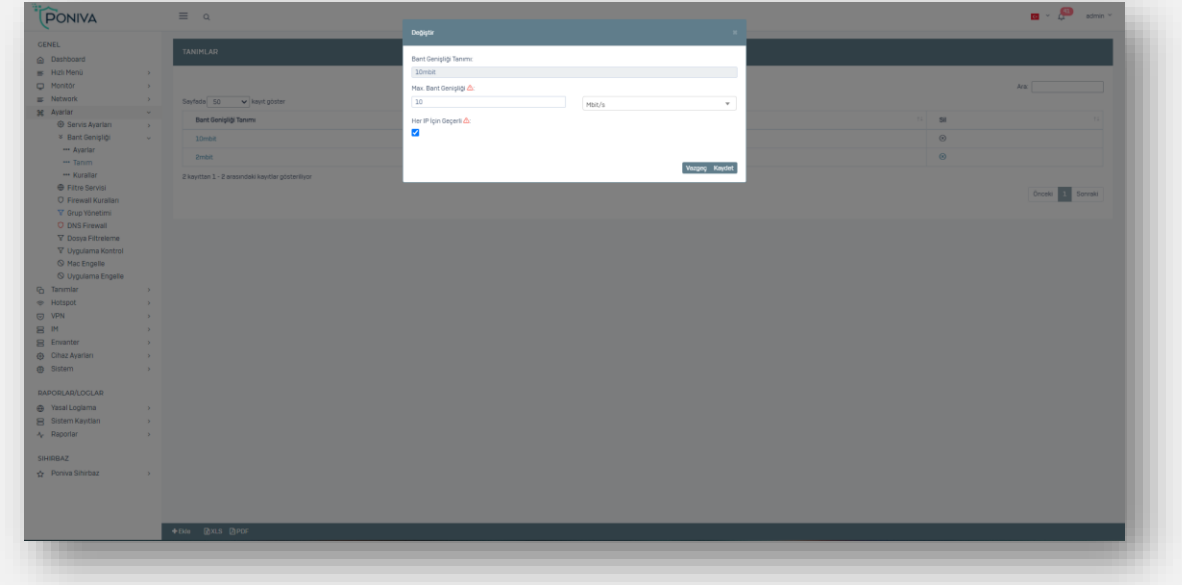

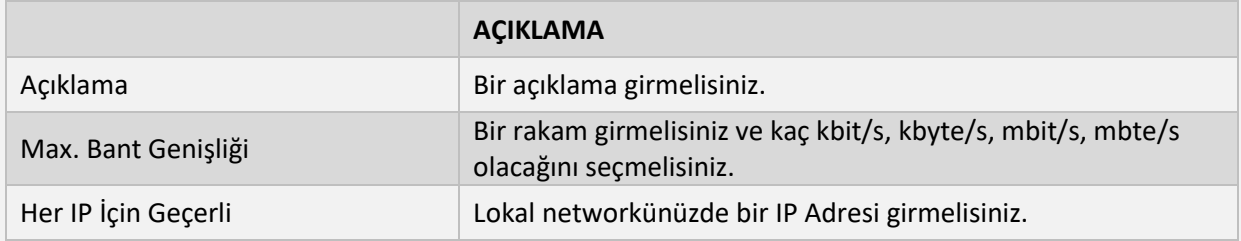

## **Kurallar**

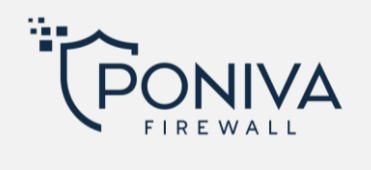

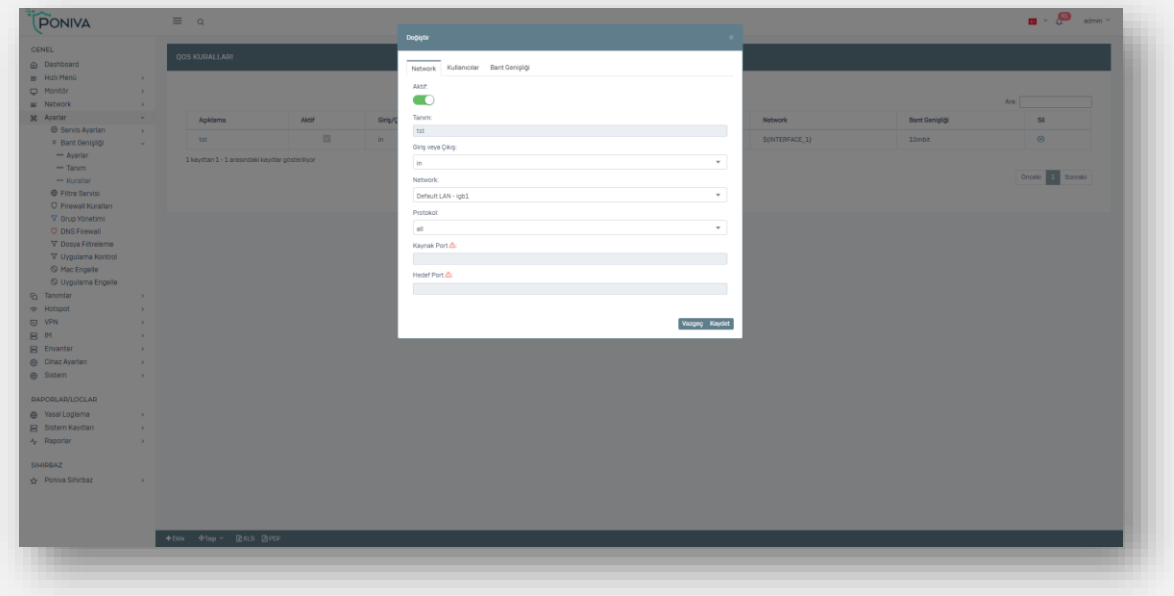

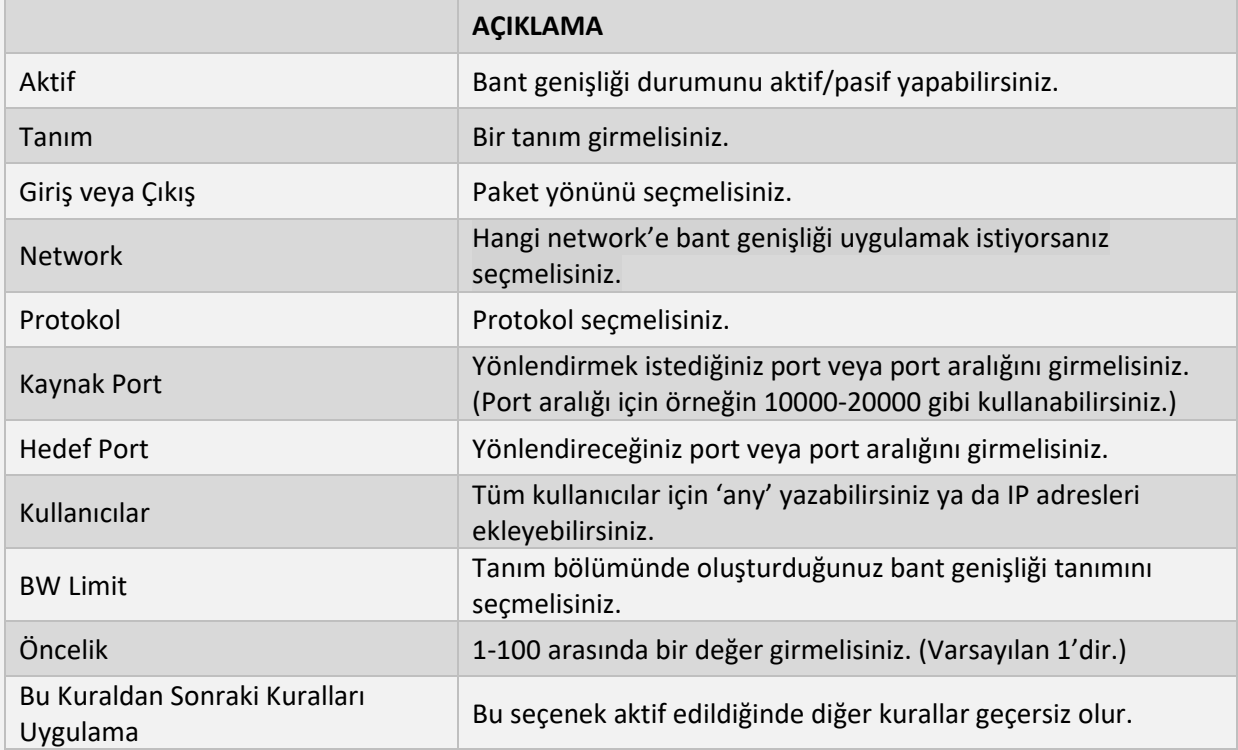

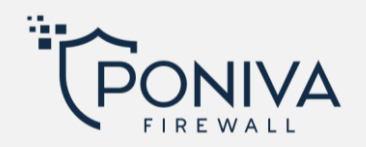

## **FİLTRE SERVİSİ**

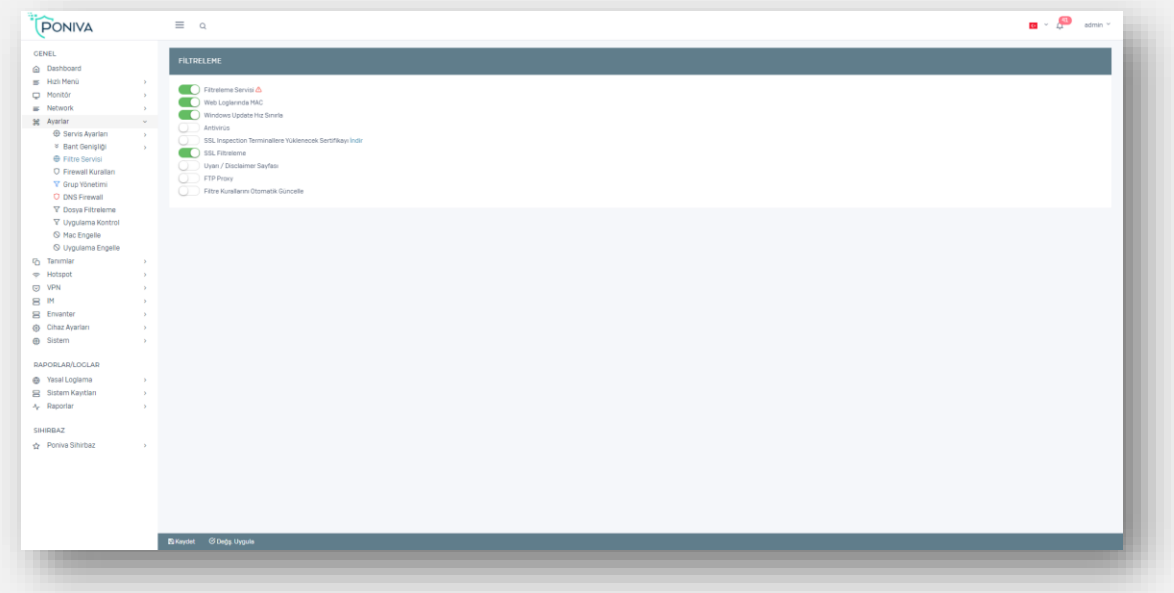

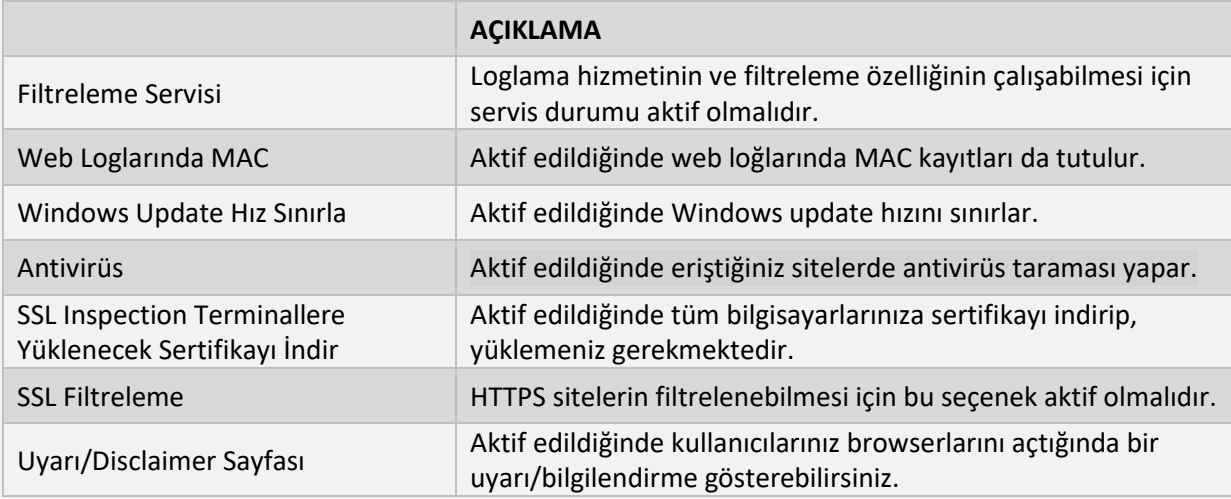

## **FİREWALL KURALLARI**

Firewall'a gelen paketlerin kabul/red/log kontrolünü sağlamak amacıyla oluşturduğumuz kurallardır. Burada kural sıralaması önemlidir. Birden fazla kuralı ard arda yazarak hangisine öncelik vereceğinizi beirleyebilirsiniz.

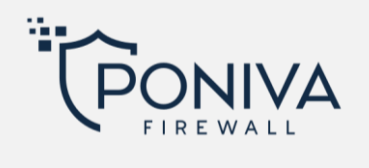

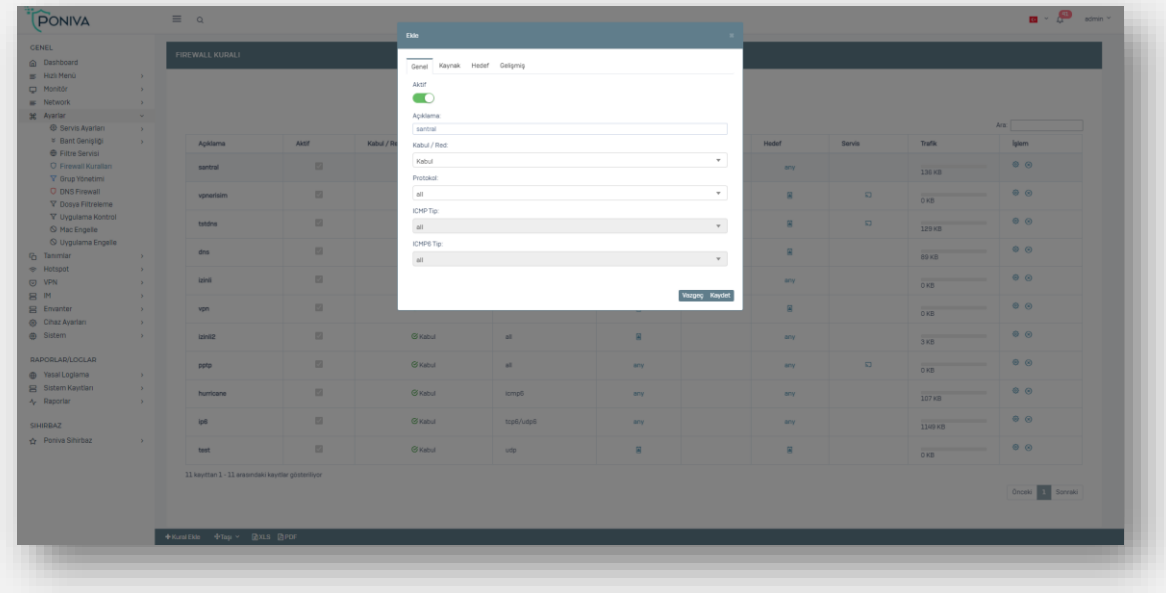

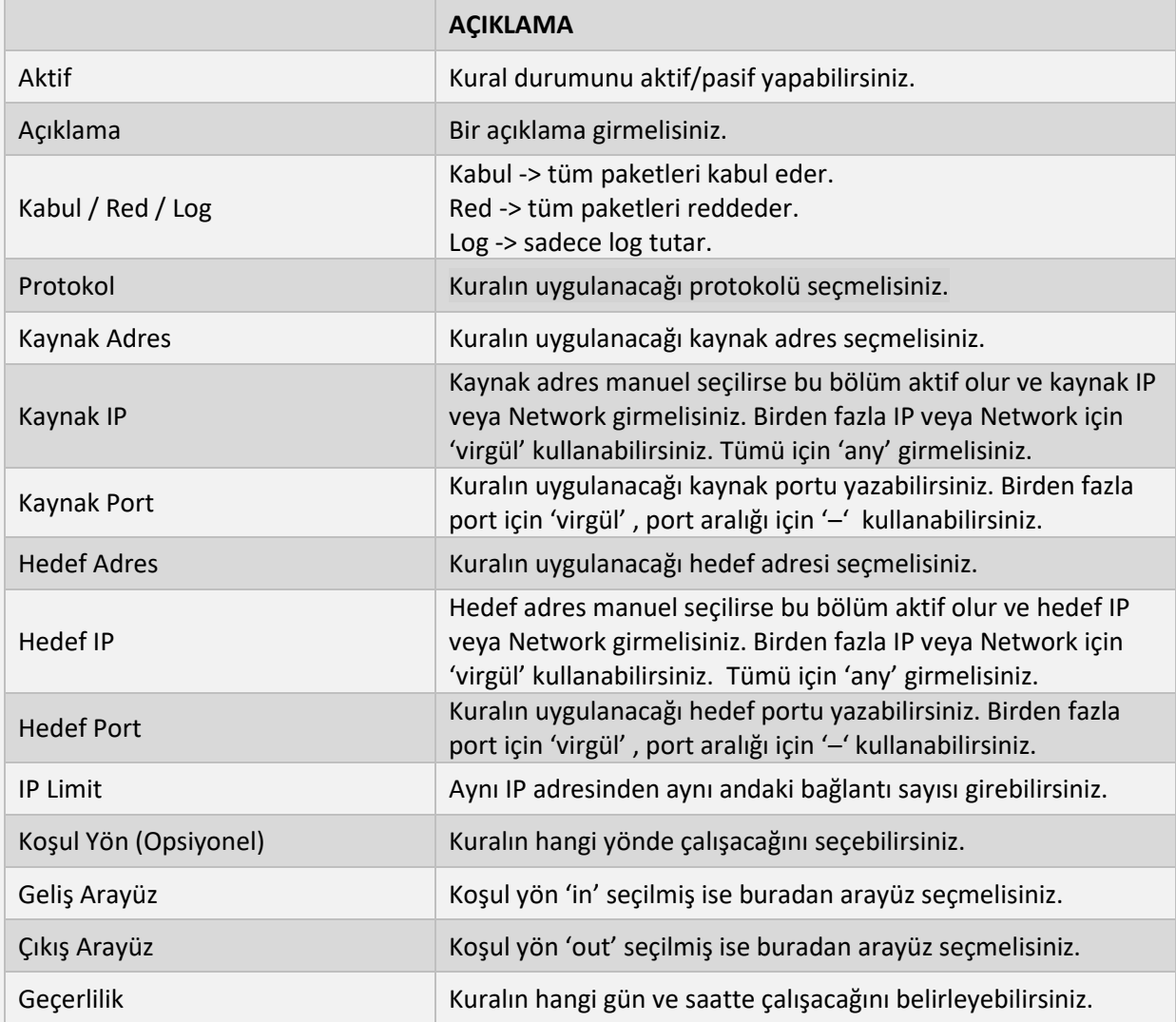

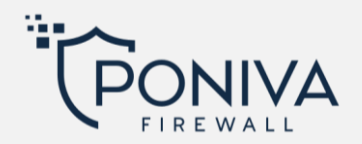

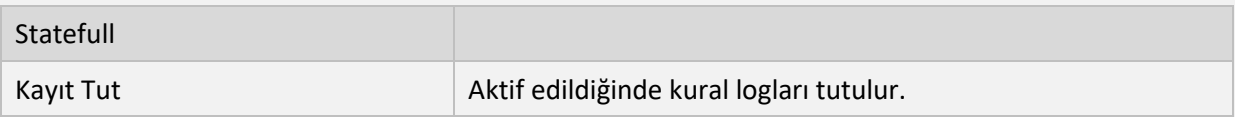

# **GRUP YÖNETİMİ**

Bu bölümde kullanıcılarınıza filtreleme uygulayabilirsiniz. Birden fazla grubu ard arda oluşturarak hangisine öncelik vereceğinizi belirleyebilirsiniz. (Herhangi bir gruba üye olmayan kullanıcılar default grubuna dahildir ve oradaki kurallar geçerlidir.)

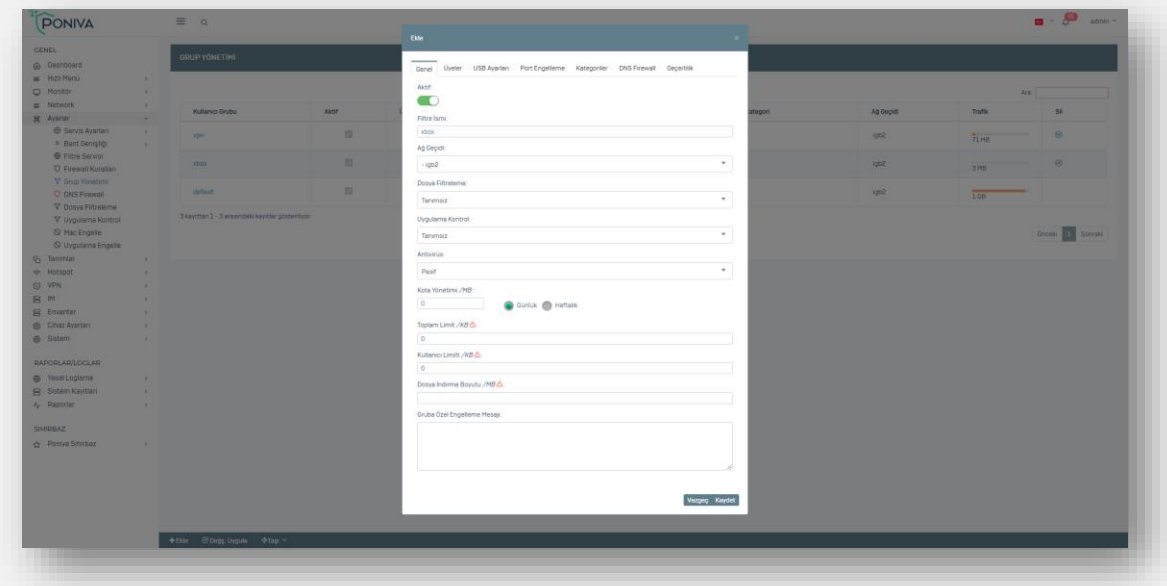

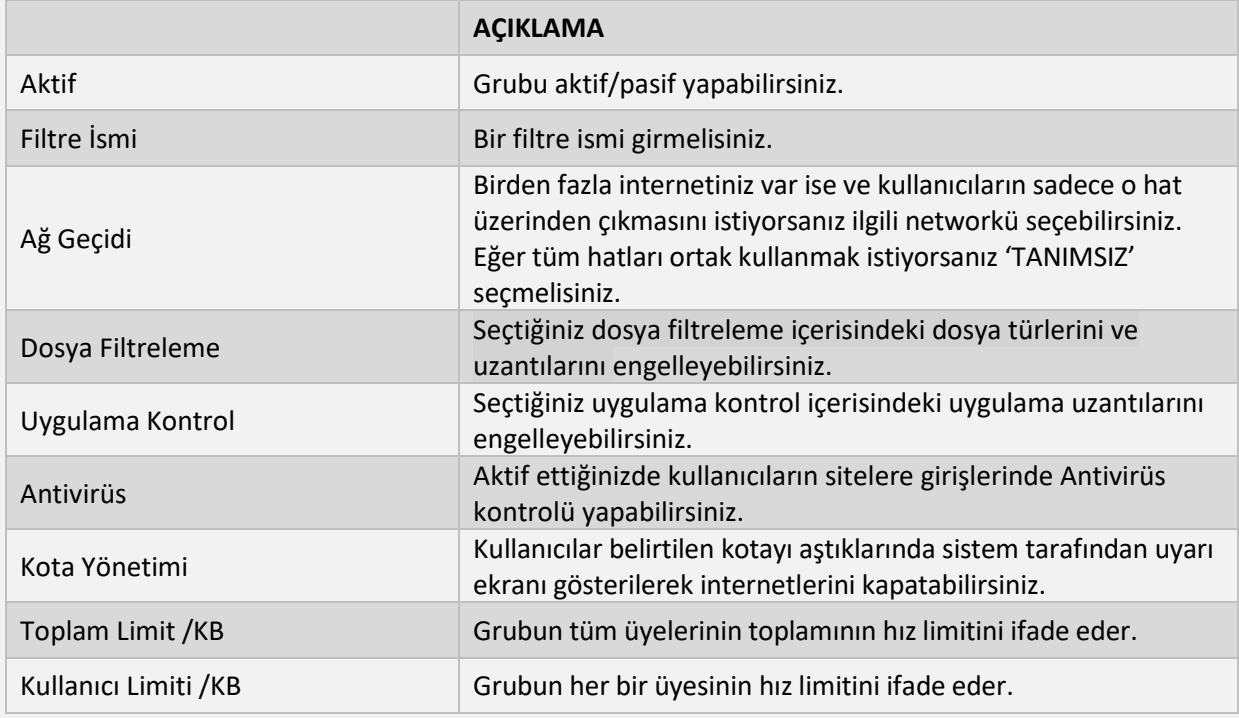

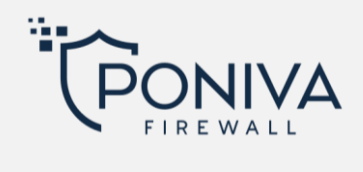

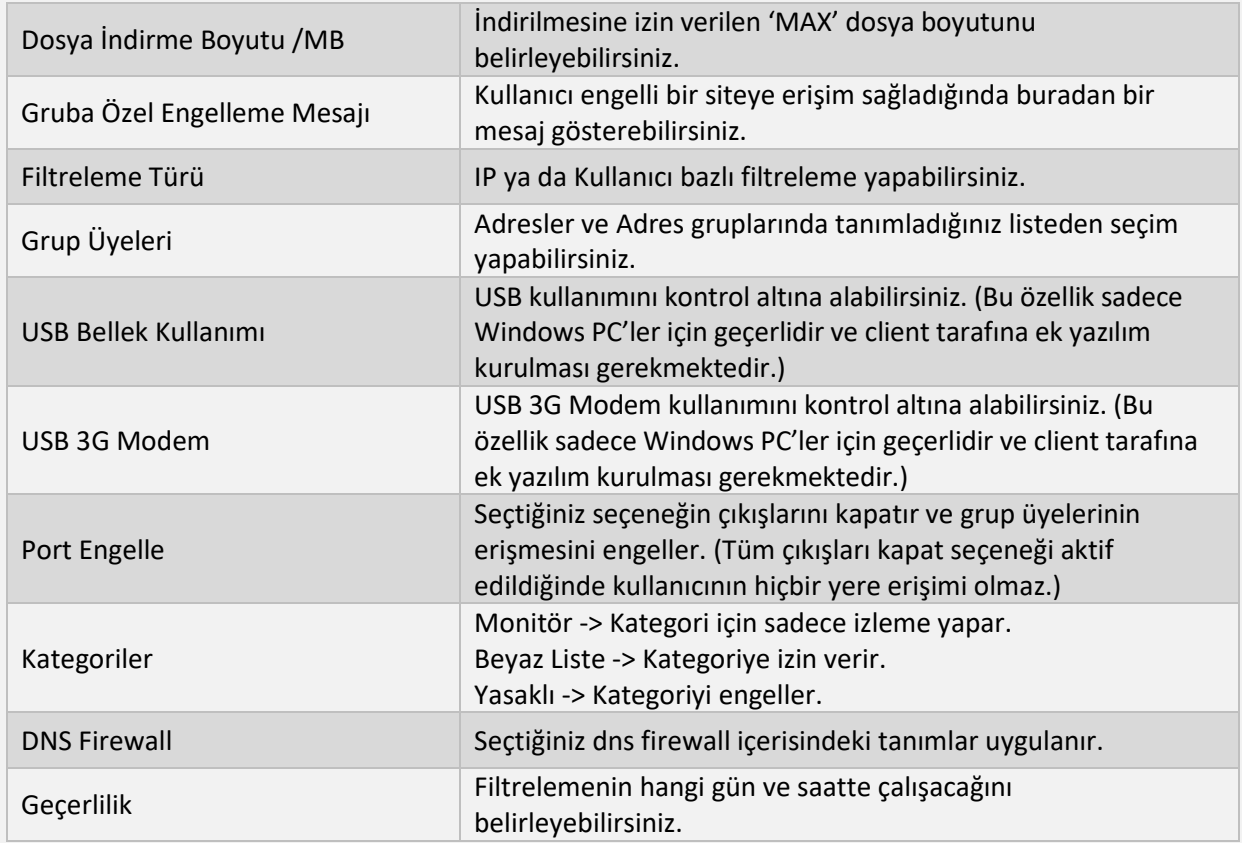

## **DNS FİREWALL**

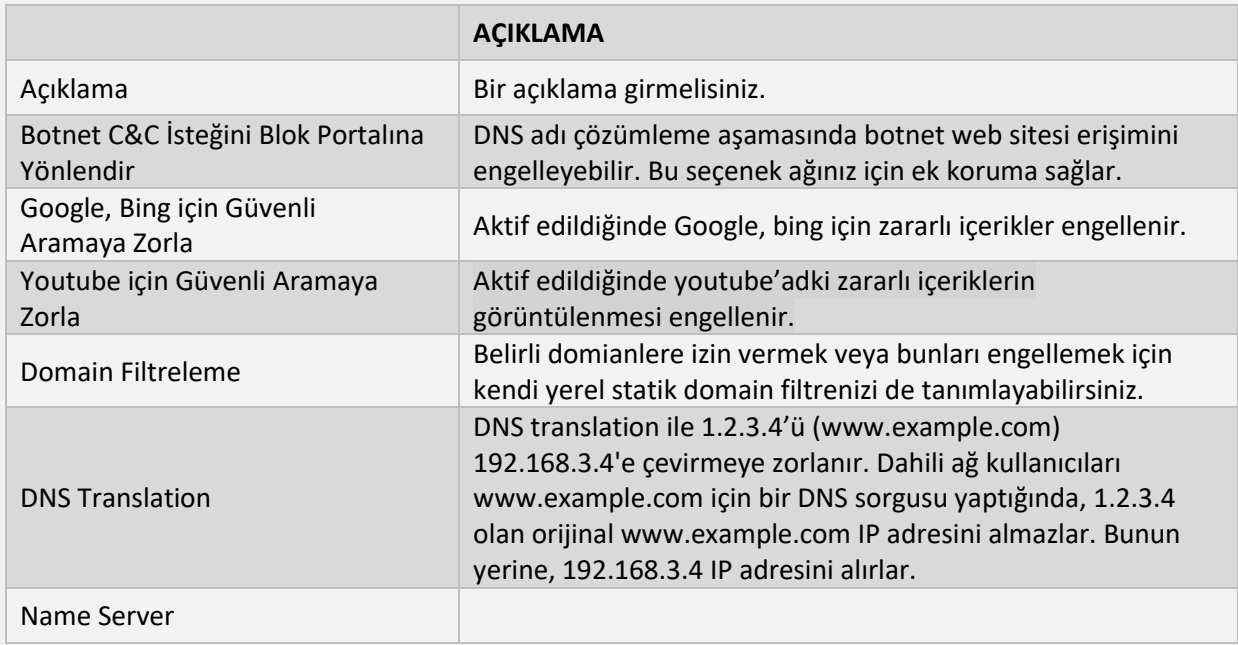

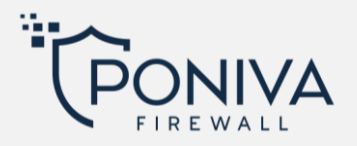

## **DOSYA FİLTRELEME**

Bu bölümde seçtiğiniz dosya uzantı ve türlerini kaydettikten sonra grup filtreleme bölümünde herhangi bir gruba atayabilirsiniz, bu sayede sistem otomatik olarak tespit eder ve o grubun kullanıcıları için engeller.

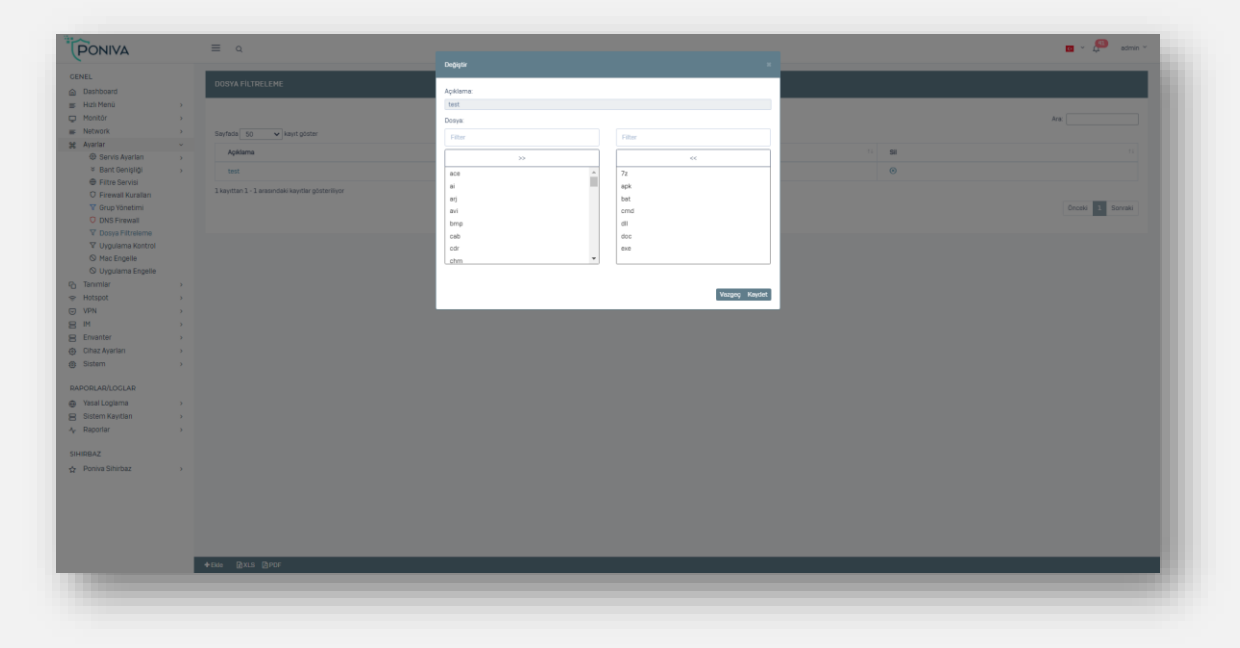

#### **UYGULAMA KONTROL**

Bu bölümde seçtiğiniz uygulamaları kaydettikten sonra grup filtreleme bölümünde herhangi bir gruba atayabilirsiniz, bu sayede sistem otomatik olarak tespit eder ve o grubun kullanıcıları için engeller.

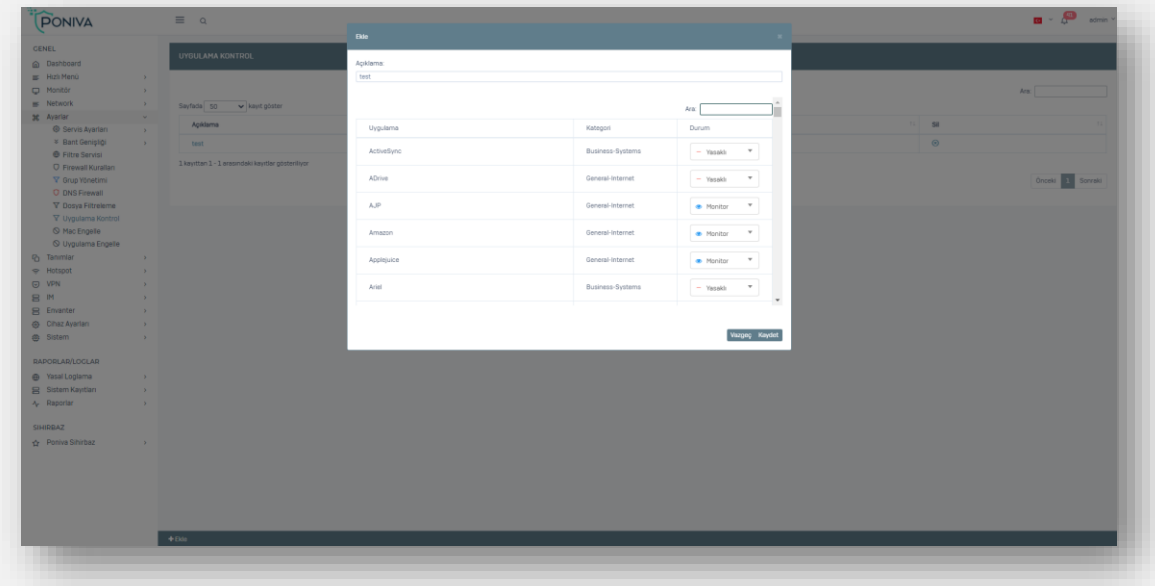

#### **MAC ENGELLE**

Cihazların MAC adreslerini buraya tanımlayarak internet erişimlerini engelleyebilirsiniz.

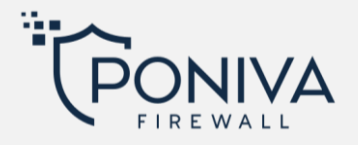

### **UYGULAMA ENGELLE**

Bu bölümde seçtiğiniz uygulamaları sistem otomatik olarak tespit eder ve engeller. Örneğin: Anydesk'i seçtiğinizde bilgisayarınız artık Anydesk'e bağlanamaz. Ayrıcalık listesindeki tanımlamalar hariç.

### **TANIMLAR**

### **ADRESLER**

Adres tanımlamalarını bu bölümde yapabilirsiniz. IP adresi, network veya IP aralığı tanımlayabilirsiniz. Bu tanımlar grup yönetimi veya port yönlendirmede '**üyeler**' bölümünde kullanabilirsiniz. Buraya eklediğiniz kayıtları IP-MAC, DHCP IP Rezervasyon ya da Hotspot Ayrıcalık listesine de ekle diyerek kayıtları oraya da kolayca tanımlayabilirsiniz.

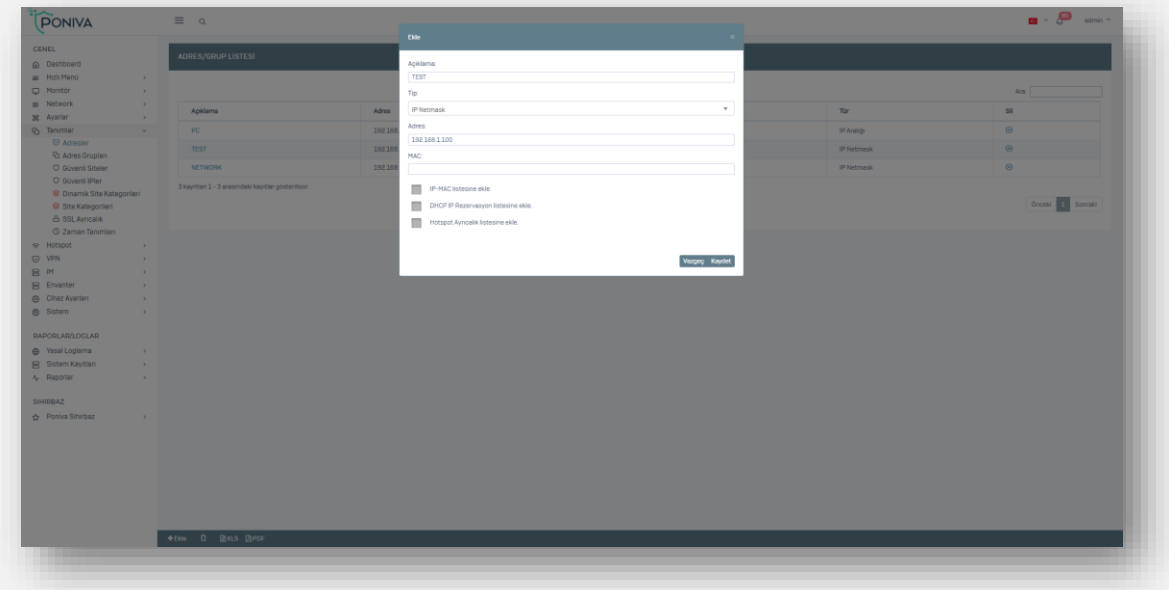

#### **ADRES GRUPLARI**

Adresler bölümünde yaptığınız tanımları bu bölümde gruplandırma yapabilirsiniz. Bu gruplandırmaları grup yönetimi veya port yönlendirmede '**üyeler**' bölümünde kullanabilirsiniz.

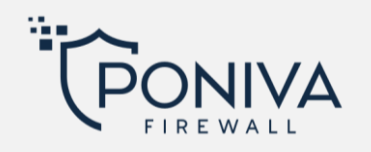

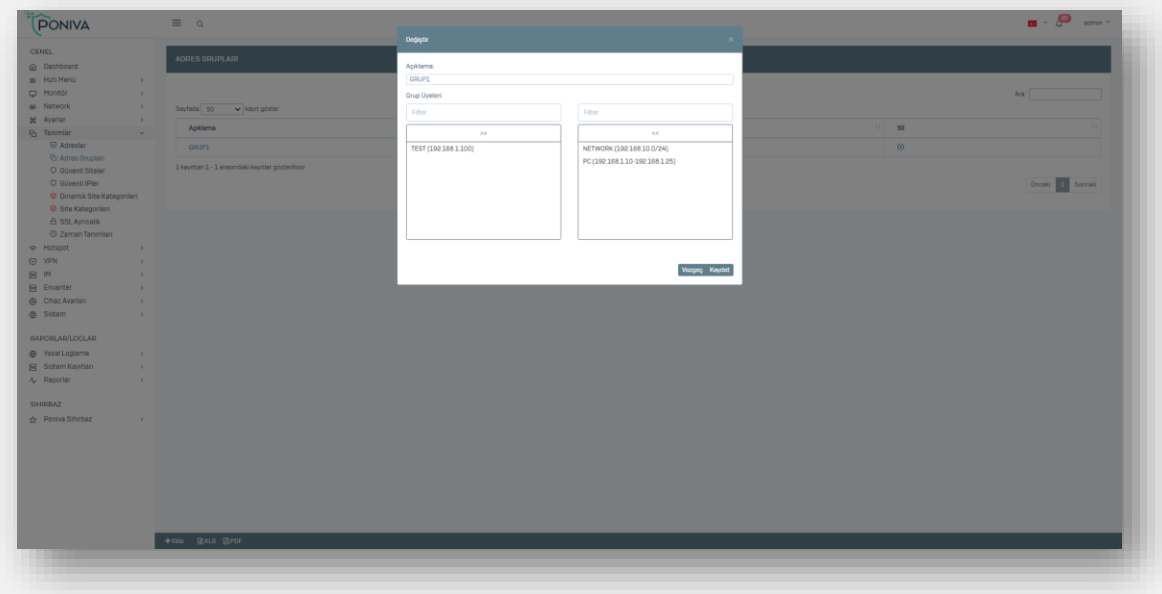

## **GÜVENLİ SİTELER**

Bu bölümde eklediğiniz sitelerle ilgili hiçbir loglama ve filtreleme yapılmaz.

### **GÜVENLİ IP'LER**

Bu bölümde eklediğiniz lokal network IP adreslerinin, '**http**' trafiği filtreleme ve loglama dışında kalır. (5651 nolu yasaya göre tüm IP Adresleri için loglama yapmanız gerekmektedir.)

## **DİNAMİK SİTE KATEGORİLERİ**

Cihazınızda dinamik site kategorileri oluşturarak izin verebilir ya da engelleyebilirsiniz. Dinamik site kategorilerinde herhangi bir manuel işlem yapmanıza gerek kalmadan eklediğiniz url adresinden, belirttiğiniz güncelleme aralıklarıyla url listesi güncellenir. Sistemde varsayılan USOM eklidir. USOM devletin sağladığı bir servistir. USOM tarafından engelli ve yasaklı siteler listesi güncellendikçe Poniva firewall'da bu url listesi otomatik güncellenir. Grup yönetiminde USOM kategorisini seçerek bu url listesini engelleyebilirsiniz.

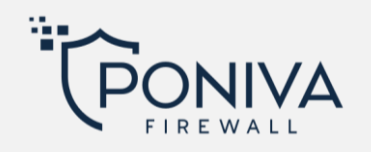

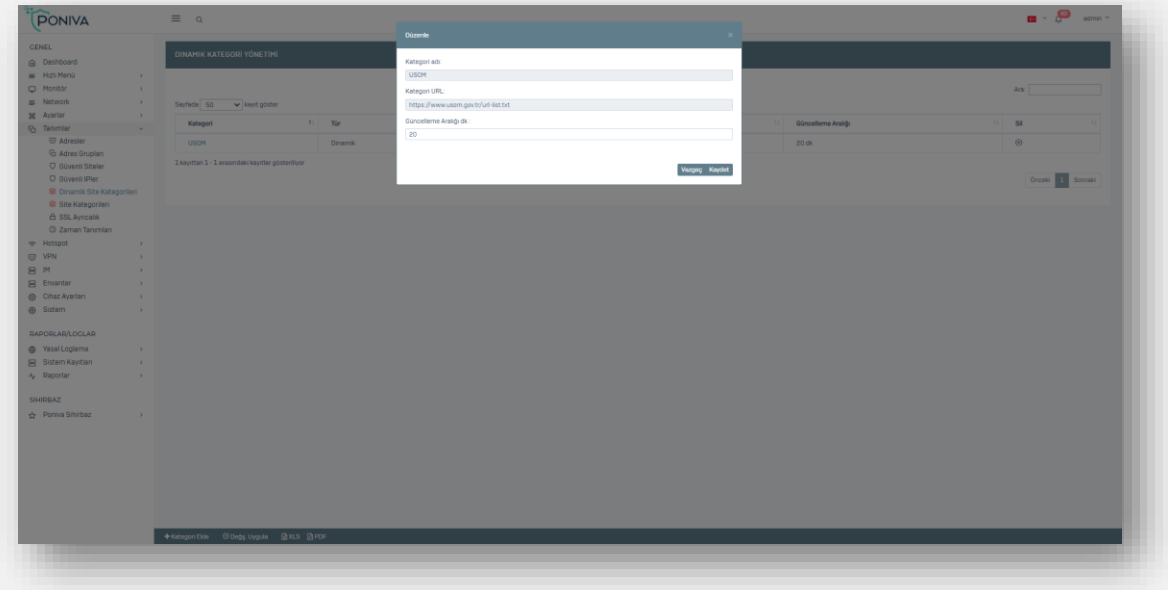

### **SİTE KATEGORİLERİ**

Cihazınızda site kategorileri oluşturarak istediğiniz sitelere izin verebilir ya da engelleyebilirsiniz. Kategori tanımlarında domain adı kullanabildiğiniz gibi expression (adres çubuğunda geçen kelime bazlı) tanımlama yapabilirsiniz. Örneğin adres çubuğunda "oyun" geçen siteler gibi. Burada oluşturduğunuz site kategorileri ile ilgili izinli/yasaklı seçimlerini grup yönetiminden yapmalısınız.

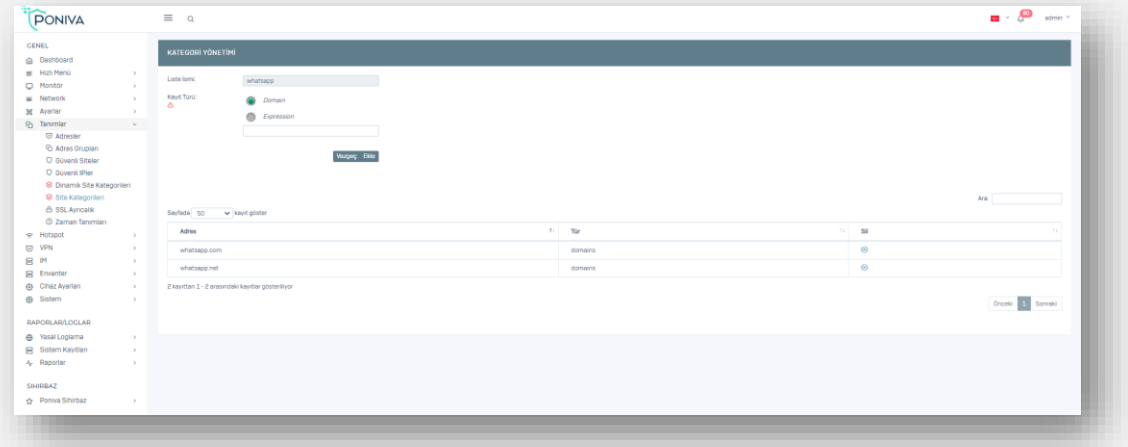

#### **SSL AYRICALIK**

Bu bölümde eklediğiniz lokal network IP adreslerinin, '**https**' trafiği filtreleme ve loglama dışında kalır. (5651 nolu yasaya göre tüm IP Adresleri için loglama yapmanız gerekmektedir.)

#### **ZAMAN TANIMLARI**

Bu bölümde zaman tanımlamaları yapabilir ve diğer menülerde 'geçerlilik' olarak kullanabilirsiniz. Örneğin SSL VPN'de tanımladığınız bir kullanıcının geçerliliğini 'Mesai Saatleri' seçerek o kullanıcının erişimini kısıtlandırabilirsiniz.

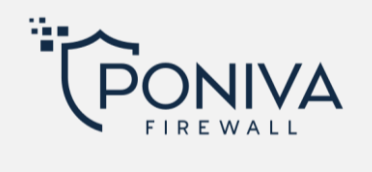

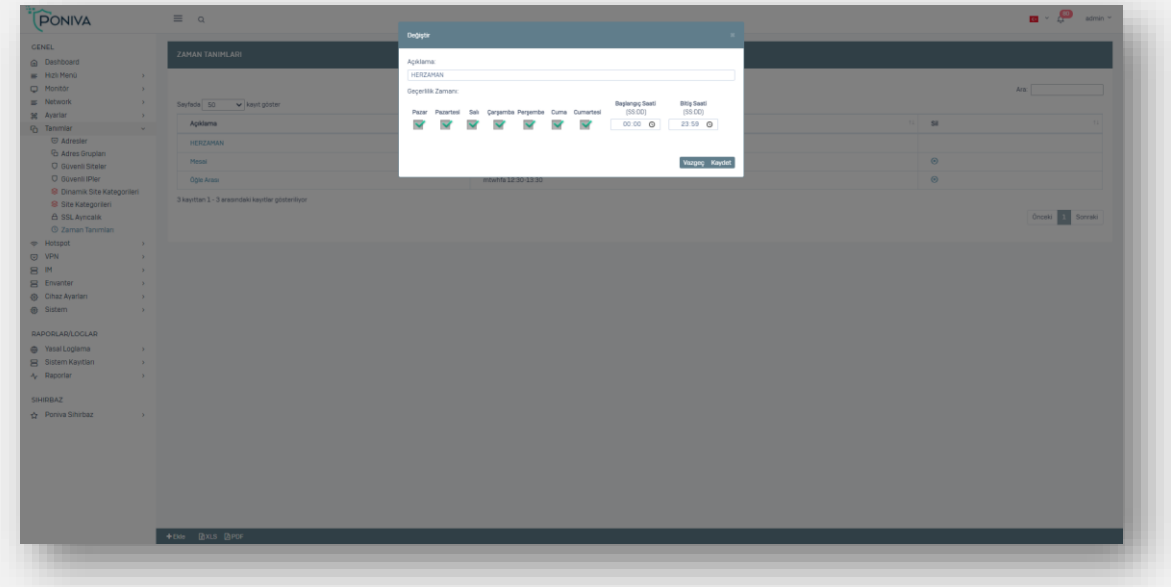

### **HOTSPOT**

## **AYARLAR**

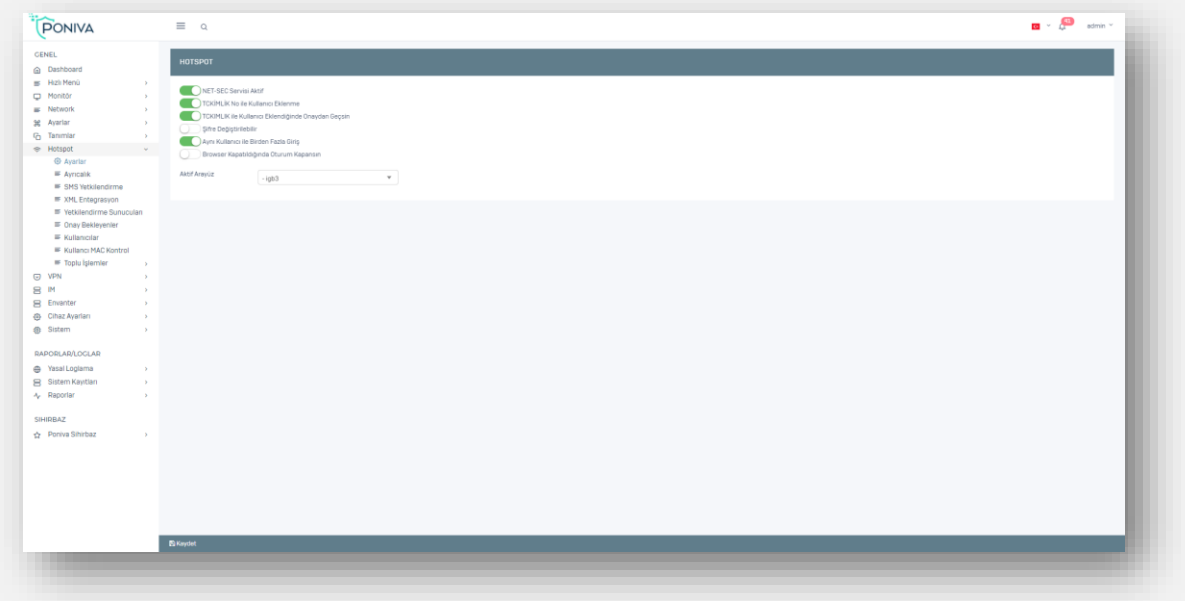

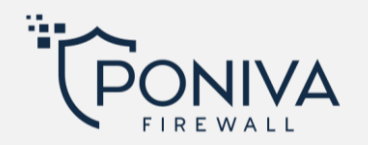

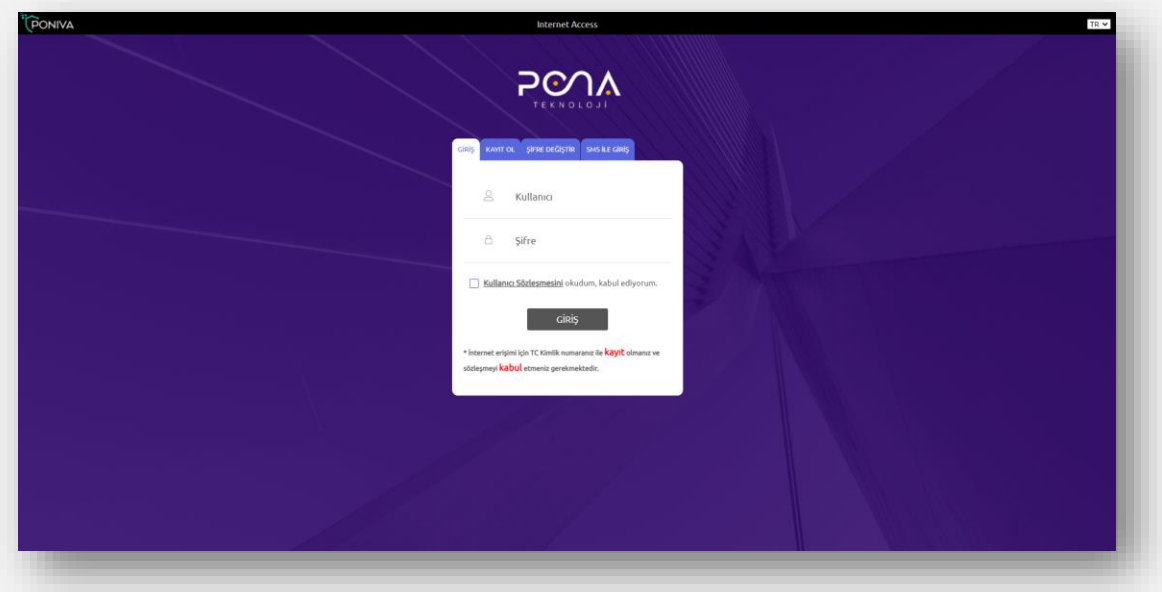

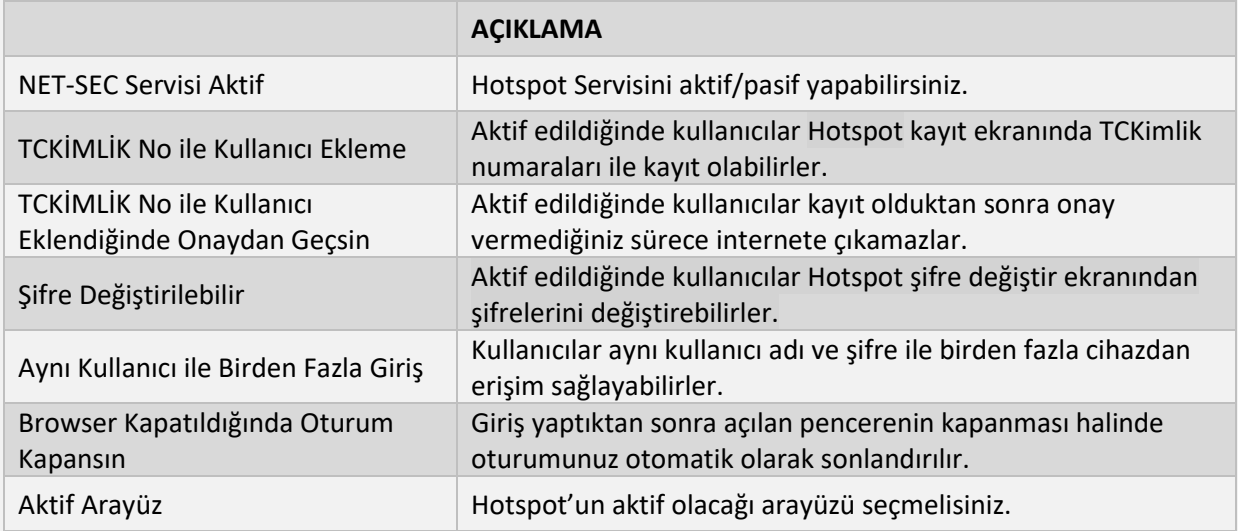

\*Hotspot özelliğini kullanabilmeniz için Firewall'a ya da Switch'inize bir Access point bağlamanız gerekmektedir.

### **AYRICALIK**

Burada tanımladığınız IP'ler için HOTSPOT şifre ekranı gelmez. Doğrudan internet çıkabilir.

## **SMS YETKİLENDİRME**

SMS modül aktif edildiğinde hotspot ekranında kullanıcı cep telefonu ile kayıt olur ve kullanıcıya şifresi SMS olarak gönderilir.

\*Bu özelliği kullanabilmeniz için bir SMS API satın almanız gerekmektedir.

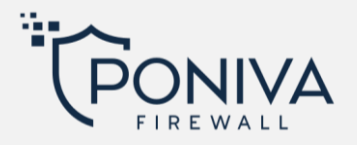

#### **XML ENTEGRASYON**

Otel vb. işletmelerde sistemde tanımlı olan tüm kullanıcıların bilgilerini hızlı ve kolay bir şekilde *Poniva Entegrasyon* yazılımı ile hotspot sistemine aktarabilirsiniz. Bu sayede kullanıcılar kablosuz ağa erişmek istediğinde T.C ve Pasaport no bilgisini girerek internet erişimi sağlar.

#### **YETKİLENDİRME SUNUCULARI**

MSSQL, POP3, FTP protokollerinde firewall kullanıcı kontrolü yapabilir. Firewall'a birden fazla yetkilendirme sunucusu da ekleyebilirsiniz.

#### **ONAY BEKLEYENLER**

Eğer HOTSPOT ayarlar bölümünde 'TCKimlik ile kullanıcı eklendiğinde onaydan geçsin' aktif edilirse, kullanıcılar kayıt olduklarında bu bölüme düşer ve onay vermediğiniz sürece internet erişimi sağlayamazlar.

#### **KULLANICILAR**

Bu bölümde Hotspotda kayıtlı kullanıcı listesini görebilir, var olan kullanıcıları silebilir ya da yeni bir kullanıcı ekleyebilirsiniz.

#### **KULLANICI MAC KONTROL**

Bu bölümde tanımlanan kullanıcı sadece belirtilen MAC adresinden giriş yapabilir, diğer sistemlerden giriş yapması engellenir.

#### **TOPLU İŞLEMLER**

#### **İşlemler**

Kullanıcılar bölümündeki kayıtlar için toplu silme, başlangıç bitiş tarihlerini temizleme/güncelleme gibi işlemler yapabilirsiniz.

#### **CSV Import**

Kullanıcılarınızı csv dosyasından içeri aktarabilirsiniz.

#### **VPN**

#### **SSL VPN**

Uzak bir kullanıcı bilgisayarına kuracağı *Poniva SSL* uygulaması ile güvenli bir bağlantı oluşturabilir.

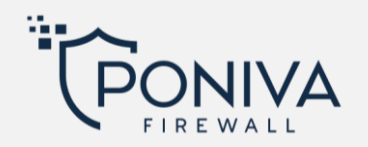

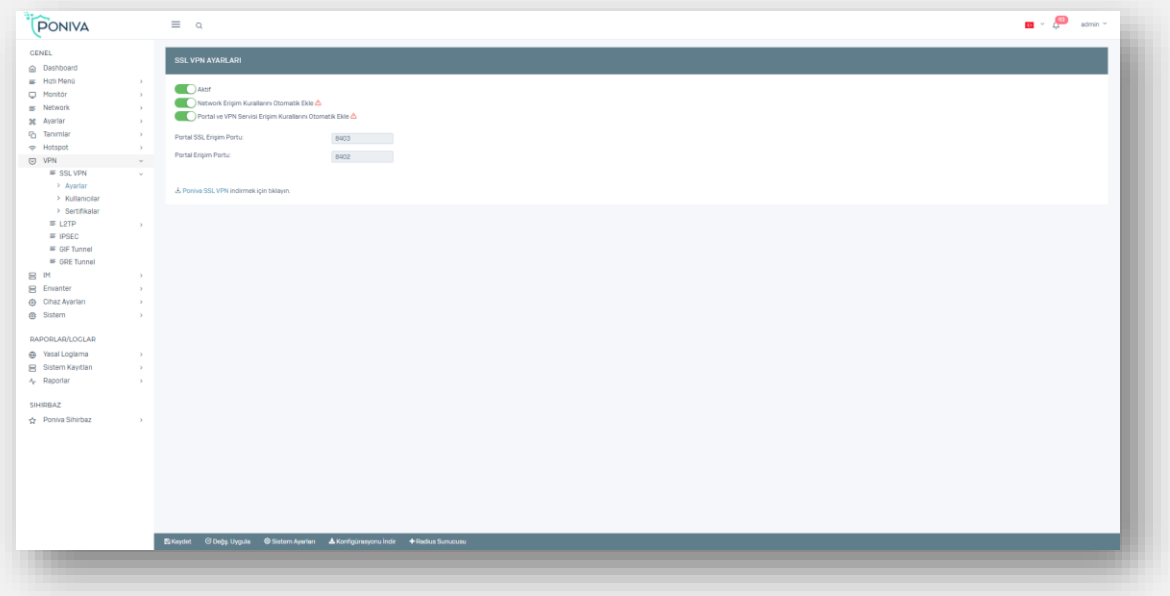

## **Ayarlar**

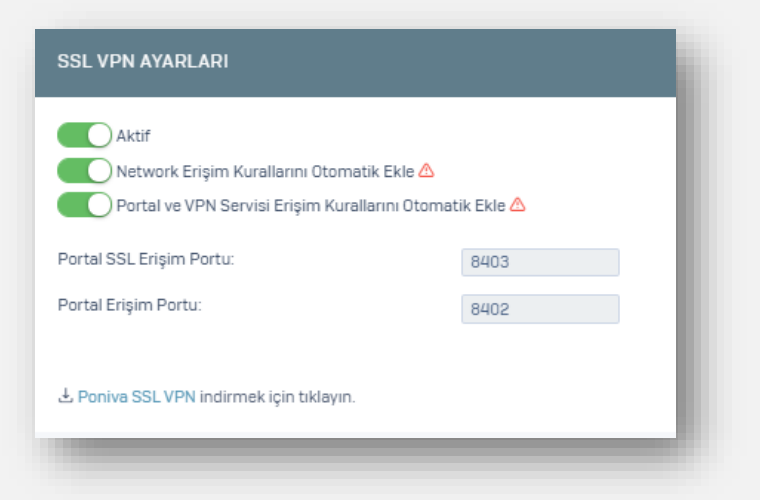

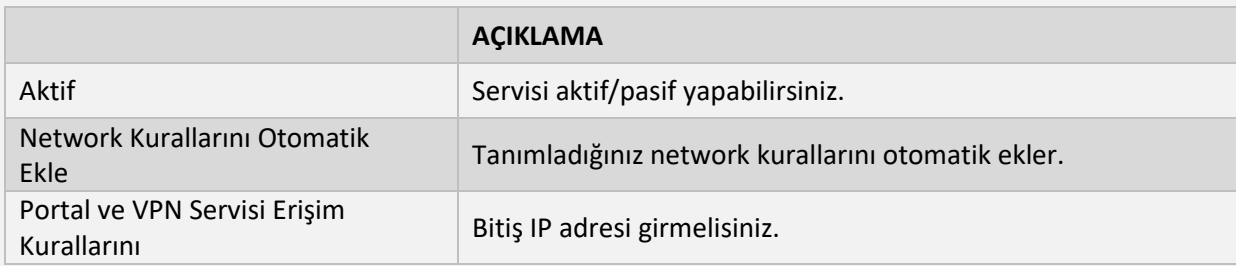

## **Sistem Ayarları**

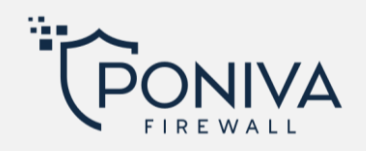

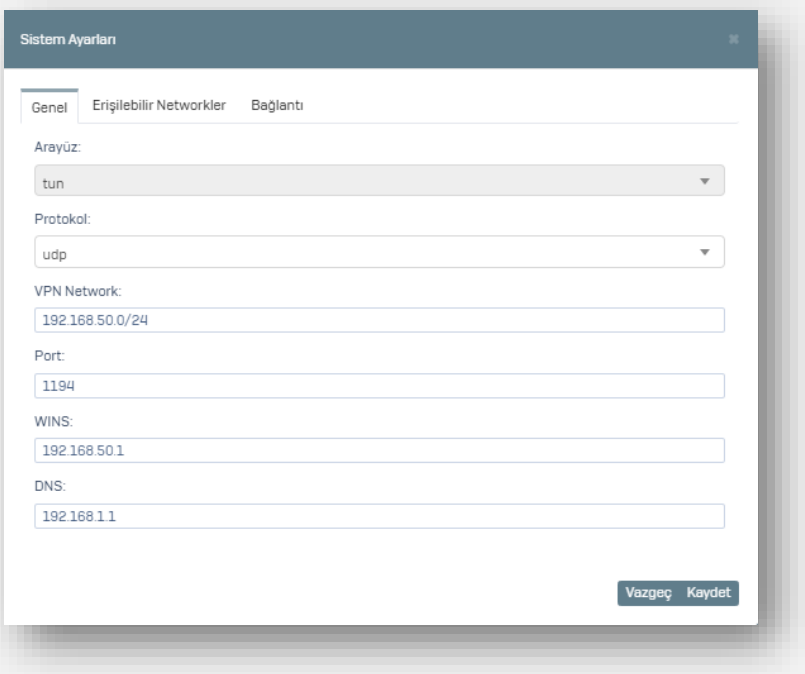

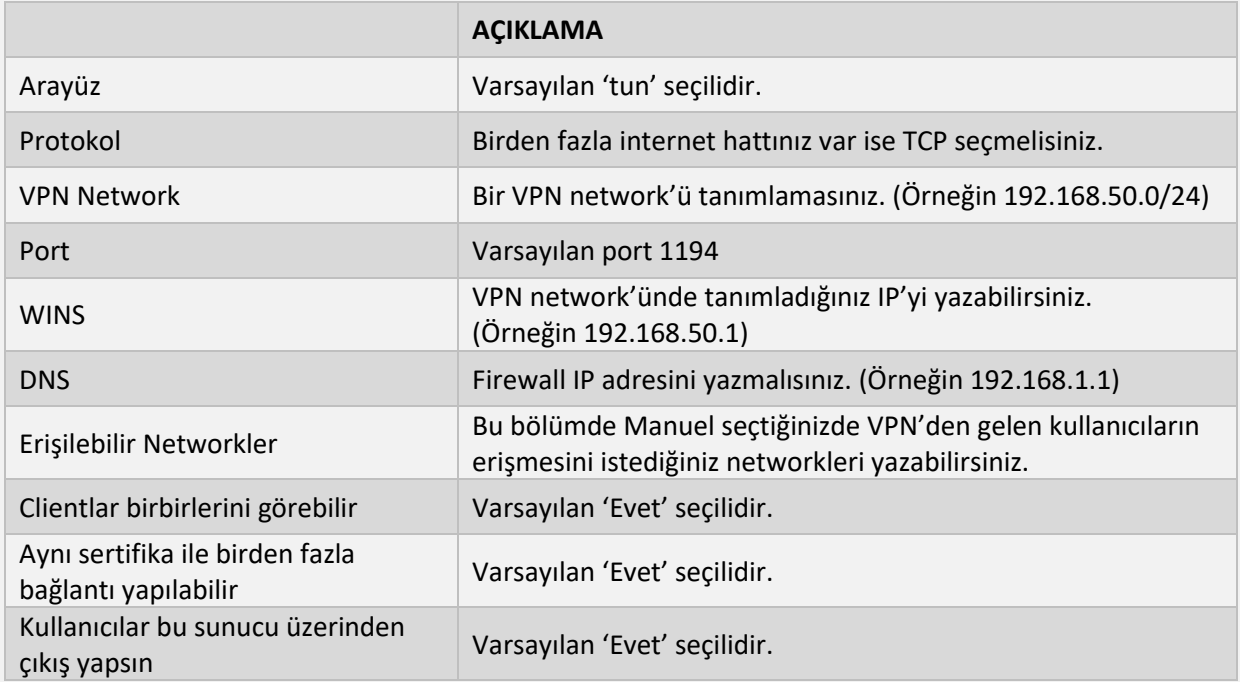

\*Kullanıcılar bu sunucu üzerinden çıkış yapsın 'evet' seçilirse, Erişilebilir Networkler pasif olur.

## **Kullanıcılar**

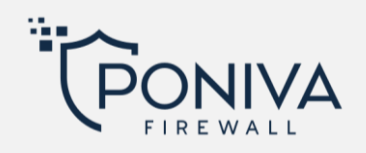

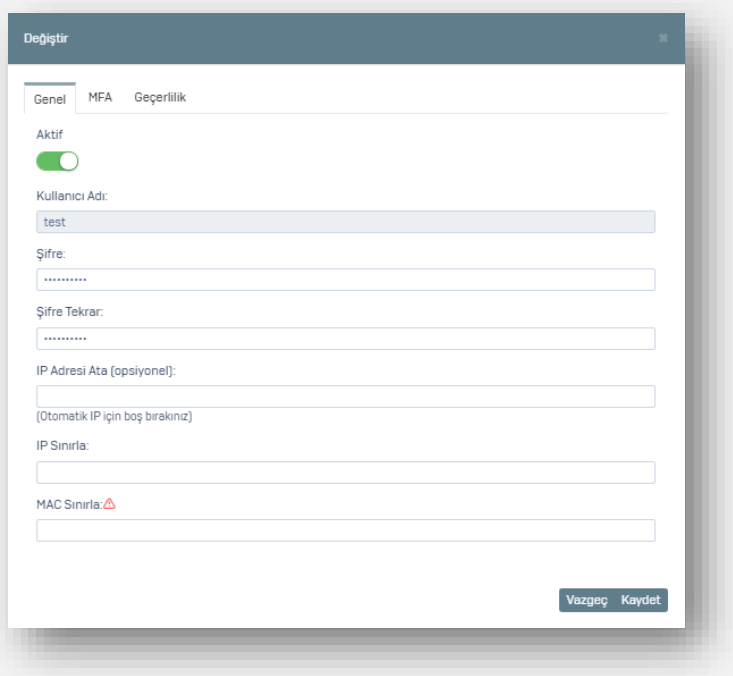

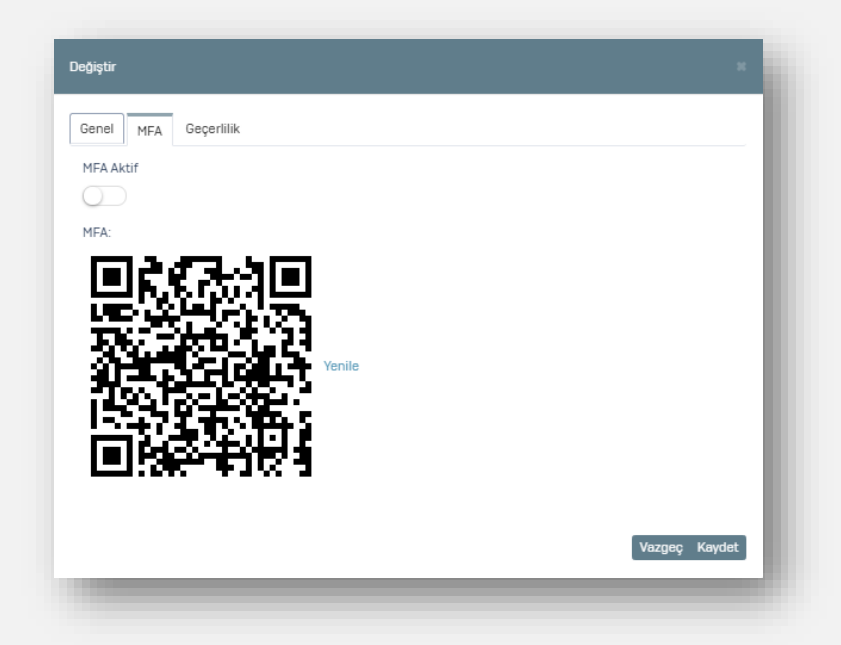

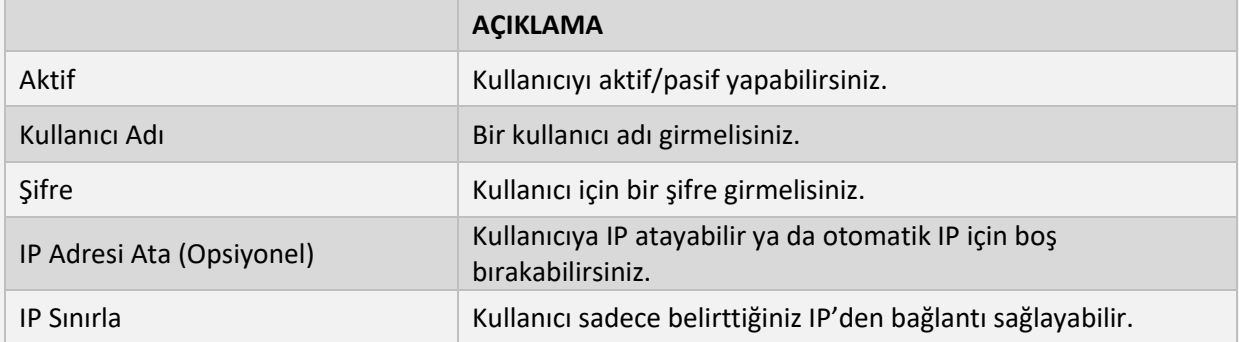

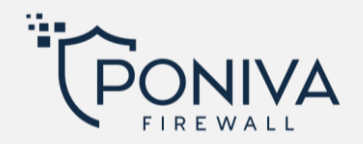

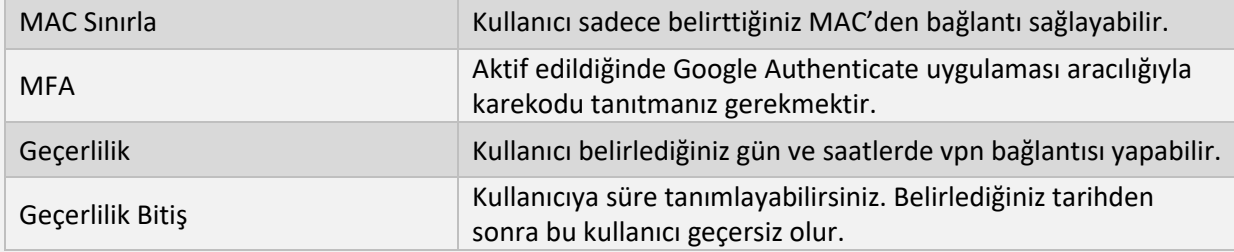

### **Sertifikalar**

Kullanıcılar sizin oluşturduğunuz sertifika ile bağlantı sağlayabilir.

#### **L2TP**

Diğer VPN protokollerinden farklı olarak, L2TP (Layer 2 Tunnel Protocol) üzerinden geçen trafik ile ilgili herhangi bir gizlilik veya şifreleme sağlamaz.

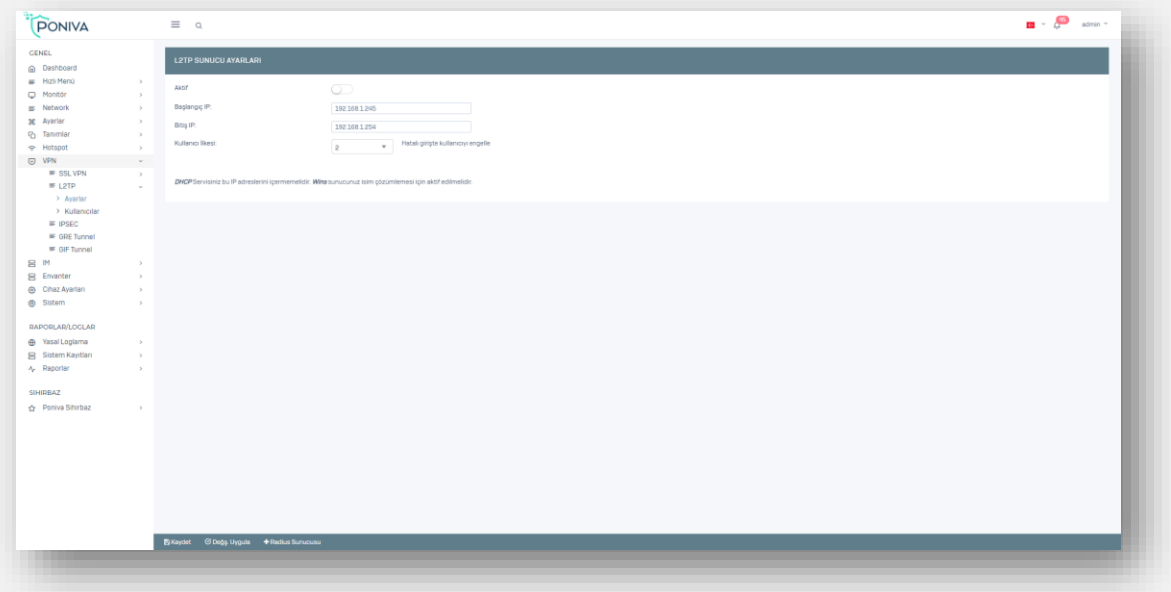

### **Ayarlar**

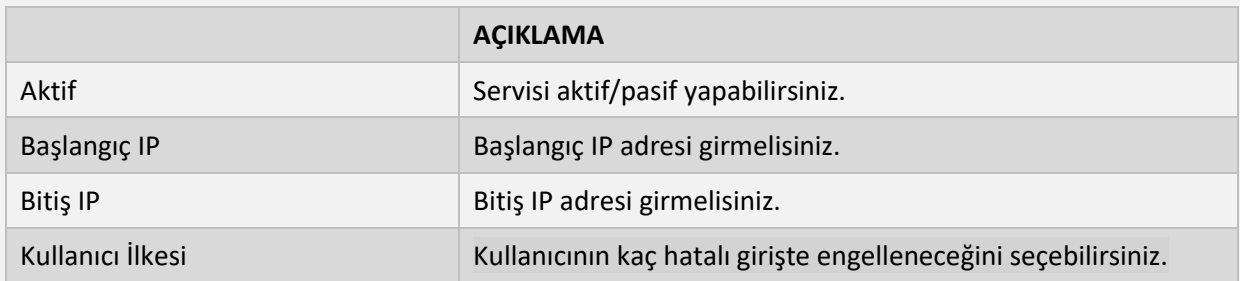

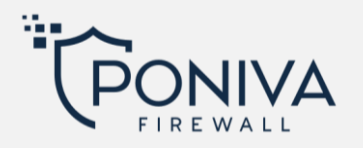

## **Kullanıcılar**

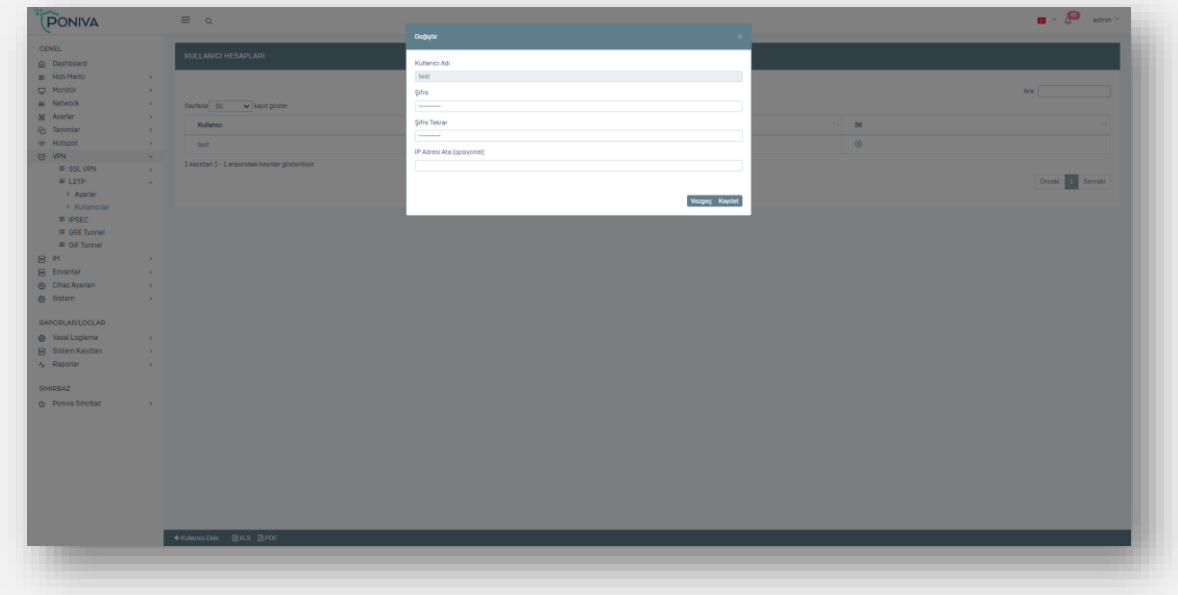

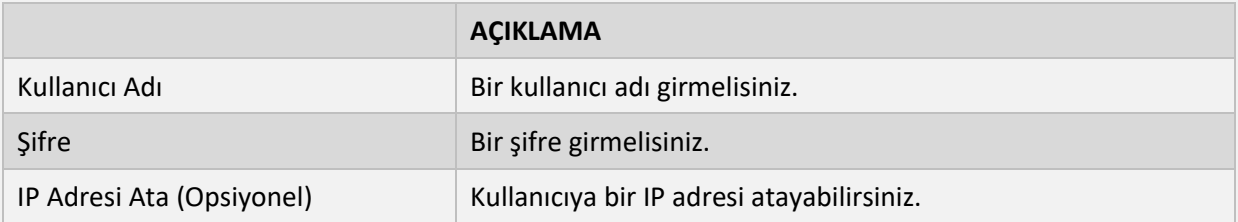

### **IPSEC**

## **Site to Site VPN**

Bir ağın tamamını başka bir konumdaki ağa bağlayabilirsiniz.

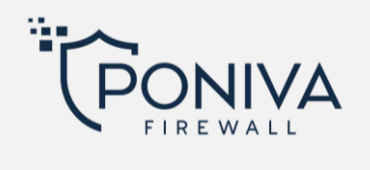

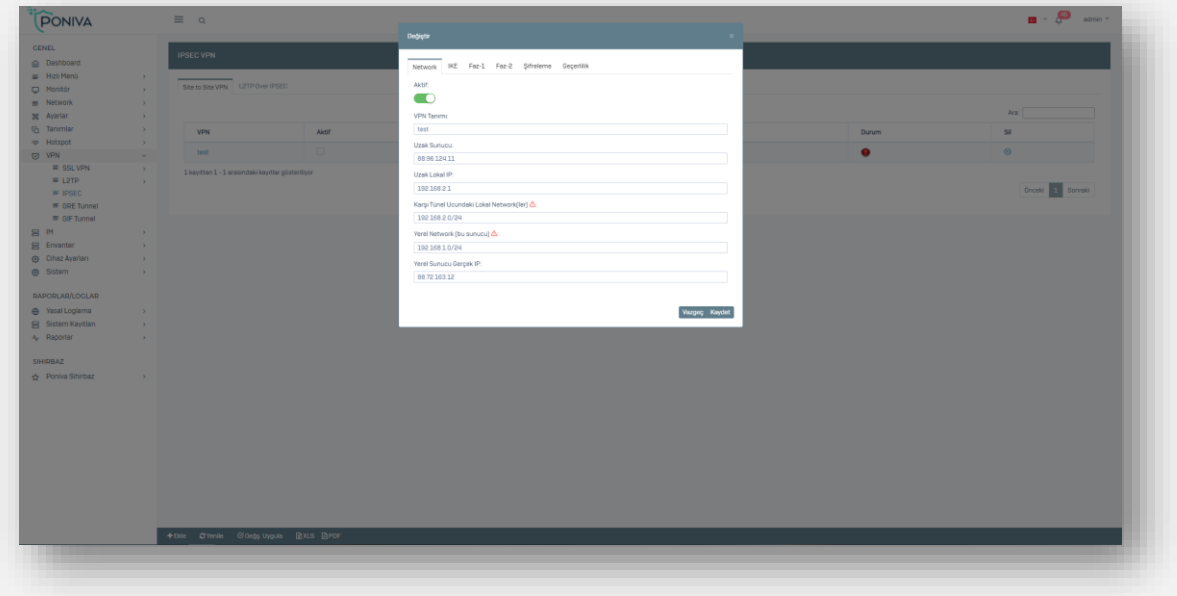

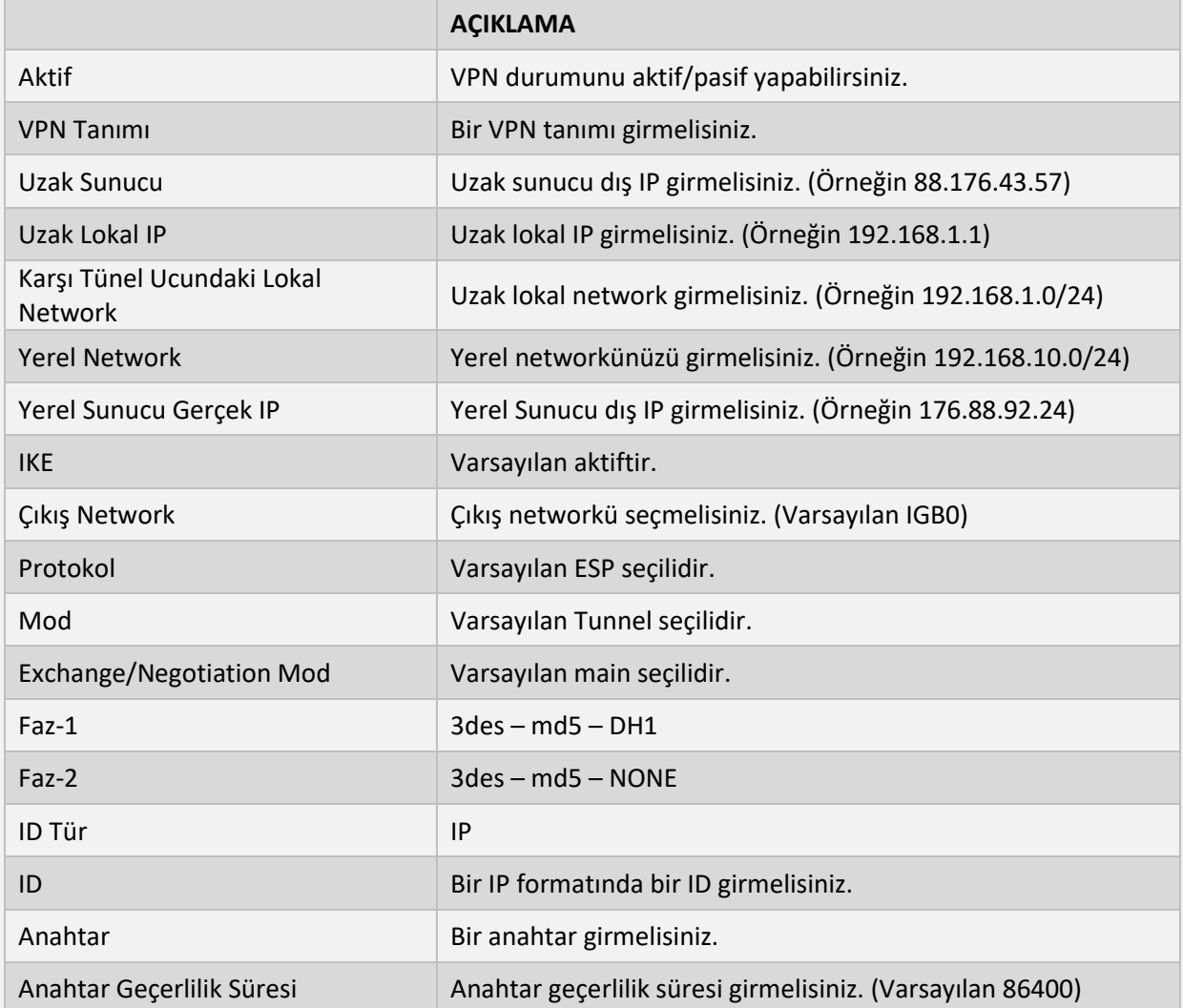

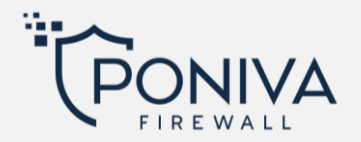

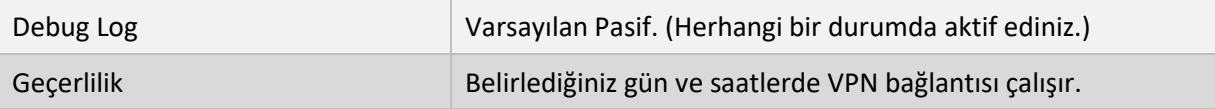

\*Buradaki ayarların aynısını karşı taraf içinde yapmanız gerekmektedir.

\*\*Lokal IP'ler aynı networkde olmamalıdır.

#### **L2TP Over IPSEC**

L2TP kullanıcı bölümden oluşturacağınız kullanıcı ile birlikte Anahtar kullanarak kolayca bir bağlantı oluşturabilirsiniz. VPN uyumlu tüm modern cihazlar ve işletim sistemlerinde dahili olarak L2TP/IPSEC bulunur.

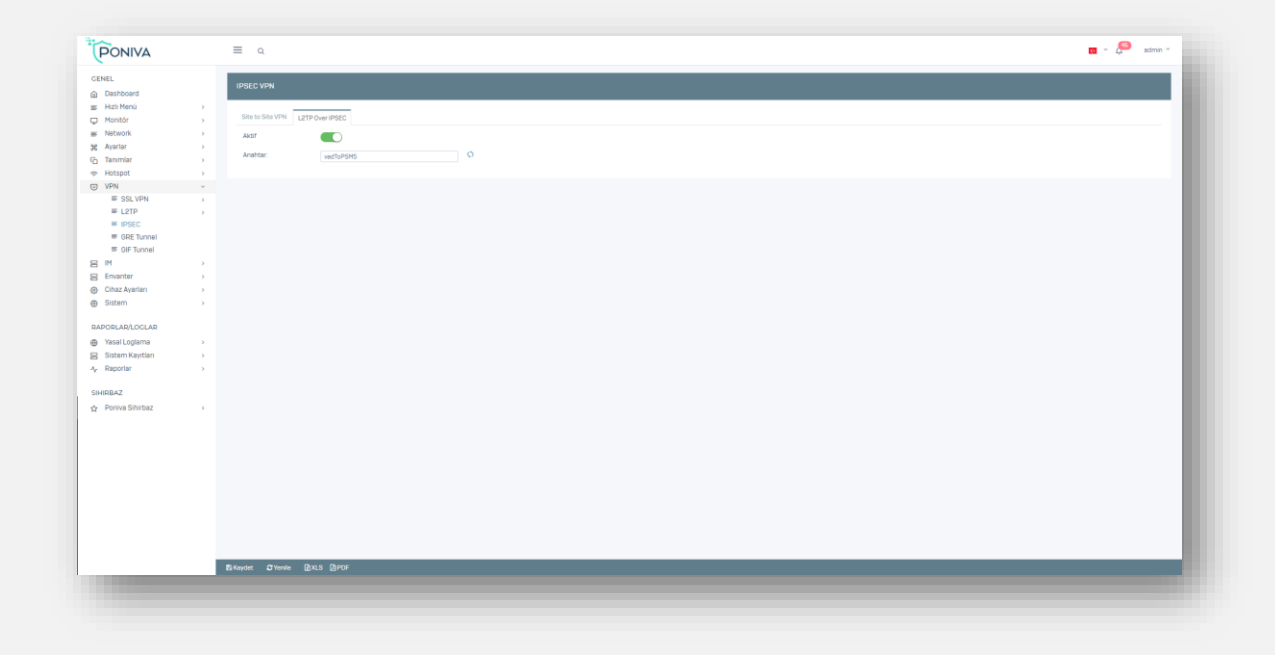

#### **GIF TUNNEL**

İki uç nokta arasındaki trafiği şifreleme olmadan tünelleme yöntemidir. Doğrudan bağlı olmayan ve şifreleme gerektirmeyen iki konum arasında paketleri yönlendirmek için kullanabilirsiniz. GIF tünel, IPv6 bağlantısının bulunmadığı yerlerde Hurricane Electric gibi bir tünel aracısına IPv6 bağlantısı elde etmek için kullanılabilir.

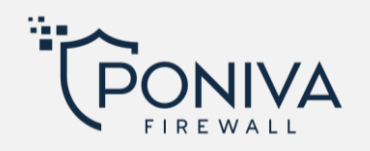

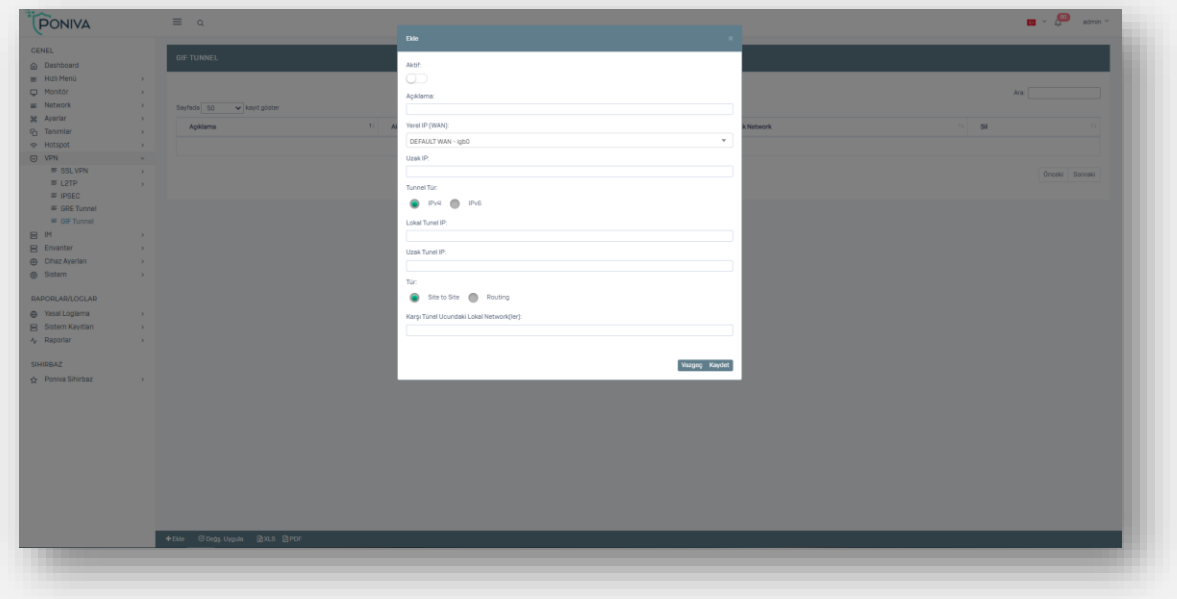

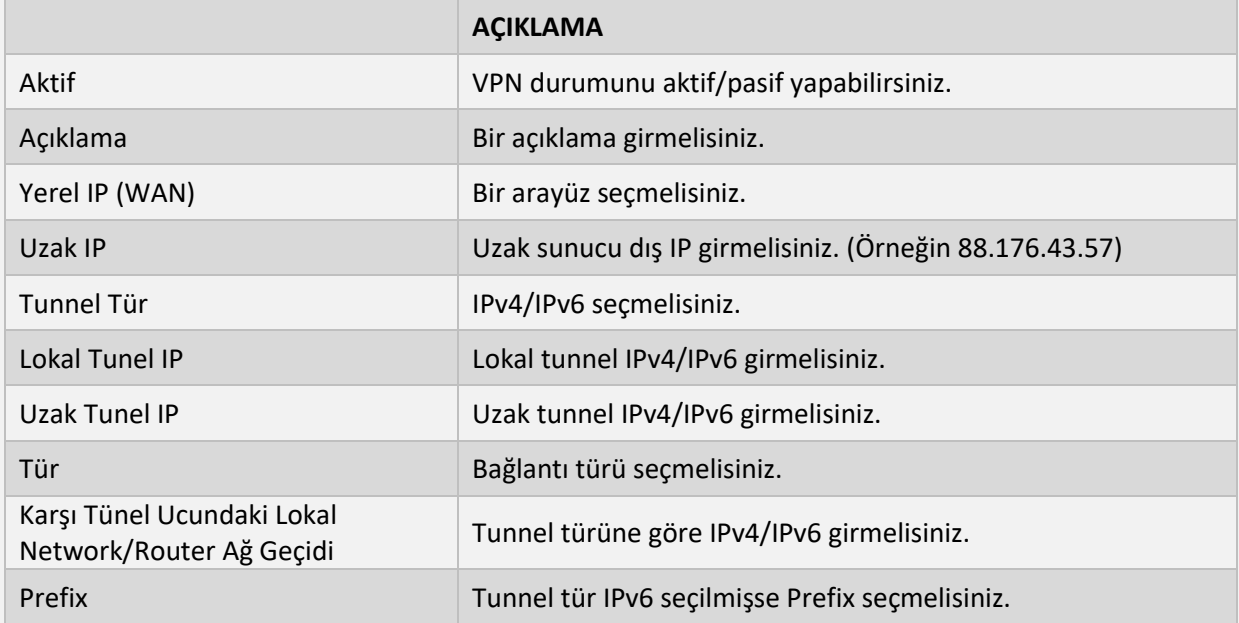

### **GRE TUNNEL**

İki uç nokta arasındaki trafiği şifreleme olmadan tünelleme yöntemidir. Doğrudan bağlı olmayan ve şifreleme gerektirmeyen iki konum arasında paketleri yönlendirmek için kullanabilirsiniz. GRE tunnel aynı anda IPv4, IPv6 veya her iki trafik türünü taşıyabilir.

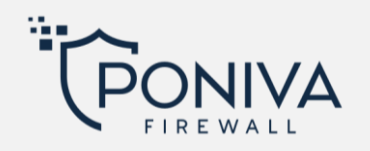

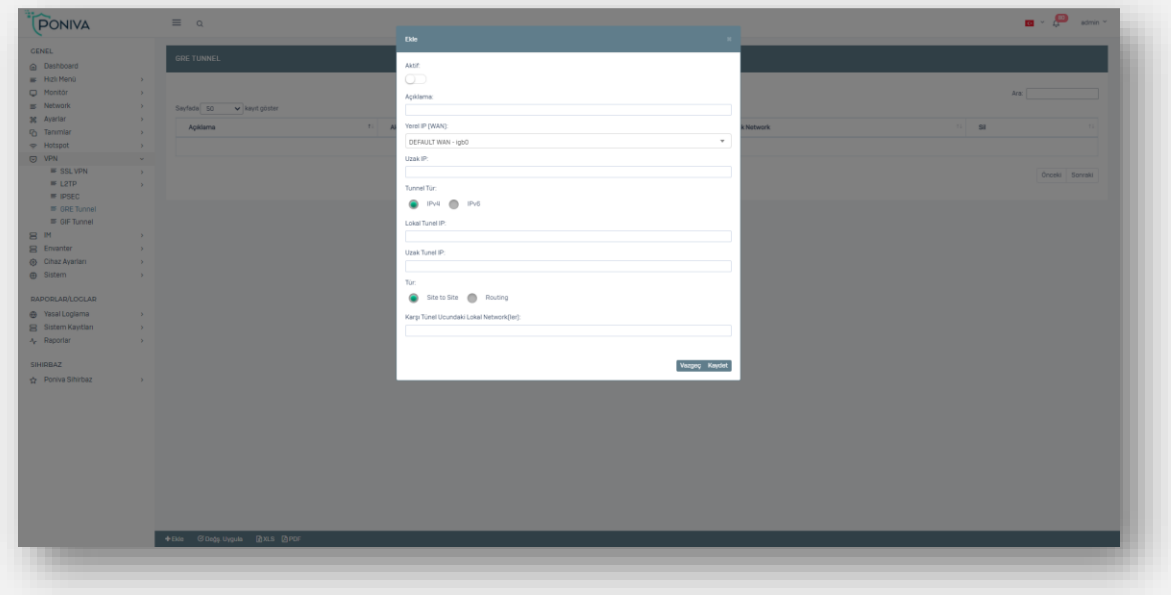

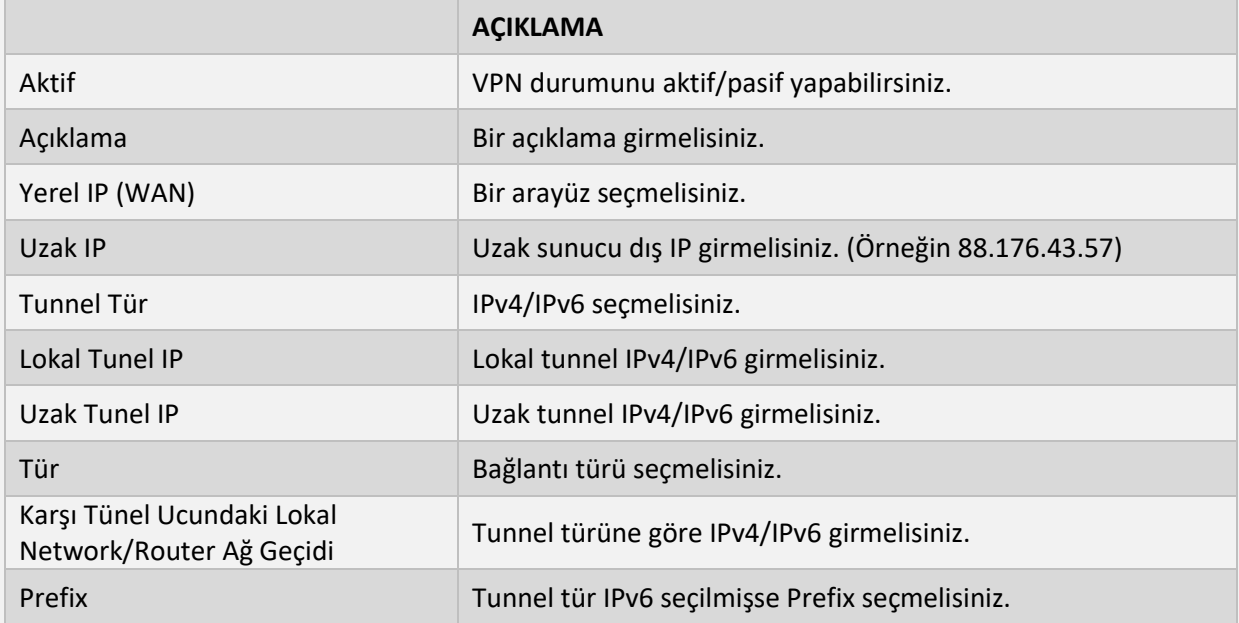

## **IM**

Bu servis le MSN tarzı haberleşme sunucusu aktif edebilir ve kullanıcılar tanımlayabilirsiniz.

### **ENVANTER**

*Poniva Client* yazılımı ile yüklü olan PC'lerdeki donanım bilgileri, yüklü olan yazılımlar, versiyonlar hakkındaki bilgileri firewall üzerinden takip edilebilirsiniz.

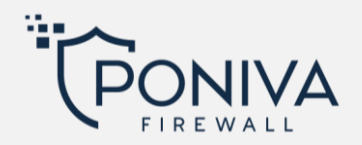

## **CİHAZ AYARLARI**

## **CİHAZ YÖNETİMİ**

Cihazın genel ayarlarını bu bölümde yapılandırabilirsiniz.

## **Genel Ayarlar**

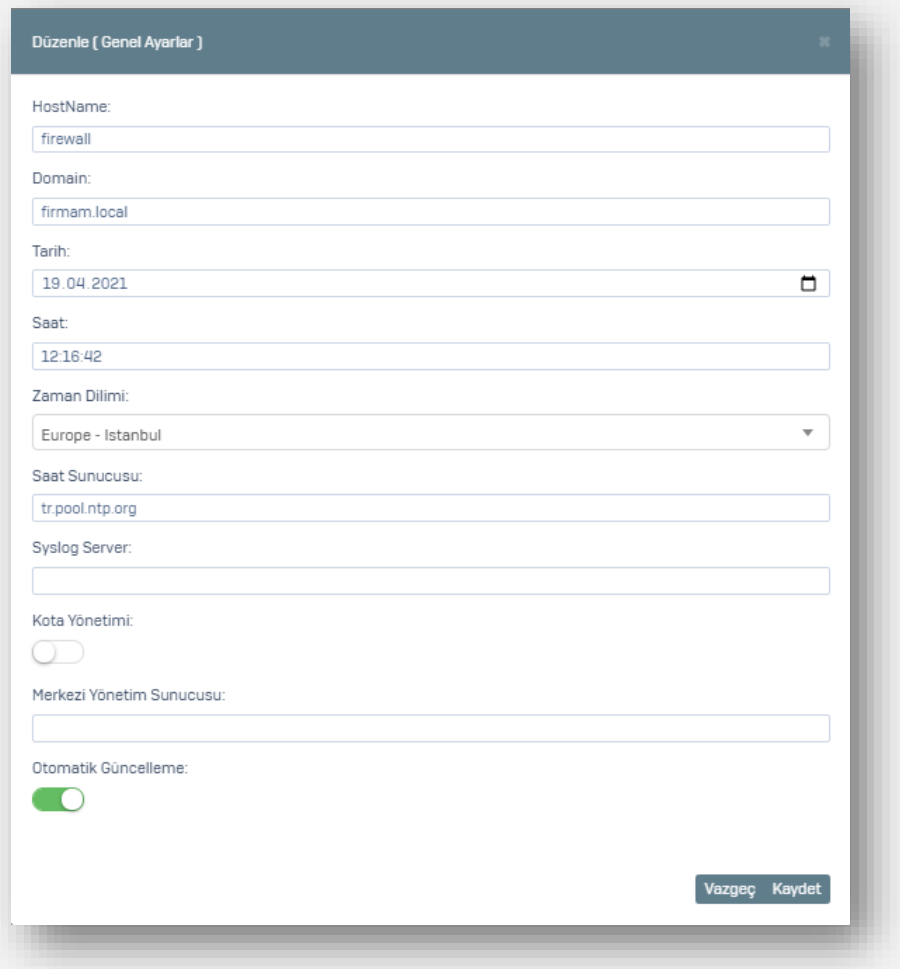

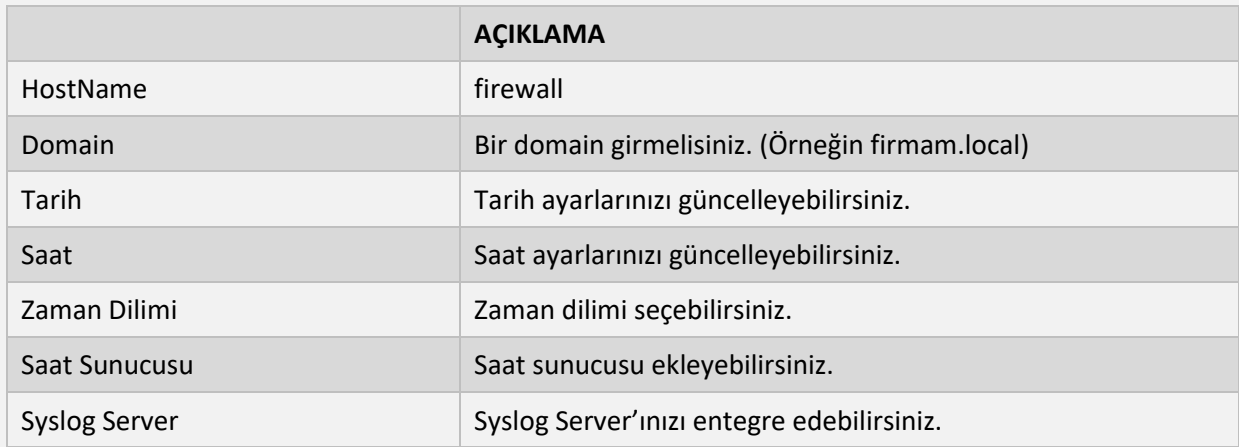

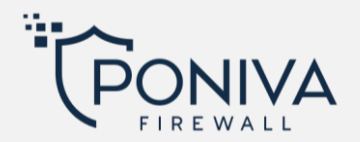

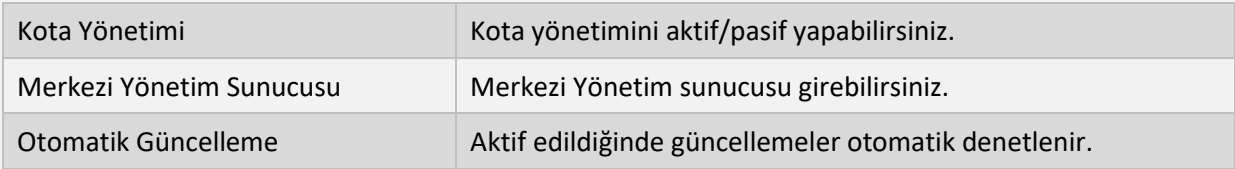

## **Panel Yönetimi**

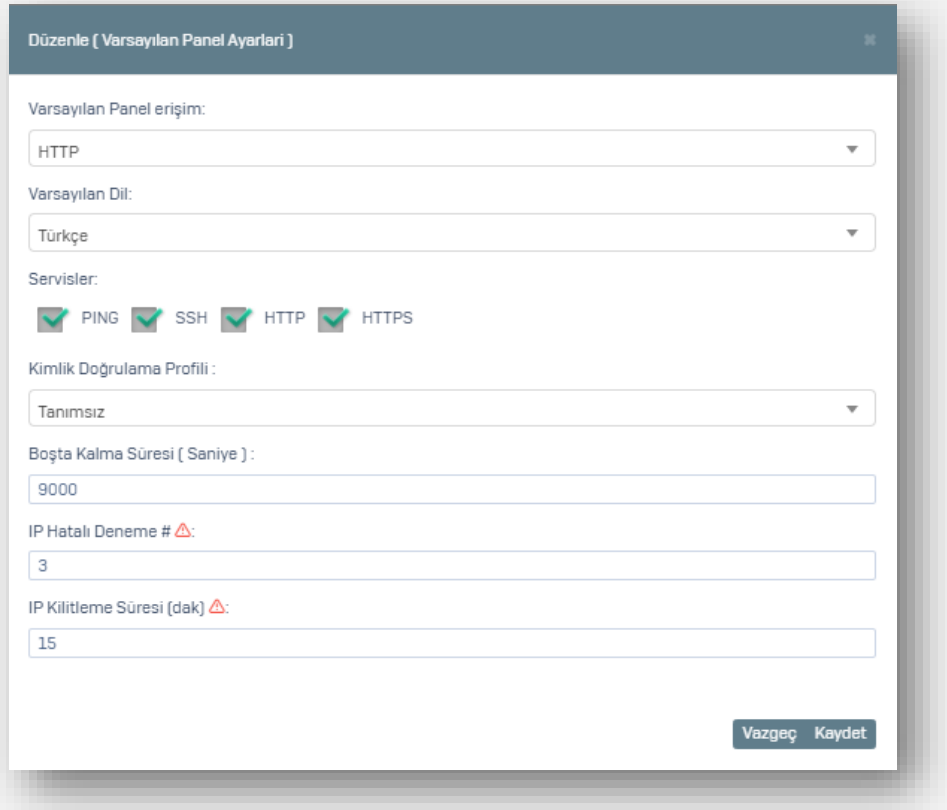

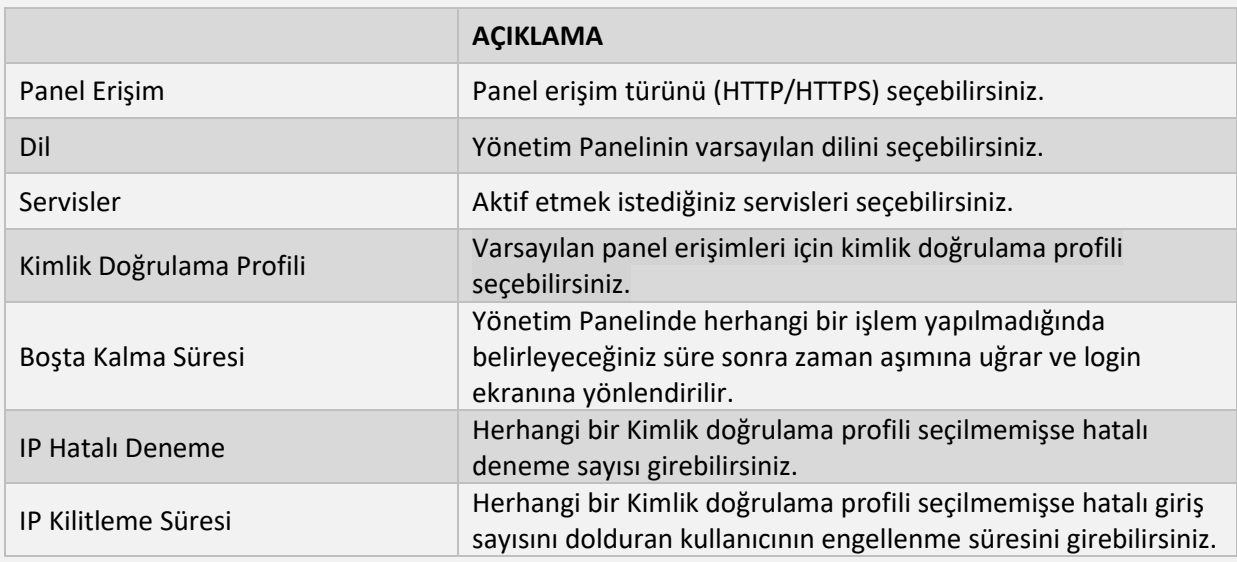

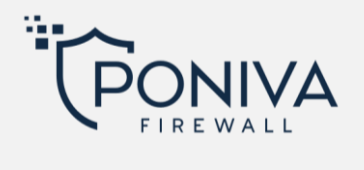

## **Şifre Politikası**

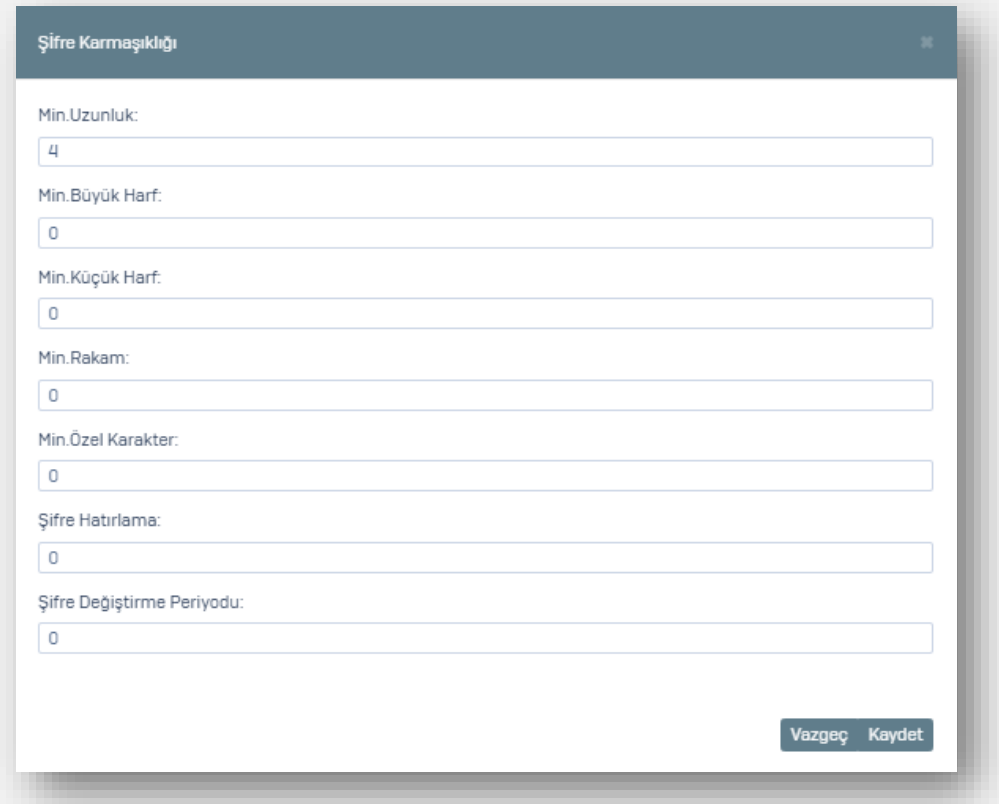

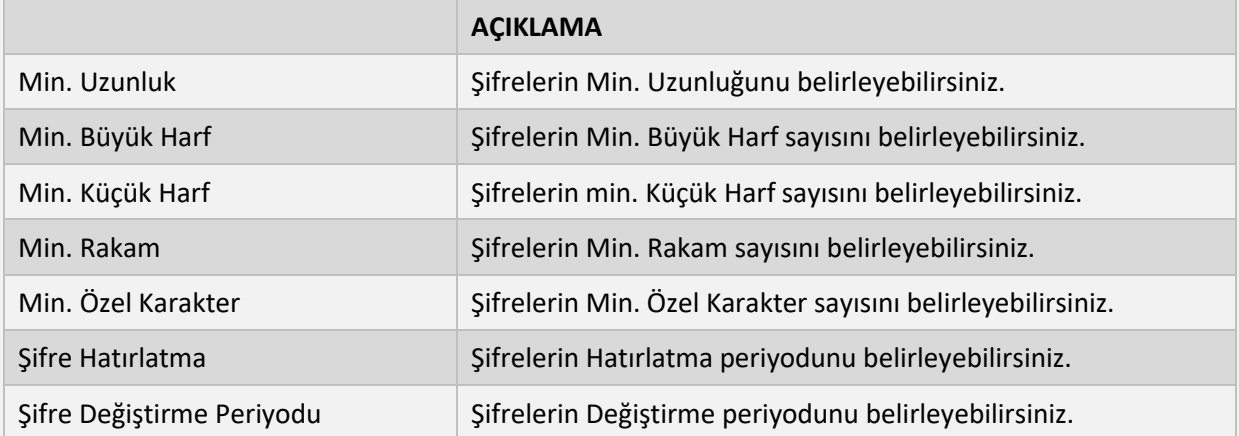

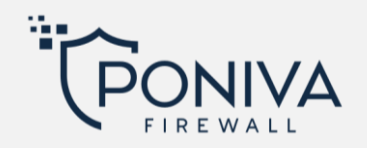

## **Güvenlik Ayarları**

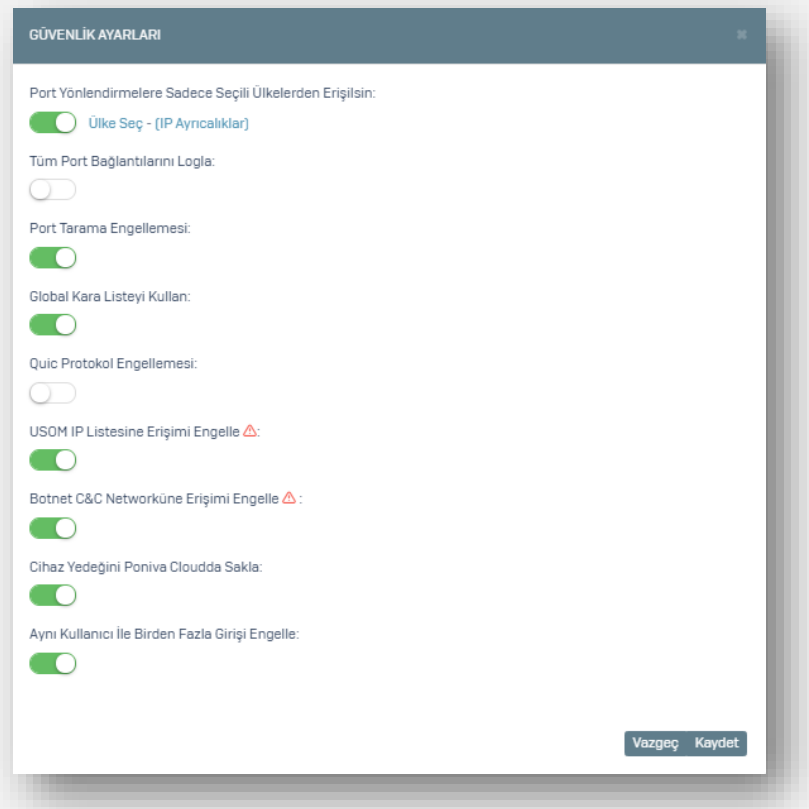

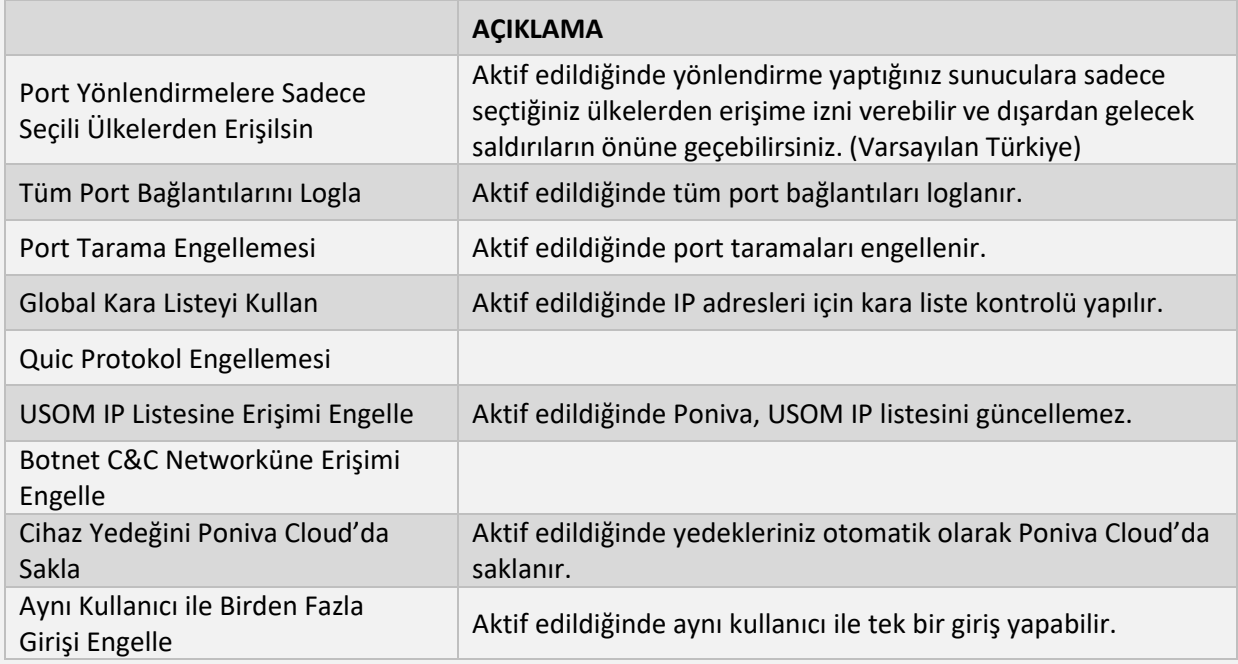

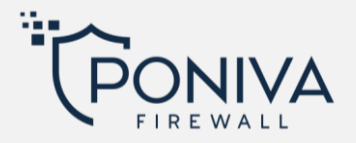

# **ANTİVİRÜS**

Bu bölümde yapılandıracağınız ayarlar grup yönetiminde Antivirüs'ün *aktif* olduğu gruplar için uygulanmaktadır.

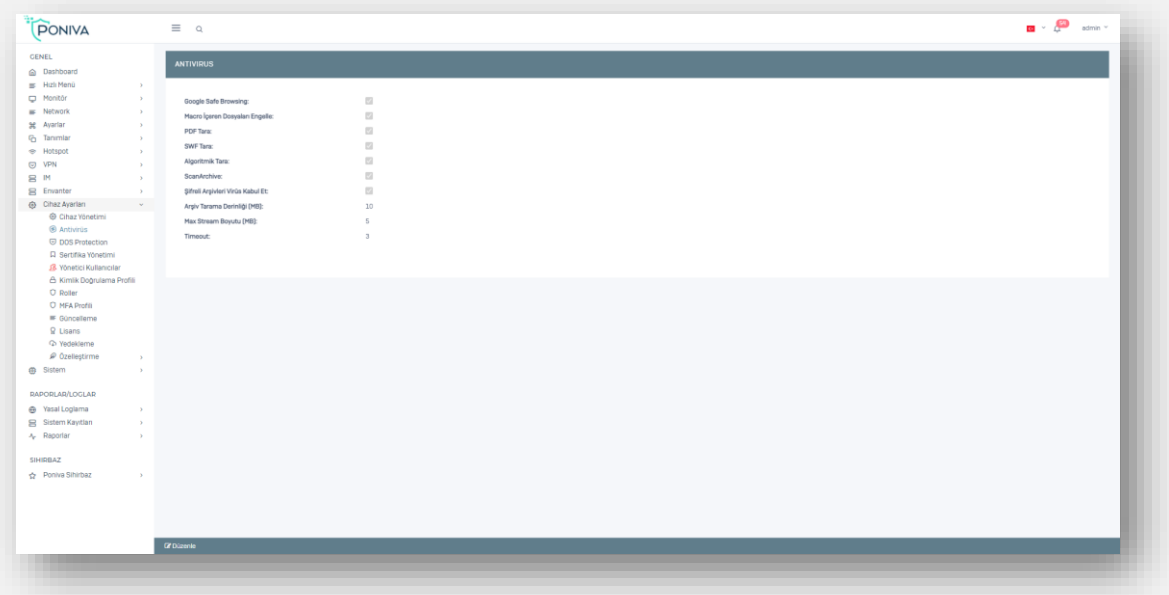

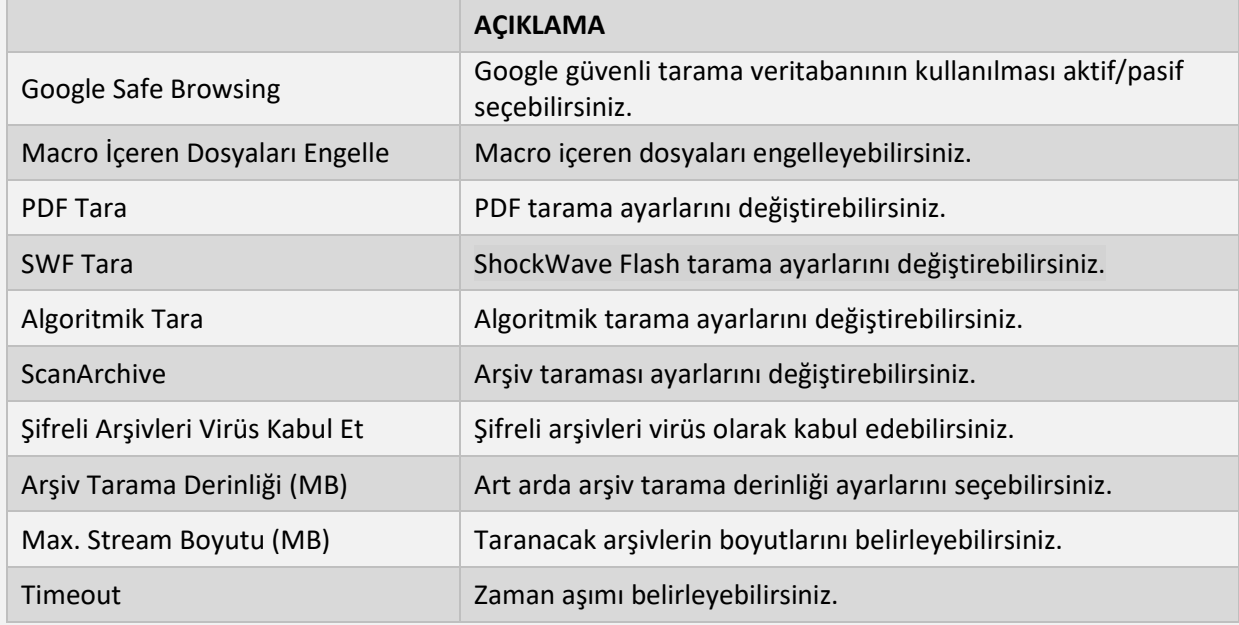

# **SERTİFİKA YÖNETİMİ**

Bu bölümde sertifikalarınızı yeniden oluşturabilirsiniz.

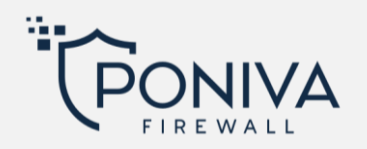

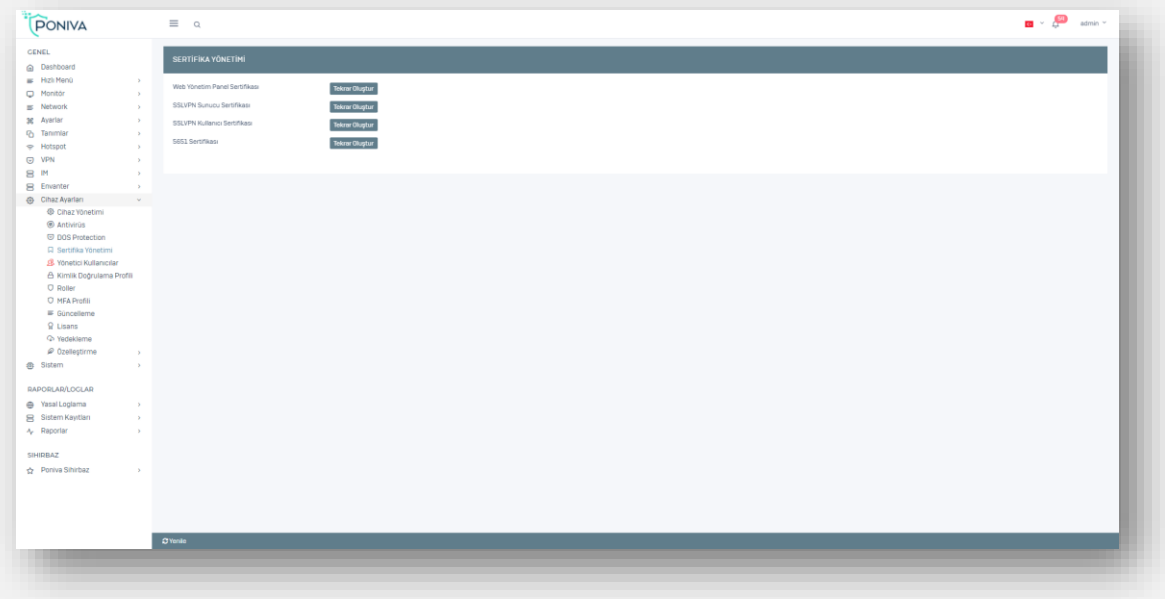

# **YÖNETİCİ KULLANICILAR**

Poniva Firewall varsayılan yönetici kullanıcı *admin*'dir. Ancak yönetim paneli için yeni kullanıcılar da tanımlayabilir ve bu kullanıcılar için yetki ve rol tanımlaması da yapabilirsiniz.

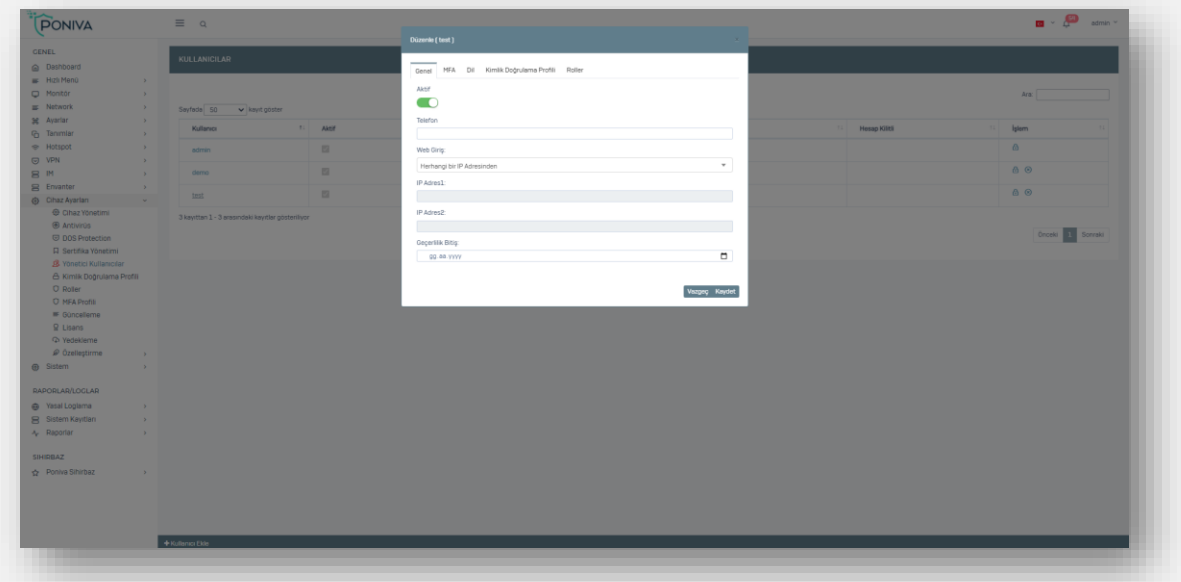

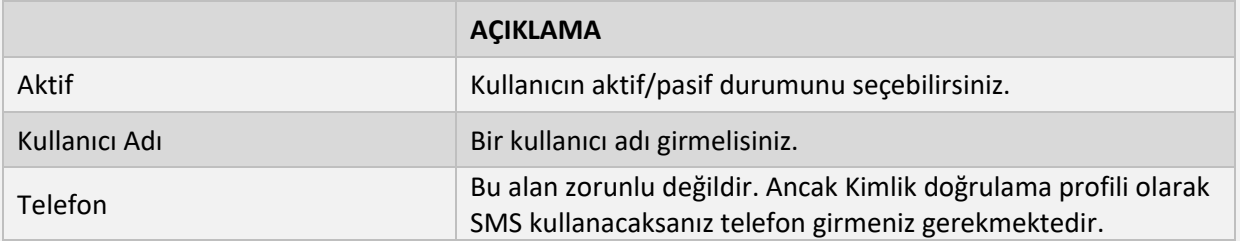

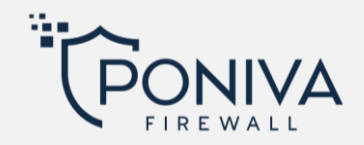

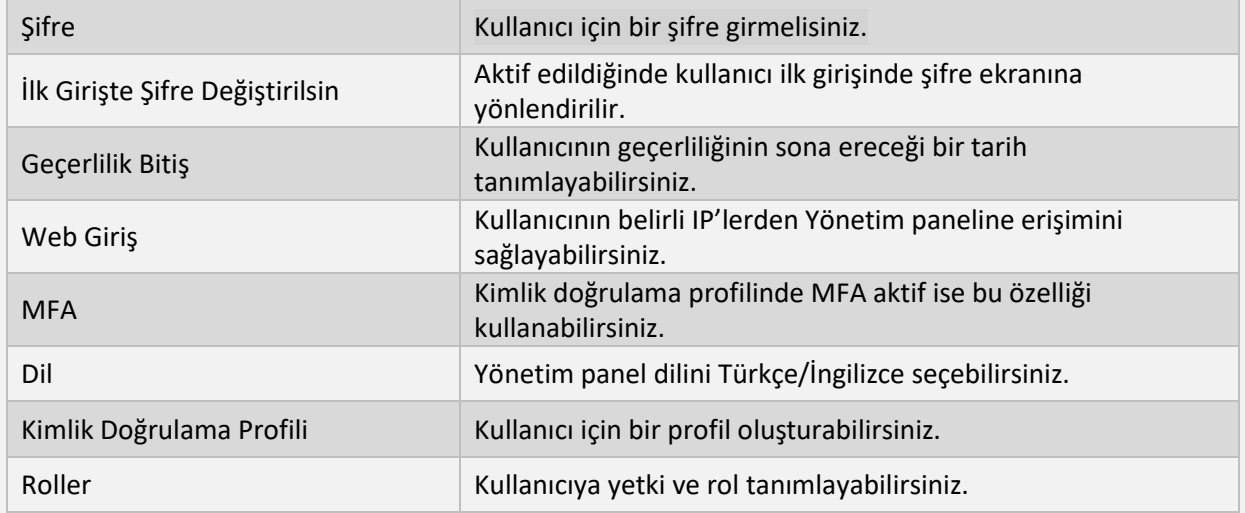

# **KİMLİK DOĞRULAMA PROFİLİ**

Kullanıcılarınız için bir kimlik doğrulama profili oluşturabilirsiniz.

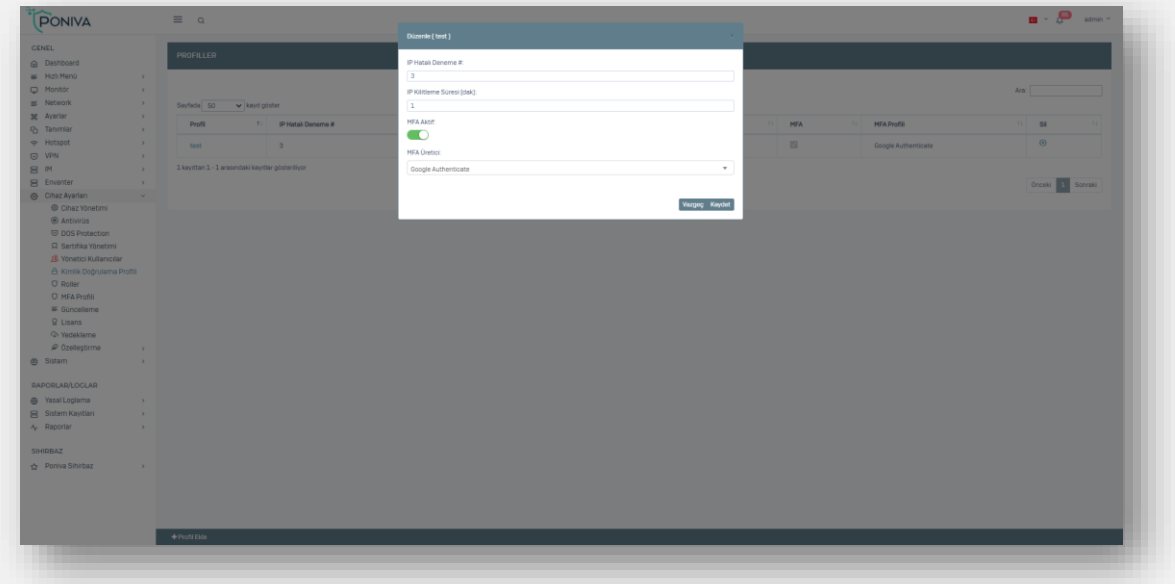

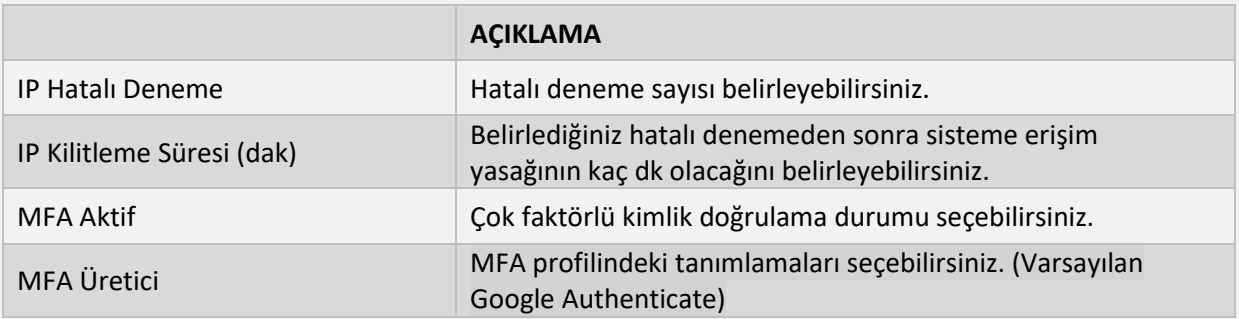

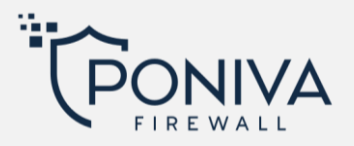

### **ROLLER**

Oluşturduğunuz kullanıcılara roller tanımlayabilirsiniz. Rollere ait yetkiler ve bölümler seçilebilmektedir. Örneğin İzinli, yasaklı ya da okunabilir olarak seçebilirsiniz. Burada oluşturduğunuz rolleri 'Yönetici Kullanıcılar' kısmında kullanabilirsiniz.

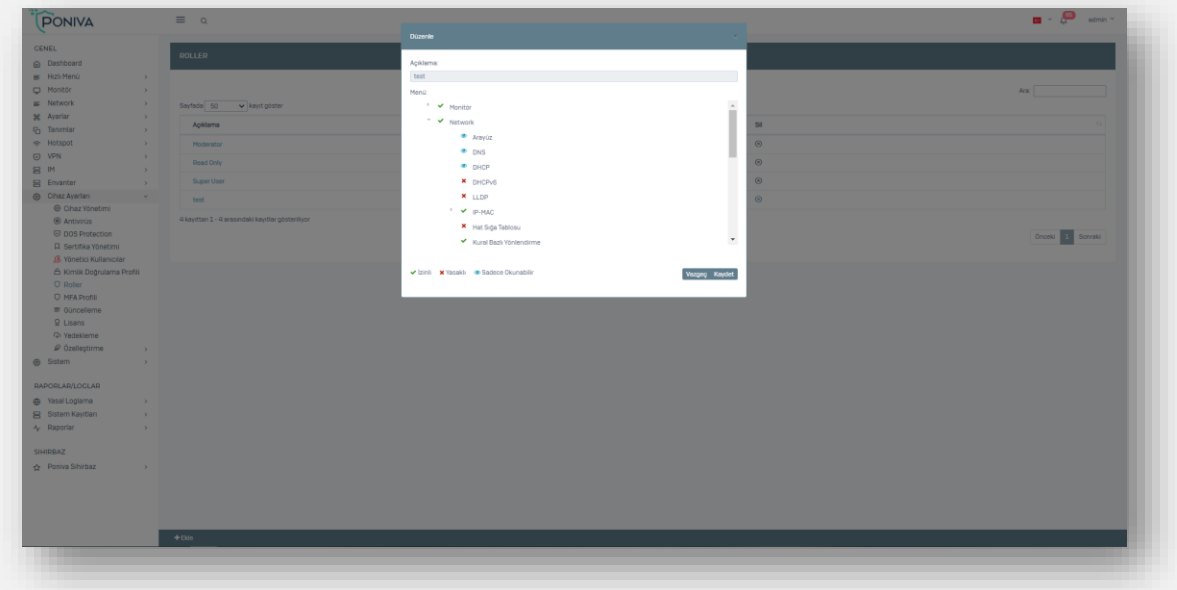

![](_page_70_Picture_75.jpeg)

## **MFA PROFİLİ**

Bu bölümde birden fazla çift faktörlü doğrulama profili oluşturabilirsiniz. Burada oluşturduğunuz MFA profillerini 'Kimlik Doğrulama Profili' kısmında kullanabilirsiniz.

![](_page_71_Picture_0.jpeg)

![](_page_71_Picture_39.jpeg)

![](_page_71_Picture_40.jpeg)

## **GÜNCELLEME**

Cihazın güncelleme durumunu bu bölümden kontrol edebilirsiniz.

### **LİSANS**

Cihaz lisans bilgisini görüntüleyebilirsiniz. (Kullanıcı sayısı, lisansa dahil olan özellikler vs.)
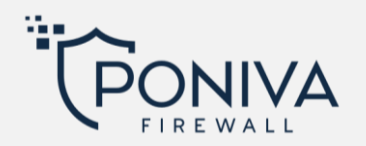

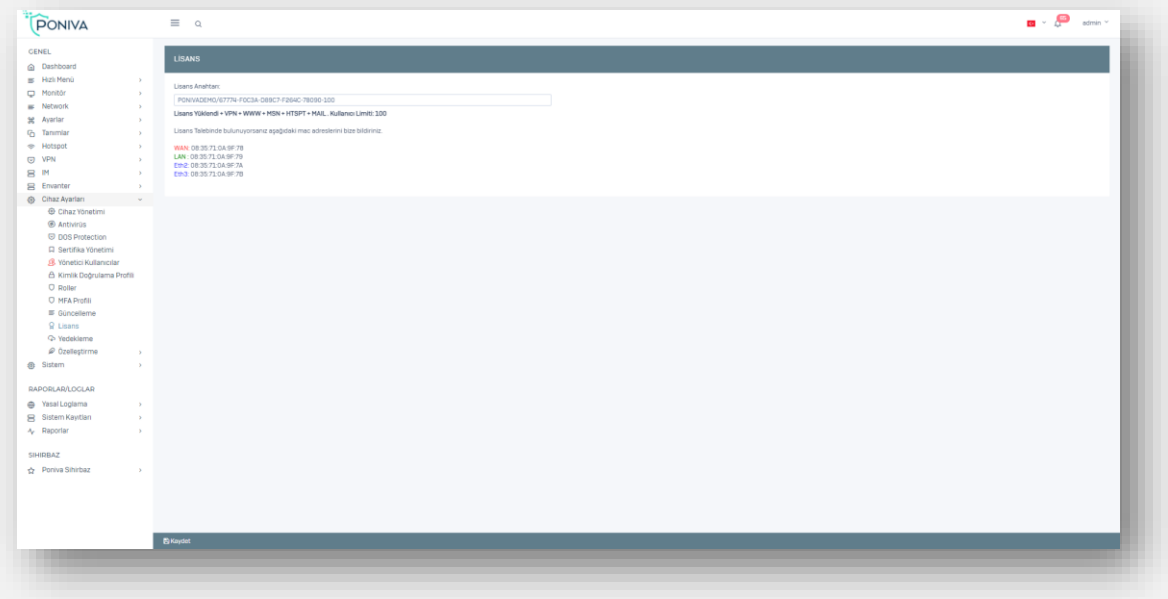

#### **YEDEKLEME**

Cihaz konfigürasyonunu yedekleyebilir ve herhangi bir durumda yedeklerinizi kolayca yükleyebilirsiniz. Yedekleme işlemlerinde Messenger kayıtları, FTP, WEB ve Loglama modülleri yedeklenmez.

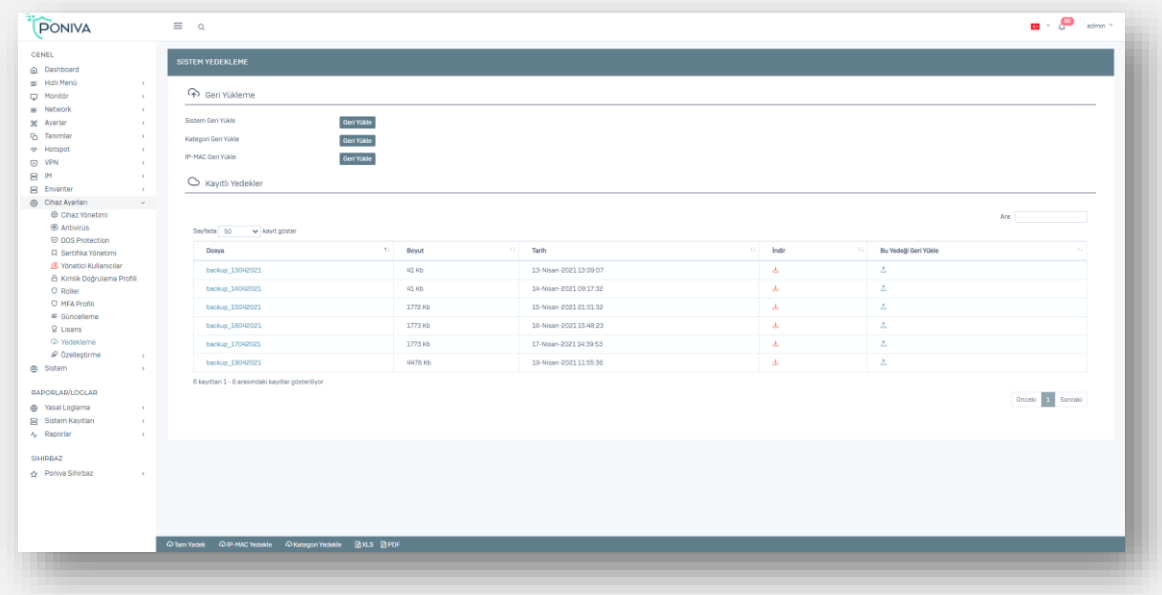

# **ÖZELLEŞTİRME**

### **Engelleme Sayfası**

Bir site engellendiğinde varsayılan olarak Firewall engelleme mesajı görüntülenir, bu bölümde kullanıcılara sizin yazdığınız mesaj görüntülenir, html formatında da mesaj yazabilirsiniz.

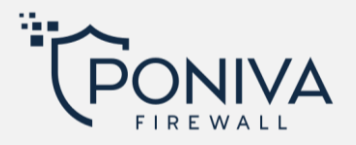

# **Sayfa Özelleştirme**

*Engelleme Sayfası:* Engelleme ekranlarındaki varsayılan olarak gelen Poniva logosu yerine kendi kurum/firma logonuzu ekleyebilirsiniz.

*Bilgilendirme Sayfası:* Günlük çıkarmak istediğiniz mesajlarda bu menüyü kullanabilirsiniz. Örneğin kullanıcılara girdikleri sitelerin 5651 nolu yasadan dolayı loglandığına dair bir mesaj gösterebilirsiniz. Yine burada da html formatta kullanabilirsiniz.

*Hotspot Sayfası:* Hotspot login ekranına kendi kurum/firma logonuzu ekleyebilirsiniz.

## **Uyarı Sayfası**

Bu bölümde kullanıcılara sizin yazdığınız mesaj görüntülenir, html formatında da mesaj yazabilirsiniz.

## **SİSTEM**

#### **DESTEK**

Herhangi bir sorununuz ya da sorularınız var ise bu bölümden teknik ekibimizle iletişime geçebilirsiniz.

#### **YENİDEN BAŞLAT**

Bu menüden cihazınızı yeniden başlatabilirsiniz.

# **YASAL LOGLAMA**

#### **LOG LİSTESİ**

5651 Nolu Yasaya uygun log listesine buradan erişebilir, gerektiğinde bilgisayarınıza indirip inceleyebilirsiniz.

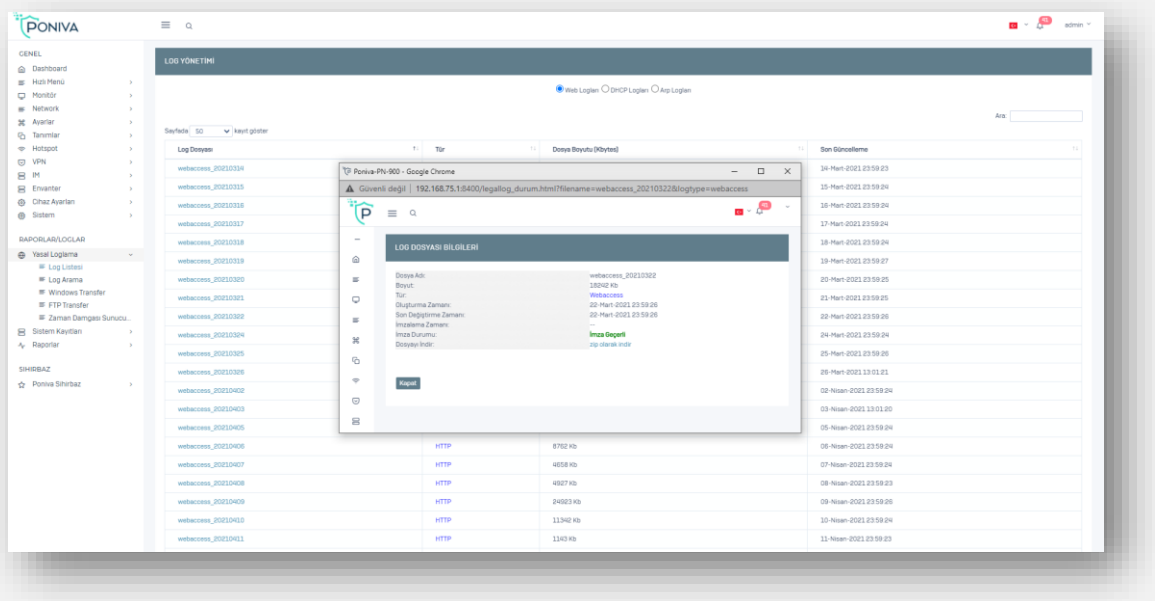

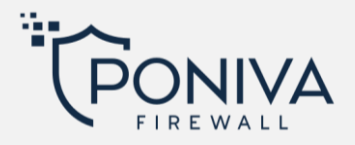

#### **LOG ARAMA**

Belirleyeceğiniz tarihler arasında aradığınız kelime bazlı filtreleme yaparak loğlarınızı görüntüleyebilirsiniz

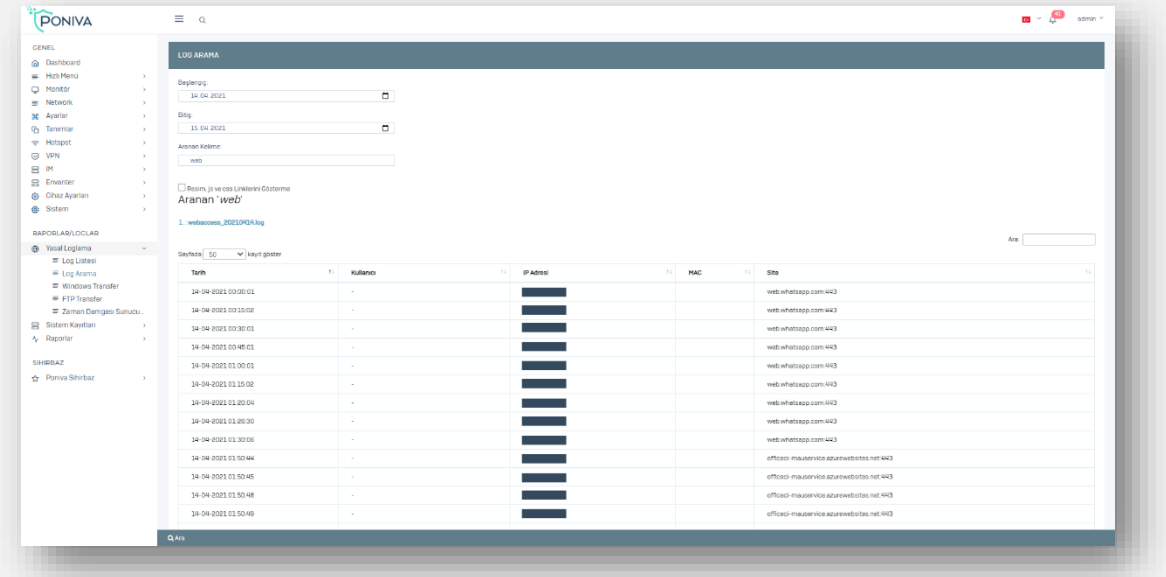

#### **WİNDOWS TRANSFER**

Loglarınızı otomatik olarak belirlediğiniz saatte Windows Transfer aracılığıyla ağınızdaki bir pc paylaşımına günlük olarak transfer edebilirsiniz.

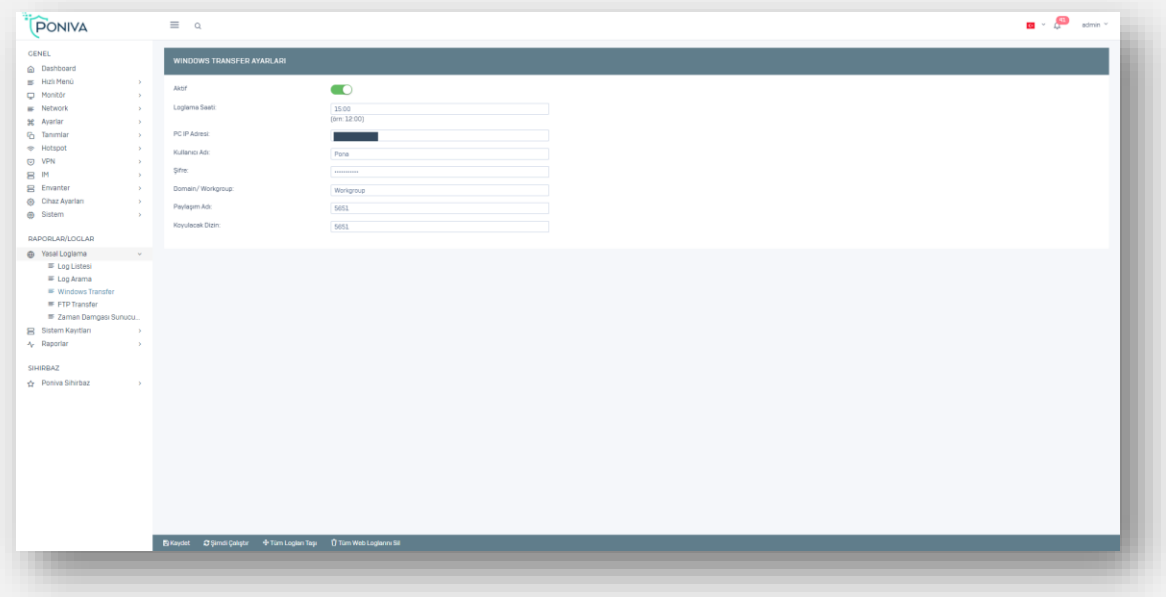

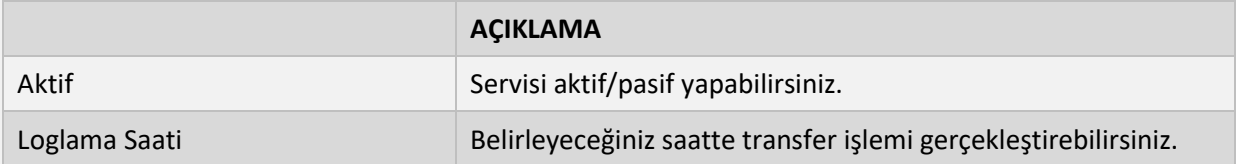

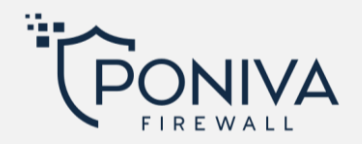

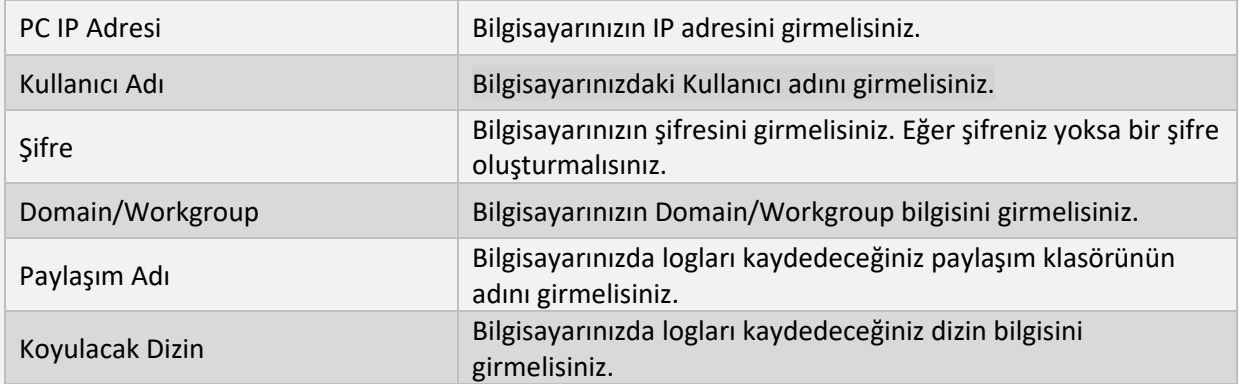

#### **FTP TRANSFER**

Loglarınızı otomatik olarak belirlediğiniz saatte FTP sunucunuza transfer edebilirsiniz.

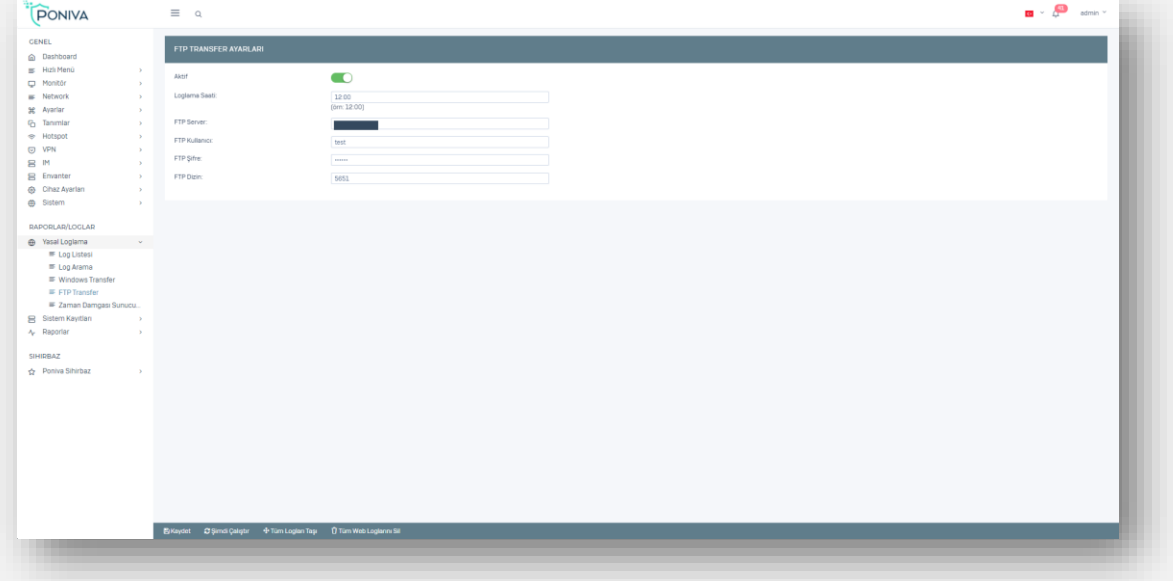

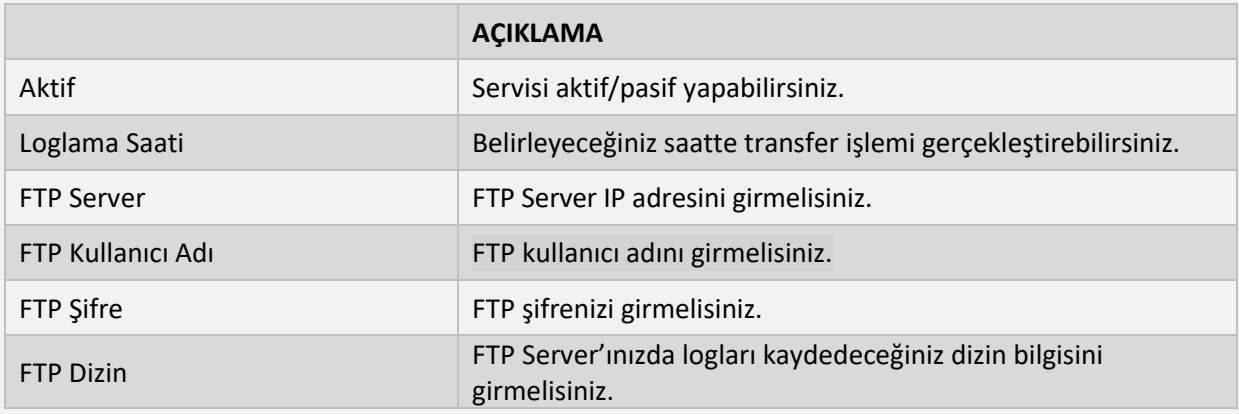

# **ZAMAN DAMGASI SUNUCUSU**

Eğer farklı bir zaman damgası sunucusu kullanmak (*TUBİTAK* gibi onaylı bir zaman damgası) istiyorsanız bu servisi aktif etmeli ve gerekli alanları doldurmanız gerekmektedir.

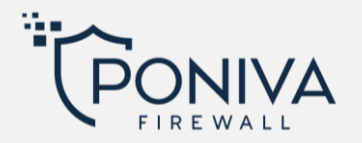

# **SİSTEM KAYITLARI**

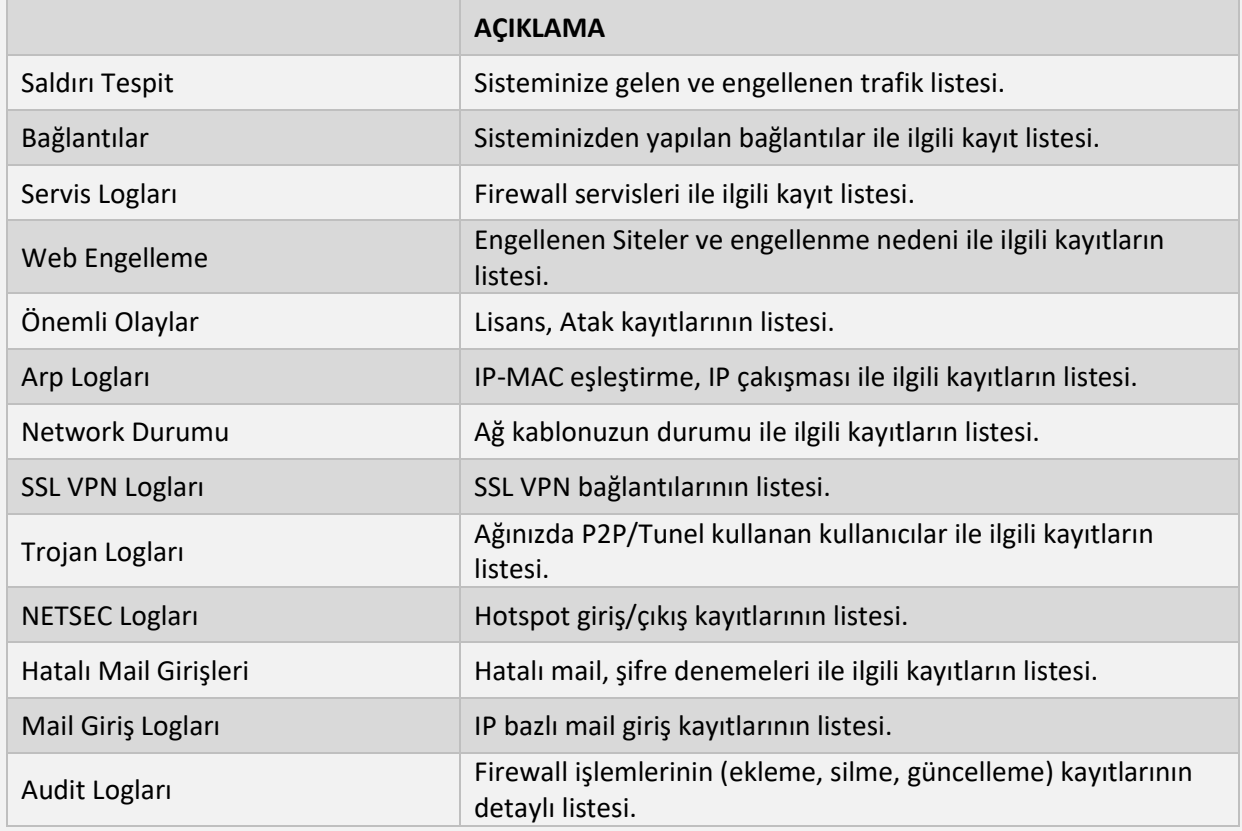

# **RAPORLAR**

Burada istediğiniz raporlama türünde, belirttiğiniz zaman aralığı için ve tüm kullanıcılar/belirli bir IP için rapor oluşturabilirsiniz.

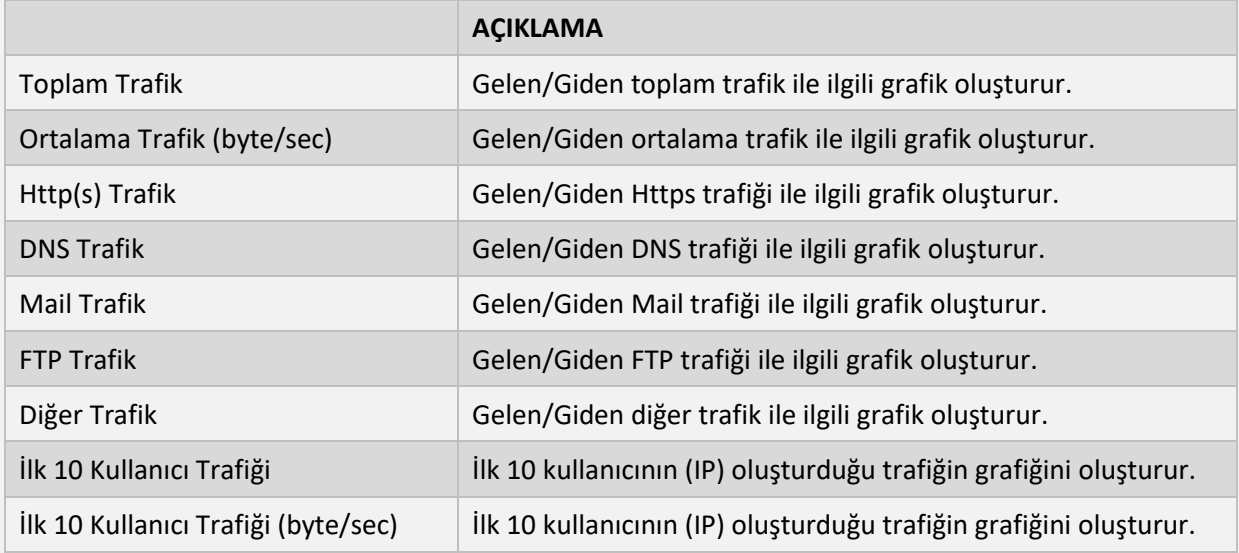

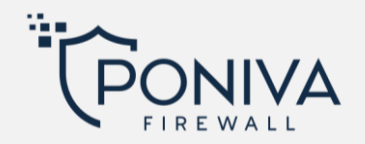

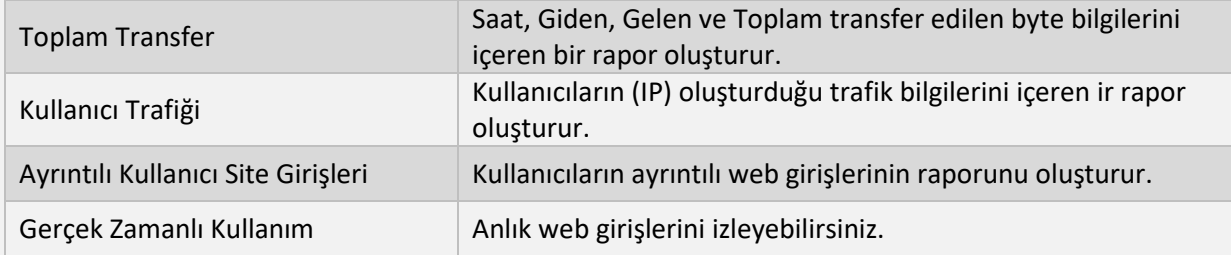

# **BİLGİLENDİRME**

Servisi aktif ettiğinizde belirttiğiniz sıklıkta mail adresinize raporlarınızı otomatik gönderir.

# **PONİVA SİHİRBAZ**

Cihaz üzerinde hızlı kurulum yapmak isterseniz bu bölümdeki adımları takip ederek yapabilirsiniz.